# **brother.**

# SOFTWARE USER'S GUIDE

MFC-8460N MFC-8860DN DCP-8060

# **Table of Contents**

# **Section I** Windows<sup>®</sup>

#### $1 \quad$ **Printing**

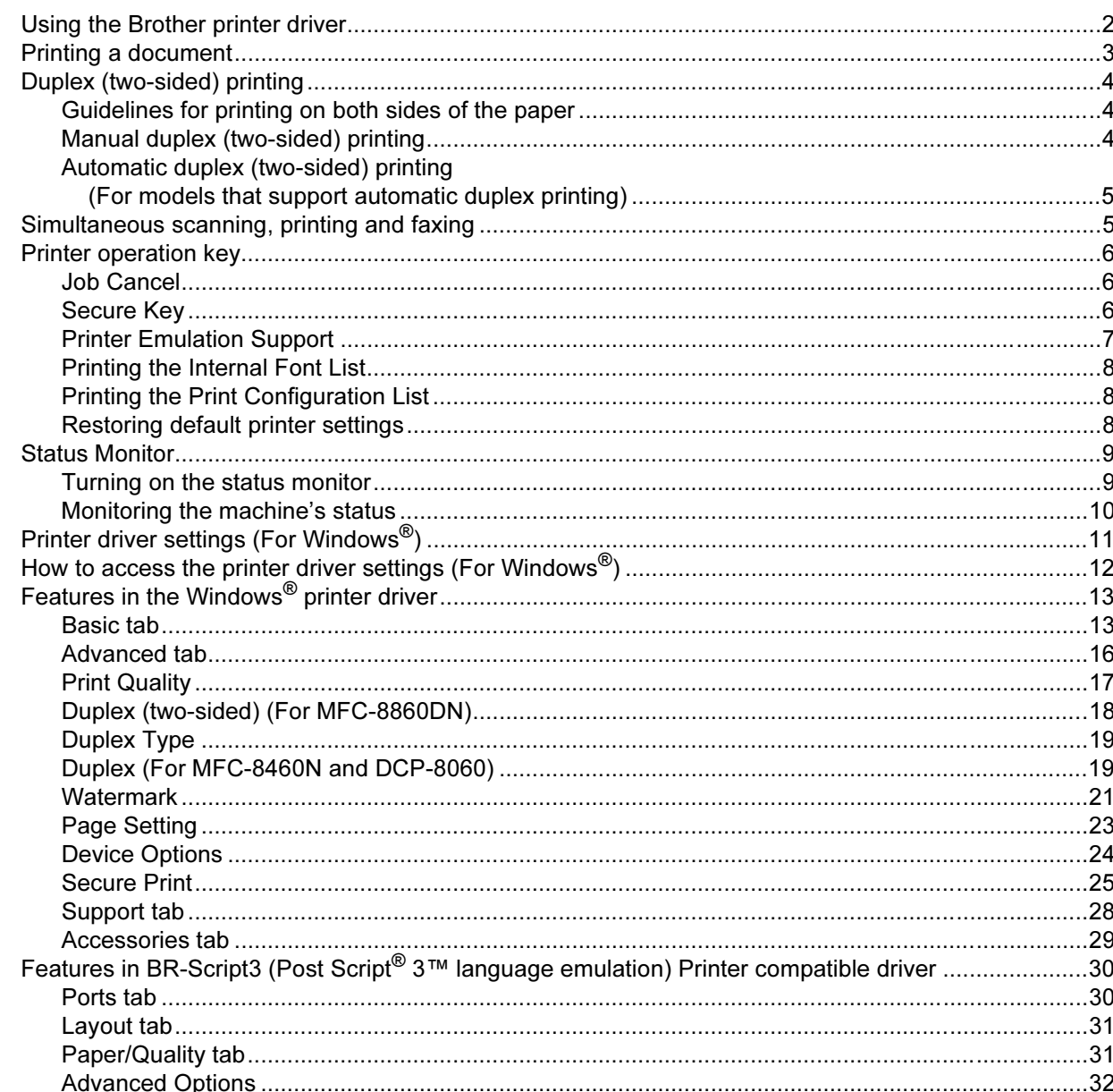

#### $\overline{2}$ **Scanning**

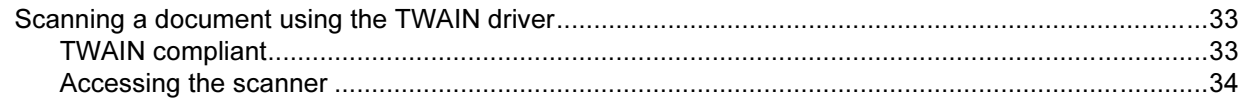

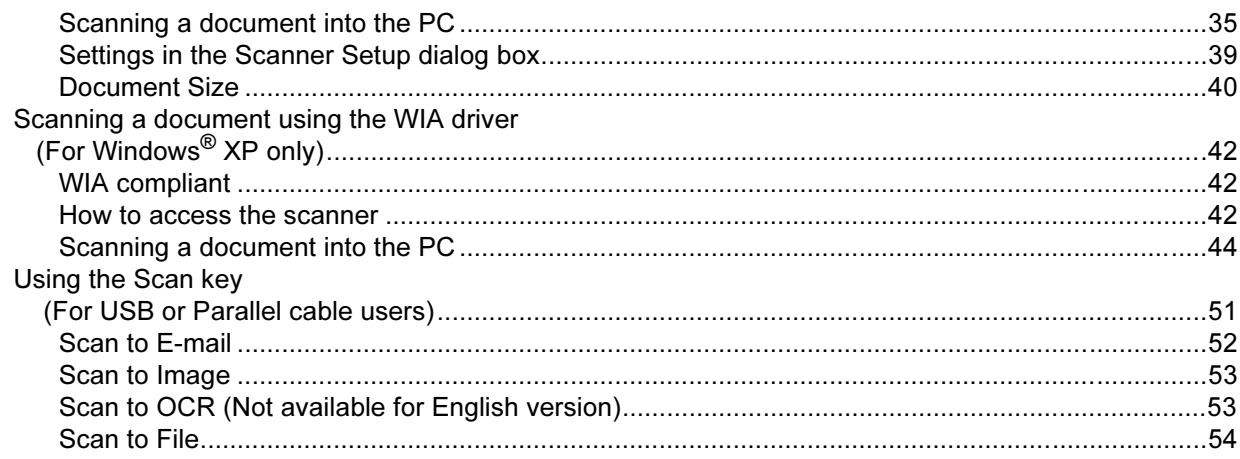

#### $\mathbf{3}$ **ControlCenter2**

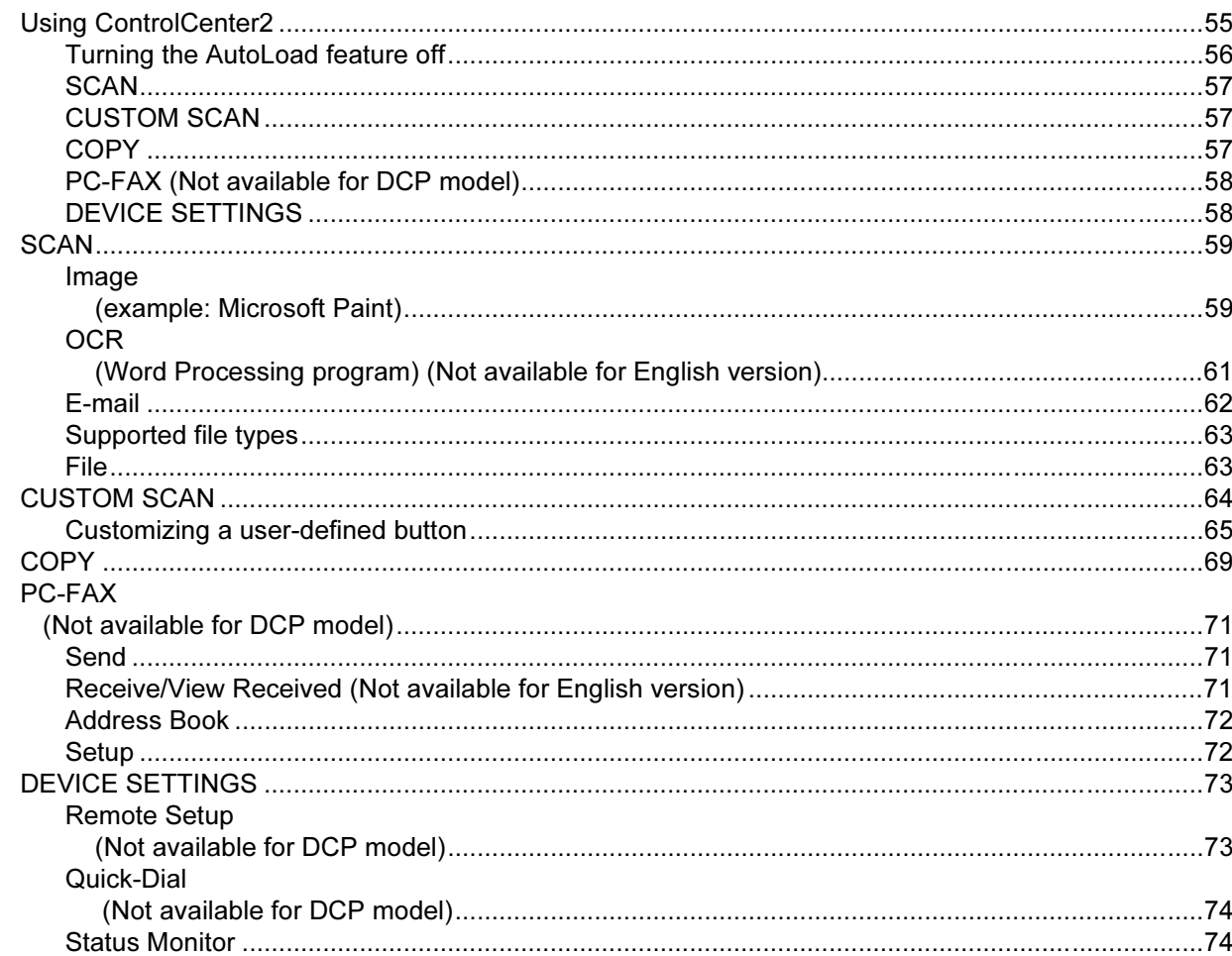

## **Network Scanning (For models with built-in network support)**  $\overline{\mathbf{4}}$

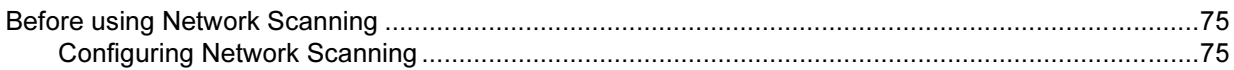

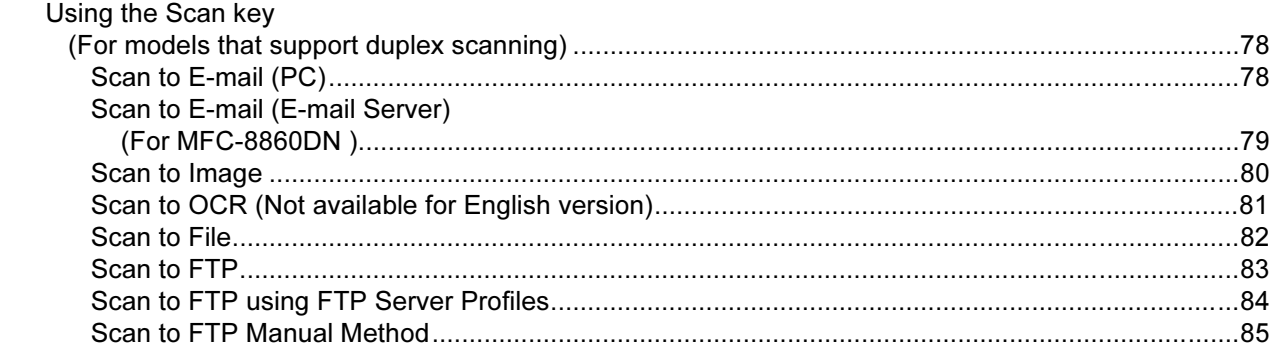

## **Remote Setup<br>(Not available for DCP model)**  $5\phantom{a}$

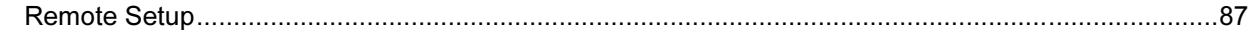

#### **Brother PC-FAX Software**  $6\overline{6}$ (Not available for DCP model)

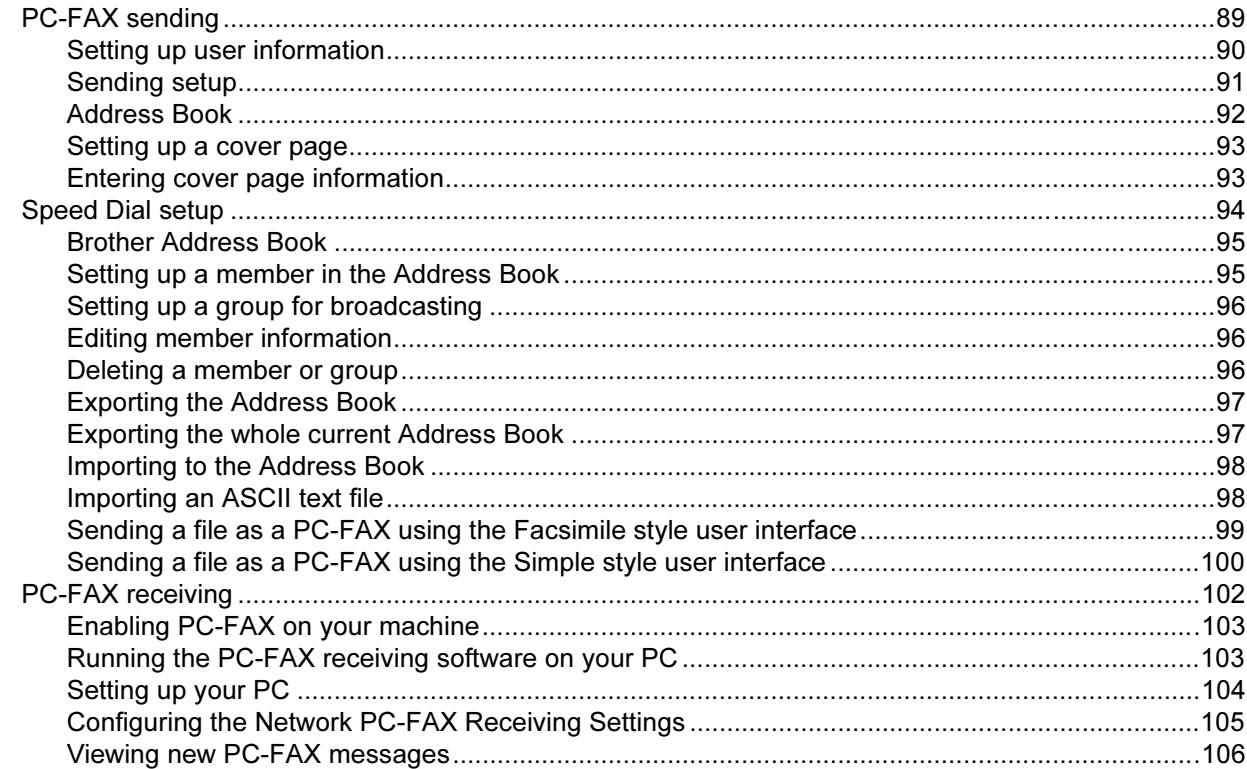

# **Section II Apple<sup>®</sup> Macintosh<sup>®</sup>**

#### $\overline{7}$ **Printing and Faxing**

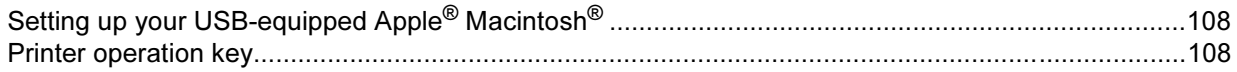

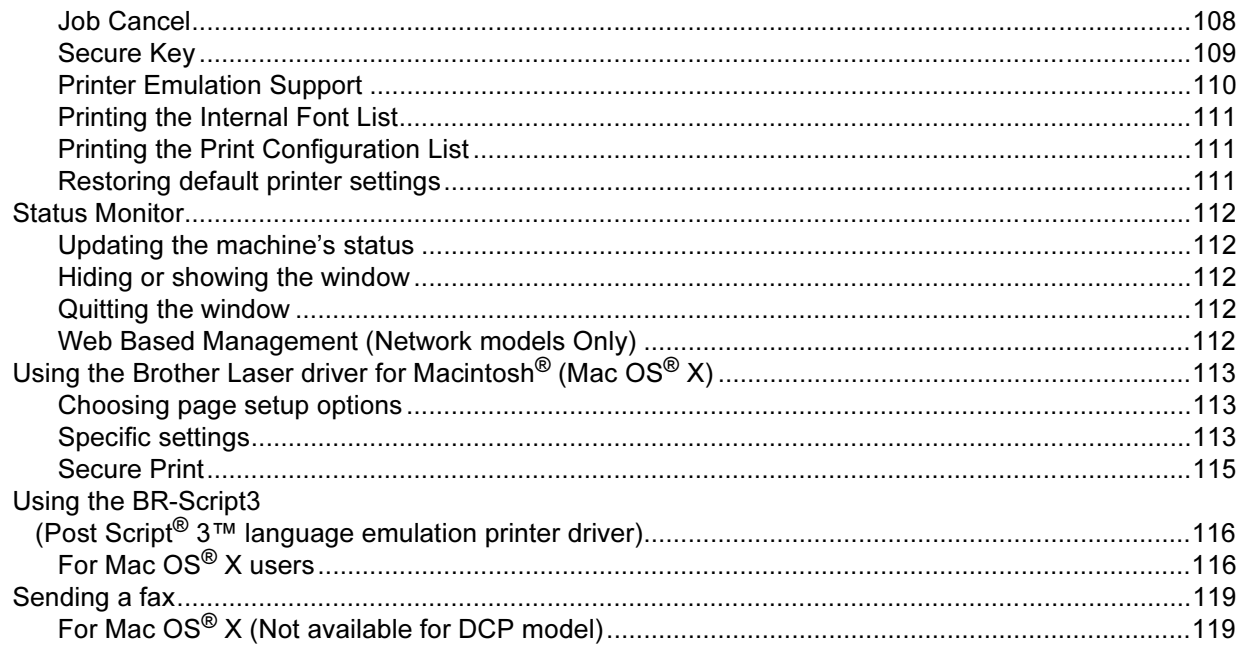

#### **Scanning** 8

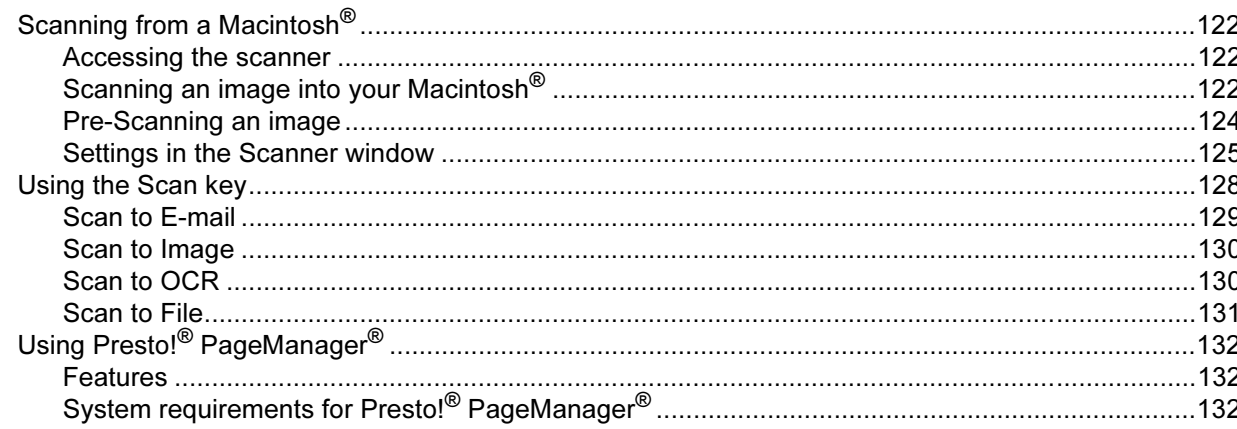

#### **ControlCenter2**  $9$

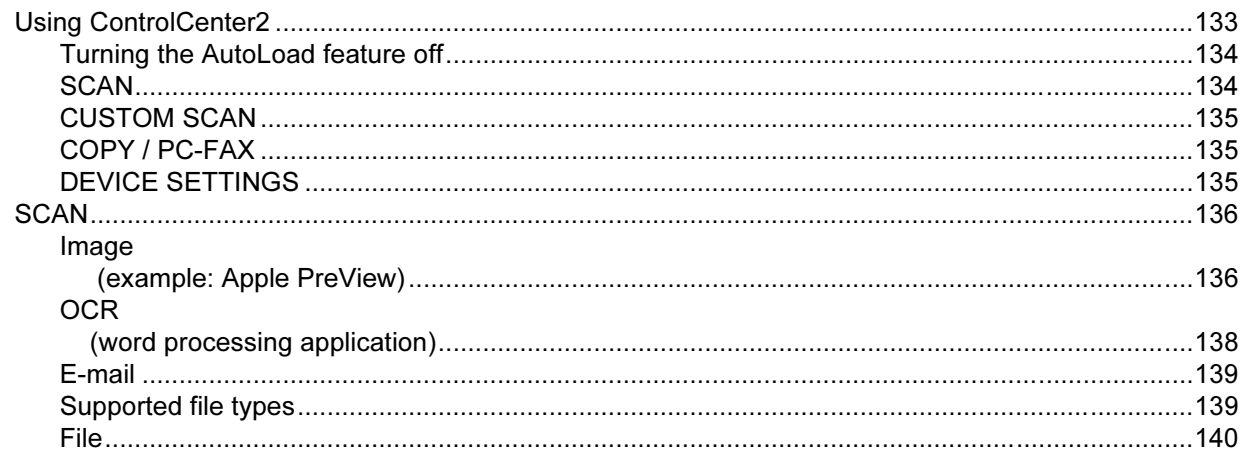

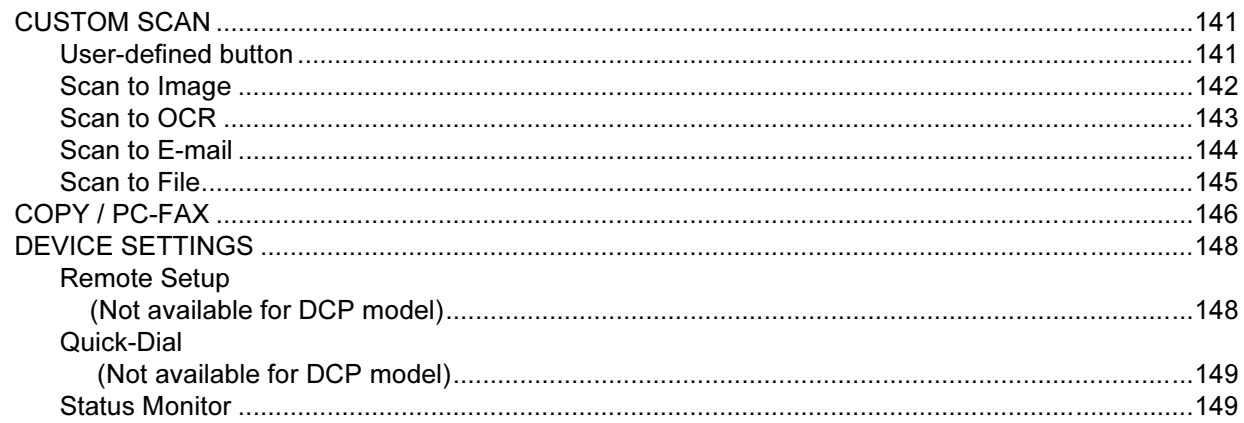

#### **Network Scanning (Not available for DCP-8060)**  $10$

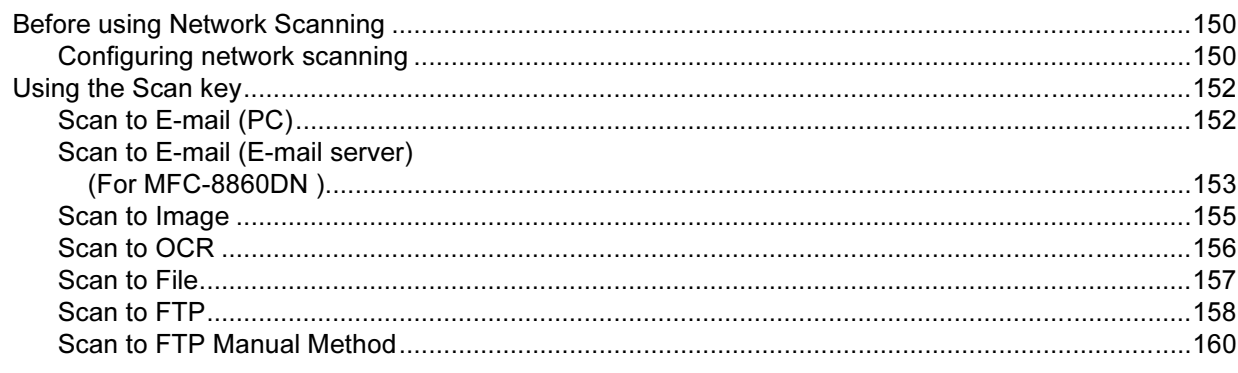

## **Remote Setup<br>(Not available for DCP model)**  $11$

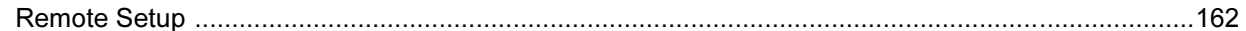

#### $\mathbf{I}$ Index

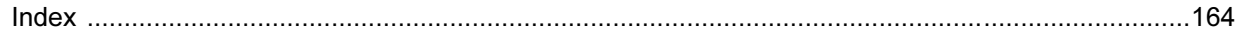

# Section I

# <span id="page-6-0"></span>Windows®

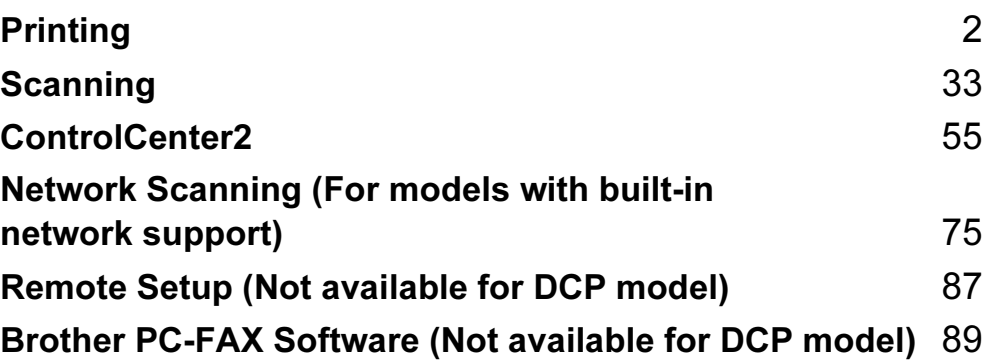

<span id="page-7-2"></span><span id="page-7-0"></span>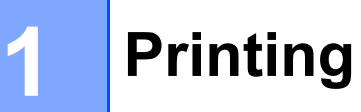

# <span id="page-7-1"></span>Using the Brother printer driver

A printer driver is software that translates data from the format used by a PC into the format needed by a particular printer, using a printer command language or page description language.

The printer drivers are on the CD-ROM we have supplied. Install the drivers by following Quick Setup Guide. The latest printer driver can also be downloaded from the Brother Solutions Center at:

#### <http://solutions.brother.com>

#### Windows*®* Printing

The dedicated printer driver for Microsoft® Windows® 98/98SE/Me/2000 Professional/XP and Windows NT<sup>®</sup> 4.0 are available on the CD-ROM supplied with your Brother device. You can install them easily into your Windows<sup>®</sup> system using our installer program. The driver supports our unique compression mode to enhance printing speed in Windows<sup>®</sup> applications, and allows you to set various printer settings, including economy printing mode and custom paper size.

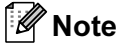

If your PC is protected by a firewall, and is unable to print, you may need to configure the firewall settings to allow communication through port number 137. Visit the Brother Solutions Center (<http://solutions.brother.com>) for more information.

# <span id="page-8-0"></span>Printing a document <sup>1</sup>

When the machine receives data from your computer, it begins printing by picking up paper from the paper tray. The paper tray can feed many types of paper and envelopes. (See the User's Guide for information about the Paper Tray and Recommended paper.)

 $\blacksquare$  From your application, choose the Print command.

If any other printer drivers are installed on your computer, choose **Brother MFC-XXXX** or DCP-XXXX Printer<sup>\*</sup> as your printer driver from the Print or Print Settings menu in your software application, and then click OK to begin printing.

\*(Where XXXX is your model name. If you are using a USB cable to connect your machine then USB will be in the printer driver name.)

#### ∫ ∦Note

For Macintosh<sup>®</sup> users, see [Using the Brother Laser driver for Macintosh](#page-118-3)<sup>®</sup> (Mac OS<sup>®</sup> X) on page 113 or Using the BR-Script3 (Post Script<sup>®</sup> 3<sup>™</sup> language emulation printer driver) on page 116.

2) Your computer sends the data to the machine. The Status LED blinks in yellow and the machine starts to print.

 $\overline{3}$  When the machine finishes printing all the data, the LCD shows the machine status.

#### Note

You can choose the paper size and orientation in your application software.

If your application software does not support your custom paper size, choose the next larger paper size. Then adjust the print area by changing the right and left margins in your application software.

# <span id="page-9-0"></span>Duplex (two-sided) printing <sup>1</sup>

The supplied printer driver supports duplex printing.

## <span id="page-9-1"></span>Guidelines for printing on both sides of the paper <sup>1</sup>

- If the paper is thin, it may wrinkle.
- If paper is curled, straighten it and then put it back in the paper tray or the MP tray.
- If the paper is not feeding properly, it may be curled. Remove the paper and straighten it.

## <span id="page-9-2"></span>Manual duplex (two-sided) printing <sup>1</sup>

The machine prints all the even-numbered pages on one side of the paper first. Then, the Windows® driver instructs you (with a pop-up message) to reinsert the paper. Before reinserting the paper, straighten it well, or you may get a paper jam. Very thin or thick paper is not recommended.

## <span id="page-10-0"></span>Automatic duplex (two-sided) printing (For models that support automatic duplex printing) <sup>1</sup>

## $\mathbb Z$  Note

- Use A4, Letter or Legal size paper when you use the automatic duplex printing function.
- Make sure that the back cover is closed.
- Make sure that the duplex tray is installed correctly in the printer.
- If paper is curled, straighten it and then put it back in the paper tray.
- You should use regular paper. Do not use bond paper or thin paper.
- $\blacksquare$  Put paper in the paper tray or MP tray.

#### 2 For the Windows printer driver

- 1 Open the **Properties** dialog box in the printer driver.
- 2 From the General tab, click the Printing Preferences icon.
- 3 From the Advanced tab, click the Duplex icon.
- 4 Make sure that Use Duplex Unit has been chosen.
- 5 Click OK. The printer will print on both sides of the paper automatically.

#### For the BR-Script printer driver

- 1 Open the **Properties** dialog box in the printer driver.
- 2 From the General tab, click the Printing Preferences icon.
- 3 From the Layout tab, choose Orientation, Print on Both Sides (Duplex) and Page Order.
- 4 Click OK. The printer will print on both sides of the paper automatically.

## <span id="page-10-1"></span>Simultaneous scanning, printing and faxing <sup>1</sup>

Your machine can print from your computer while sending or receiving a fax in memory, or while scanning a document into the computer. Fax sending will not be stopped during PC printing. However, when the machine is copying or receiving a fax on paper, it pauses the PC printing operation, and then continues printing when copying or fax receiving has finished.

# <span id="page-11-0"></span>Printer operation key <sup>1</sup>

#### <span id="page-11-1"></span>Job Cancel <sup>1</sup>

To cancel the current print job, press Job Cancel. If the status LED turns Yellow, you can clear the data that is left in the printer memory by pressing Job Cancel.

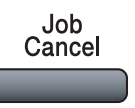

## <span id="page-11-2"></span>**Secure Key**

Secured data is password protected. Only those people that know the password will be able to print the secured data. The machine will not print secure data until the password is entered. After the document is printed, the data will be cleared from the memory. To use this function, you need to set your password in the printer driver dialog box. (See [Secure Print](#page-30-0) on page 25.)

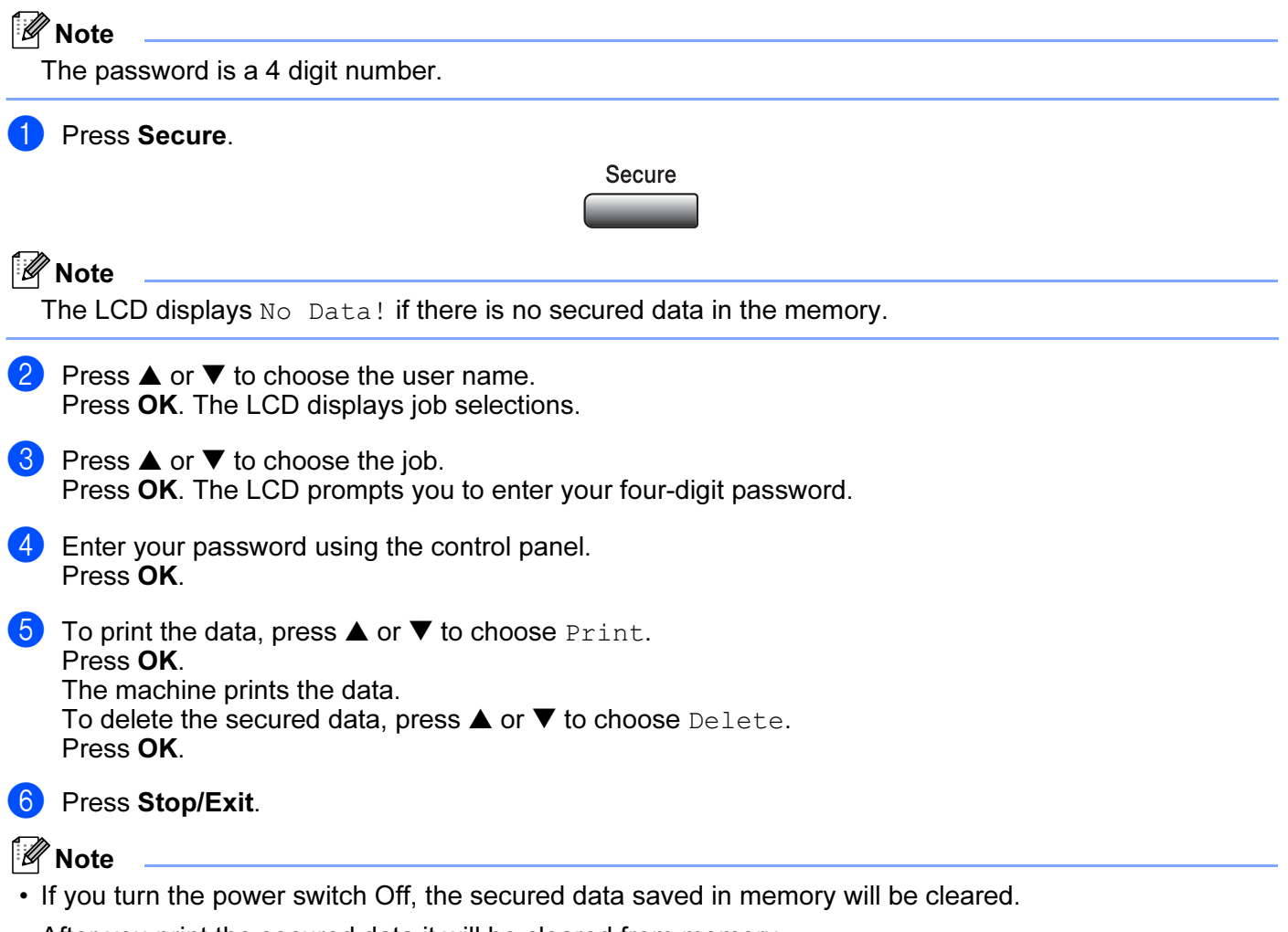

• After you print the secured data it will be cleared from memory.

## <span id="page-12-0"></span>Printer Emulation Support <sup>1</sup>

Your machine will receive print commands in a printer job language or emulation. Different operating systems and applications will send the print commands in different languages. Your machine can receive print commands in a variety of emulations and has an automatic emulation selection feature. When the machine receives data from the computer, it automatically chooses the emulation mode. The default setting is Auto(Epson).The machine can choose from the following combinations:

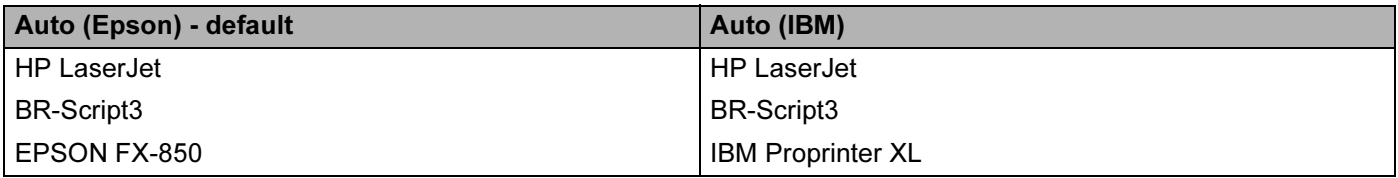

Your machine has the following emulation modes. You can change the setting by using the control panel.

HP LaserJet Mode

The HP LaserJet mode (or HP mode) is the emulation mode in which this printer supports the PCL6 language of a Hewlett-Packard<sup>®</sup> LaserJet laser printer. Many applications support this type of laser printer. Using this mode will allow your printer to run at its best with those applications.

■ BR-Script3 Mode

BR-Script is an original Brother page description language and a PostScript<sup>®</sup> language emulation interpreter. This printer supports level 3. The BR-Script interpreter of this printer allows you to control text and graphics on the page.

For technical information about PostScript<sup>®</sup> commands, see the following manuals:

- Adobe Systems Incorporated. PostScript<sup>®</sup> Language Reference, 3rd edition. Addison-Wesley Professional, 1999. ISBN: 0-201-37922-8
- Adobe Systems Incorporated. PostScript<sup>®</sup> Language Program Design. Addison-Wesley Professional, 1988. ISBN: 0-201-14396-8
- Adobe Systems Incorporated. PostScript<sup>®</sup> Language Tutorial and Cookbook. Addison-Wesley Professional, 1985. ISBN: 0-201-10179-3

#### EPSON FX-850 and IBM Proprinter XL Mode

The EPSON FX-850 and IBM Proprinter XL modes are the emulation modes that this printer supports to meet the industry-standard for dot matrix printers. Some applications support these dot matrix printer emulations. Use these emulation modes so your printer will work well when printing from those types of applications.

#### Setting the Emulation mode

**1** Press Menu, 4, 1. (For DCP model press Menu, 3, 1.)

**2) Press▲ or ▼ to choose** Auto (EPSON), Auto (IBM), HP LaserJet, BR-Script 3, Epson FX-850 or IBM Proprinter. Press OK.

#### 3 Press Stop/Exit.

#### **M** Note

We recommend that you set the emulation setting with your application software or network server. If the setting does not work properly, choose the required emulation mode manually using the control panel buttons of the machine.

#### <span id="page-13-0"></span>Printing the Internal Font List <sup>1</sup>

You can print a list of the machine's internal (or resident) fonts to see how each font looks before you choose it.

- **1** Press Menu,  $4, 2, 1$ . (For DCP model, press Menu, 3, 2, 1.)
- **2** Press Start. The machine prints the list.
- 3 Press Stop/Exit.

#### <span id="page-13-1"></span>Printing the Print Configuration List <sup>1</sup>

You can print a list of current printer settings.

- $\bullet$  Press Menu, 4, 2, 2. (For DCP model, press Menu, 3, 2, 2.)
- 2 Press Start. The machine prints the settings.

**3** Press Stop/Exit.

#### <span id="page-13-2"></span>Restoring default printer settings <sup>1</sup>

You can return the machine's printer settings to the default settings. Fonts and macros loaded to the machine's memory will be cleared.

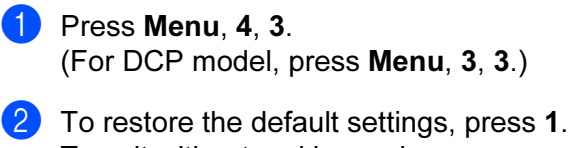

To exit without making a change, press 2.

Press Stop/Exit.

## <span id="page-14-0"></span>Status Monitor <sup>1</sup>

The Status Monitor utility is a configurable software tool that allows you to monitor the status of one or more devices, allowing you to get immediate notification of errors such as paper empty or paper jam.

### <span id="page-14-1"></span>Turning on the status monitor <sup>1</sup>

**1** Click Brother MFC-XXXX (or DCP-XXXX) Printer\* located in the Start/All Programs/Brother/ MFL-Pro Suite MFC-XXXX (or DCP-XXXX)/Status Monitor on your PC. The Status Monitor window will appear.

\*(Where XXXX is your model name and if you are connected by USB then USB will be in the printer driver name.)

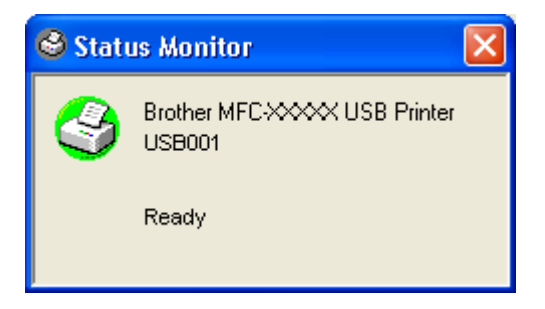

Right-click on the Status Monitor window and choose Load Status Monitor on Startup in the menu.

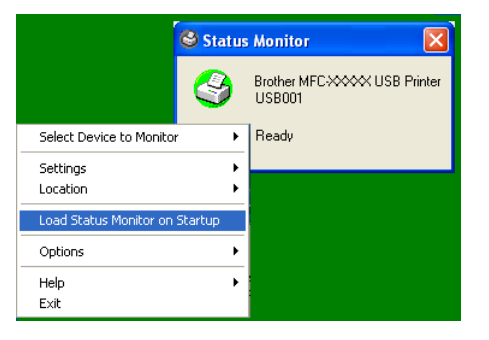

Right-click on the Status Monitor window and choose Location, and then choose the way to display the status monitor on your PC—in the Taskbar, in the Tasktray, in the Tasktray (on Error) or on the Desktop.

### <span id="page-15-0"></span>Monitoring the machine's status <sup>1</sup>

A yellow icon indicates a warning.

The Status Monitor icon will change color depending on the machine's status.

A green icon indicates the normal stand-by condition.

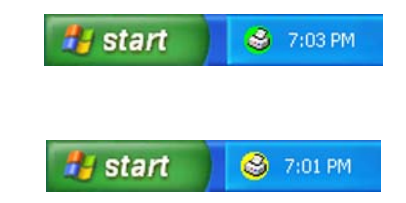

A red icon indicates a printing error has occurred.

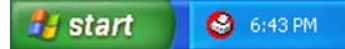

#### **Mote**

- You can check the device status at anytime by double-clicking the icon in the tasktray or selecting the Status Monitor located in the Start/All Programs/Brother/MFL-Pro Suite MFC-XXXX (or DCP-XXXX) on your PC.
- For more information about using the Status Monitor software, right click the Status Monitor icon and choose Help.

# <span id="page-16-0"></span>Printer driver settings (For Windows<sup>®</sup>)

## **Mote**

For Macintosh<sup>®</sup> users, see [Using the Brother Laser driver for Macintosh](#page-118-3)<sup>®</sup> (Mac OS<sup>®</sup> X) on page 113 or Using the BR-Script3 (Post Script<sup>®</sup>  $3<sup>™</sup>$  language emulation printer driver) on page 116.

You can change the following printer settings when you print from your computer:

- **Paper Size**
- Multiple Page
- Orientation
- Copies
- Media Type
- Duplex / Booklet
- Paper Source
- Resolution
- Toner Save Mode
- $\blacksquare$  Watermark $^1$
- $\blacksquare$  Scaling ${}^1$
- Secure Print $^1$
- $\blacksquare$  Quick Print Setup $^1$
- **Print Date & Time<sup>1</sup>**
- Status Monitor<sup>1</sup>
- Macro
- Administrator (For Windows<sup>®</sup> 98/98SE/Me users only)
- Insert Command/File (For Windows<sup>®</sup> 98/98SE/Me users only)
- Density Adjustment

*<sup>1</sup>* These settings are not available with the BR-Script driver.

# <span id="page-17-0"></span>How to access the printer driver settings (For Windows $^{\circledR}$ )

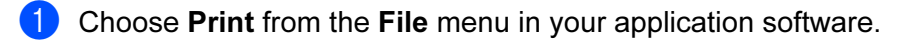

2 Choose Brother MFC-XXXX (or DCP-XXXX) Printer\* and click Properties or Preferences. (Document Defaults for Windows  $NT^{\circledR}$  4.0) The Printer dialog box will appear. \*(Where XXXX is your model name and if you are connected by USB then USB will be in the printer driver name.)

## **M** Note

The way you access the printer driver settings depends on your operating system and software applications.

# <span id="page-18-0"></span>Features in the Windows<sup>®</sup> printer driver

## <span id="page-18-1"></span>Basic tab <sup>1</sup>

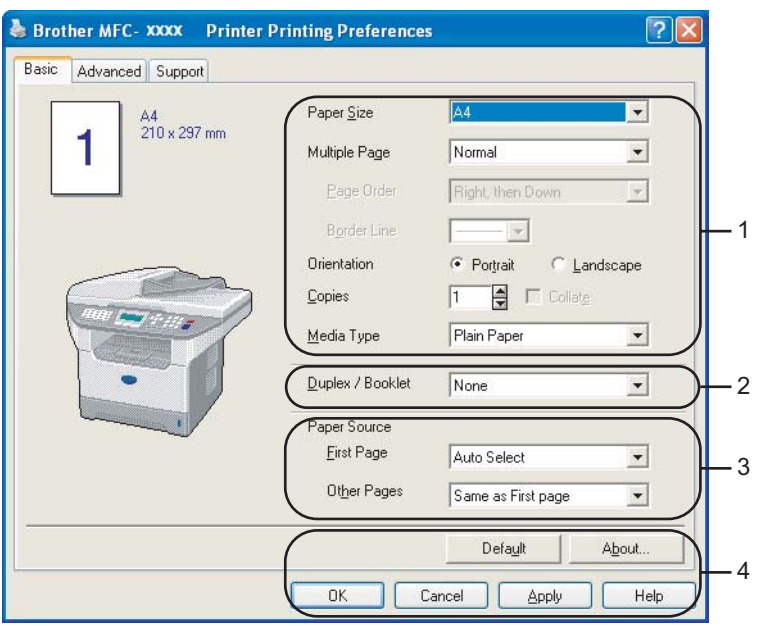

- **1** Choose the Paper Size, Multiple Page, Orientation, Copies and Media Type.
- 2 Choose the Duplex / Booklet setting.
- **3** Choose the Paper Source (First Page and Other Pages).
- 4 Click the OK button to apply your selected settings. To return to the Default settings, click the Default and then OK.

#### **Paper Size**

From the drop-down box choose the Paper Size you are using.

#### **Multiple Page**

The Multiple Page selection can reduce the image size of a page allowing multiple pages to be printed on one sheet of paper or enlarging the image size for printing one page on multiple sheets of paper.

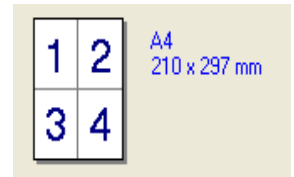

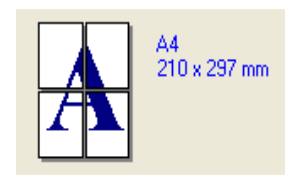

#### **Page Order**

When N in 1 option is selected, the page order can be selected from the drop-down list.

#### Border Line is a state of the state of the state of the state of the state of the state of the state of the state of the state of the state of the state of the state of the state of the state of the state of the state of t

When printing multiple pages on one sheet with the Multiple Page feature you can choose to have a solid border, dash border or no border around each page on the sheet.

#### **Orientation**

Orientation selects the position of how your document will be printed (Portrait or Landscape).

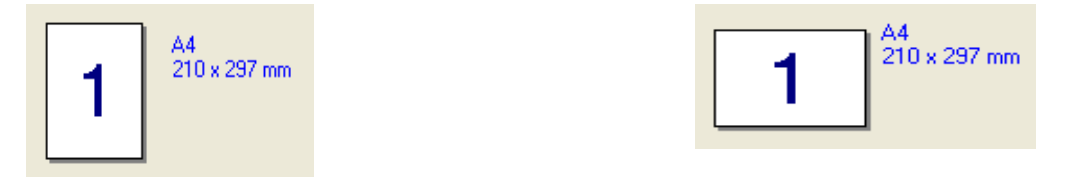

#### Copies in the contract of the contract of the contract of the contract of the contract of the contract of the contract of the contract of the contract of the contract of the contract of the contract of the contract of the

The copies selection sets the number of copies that will be printed.

#### Collate in the collater of the collater of the collater of the collater of the collater of the collater of the

With the Collate check box selected, one complete copy of your document will be printed and then repeated for the number of copies you selected. If the Collate check box is not selected, then each page will be printed for all the copies selected before the next page of the document is printed.

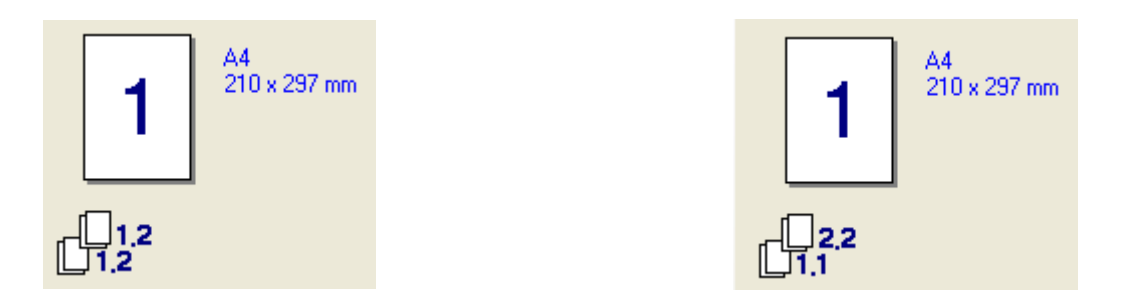

#### **Media Type**

You can use the following types of media in your machine. For the best print quality, select the type of media that you wish to use.

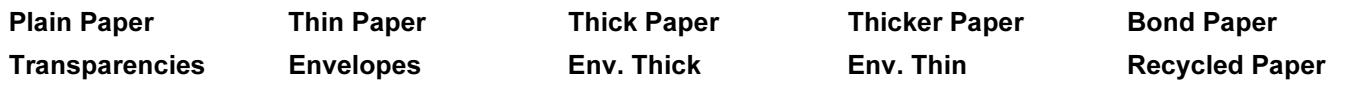

## ।<br>∣∛ Note

- When using ordinary plain paper (19 to 25 lb) choose Plain Paper. When using heavier weight paper, envelopes or rough paper choose Thick Paper or Thicker Paper. For bond paper, choose Bond Paper; for OHP transparencies, choose Transparencies.
- When you use envelopes, choose Envelopes. If the toner is not fixed to the envelope correctly when Envelopes has been selected, choose Env. Thick. If the envelope is crumpled when Envelopes has been selected, choose Env.Thin.

#### Duplex / Booklet (For models that support automatic Duplex printing) <sup>1</sup>

When you want to print a booklet or do duplex printing, use this function, and then from the **Advanced** tab, choose a Duplex Type (See [Duplex \(two-sided\) \(For MFC-8860DN\)](#page-23-0) on page 18).

#### **Paper Source**

You can choose Auto Select, Tray1, MP Tray or Manual and specify separate trays for printing the first page and for printing from the second page onwards.

## <span id="page-21-0"></span>Advanced tab <sup>1</sup>

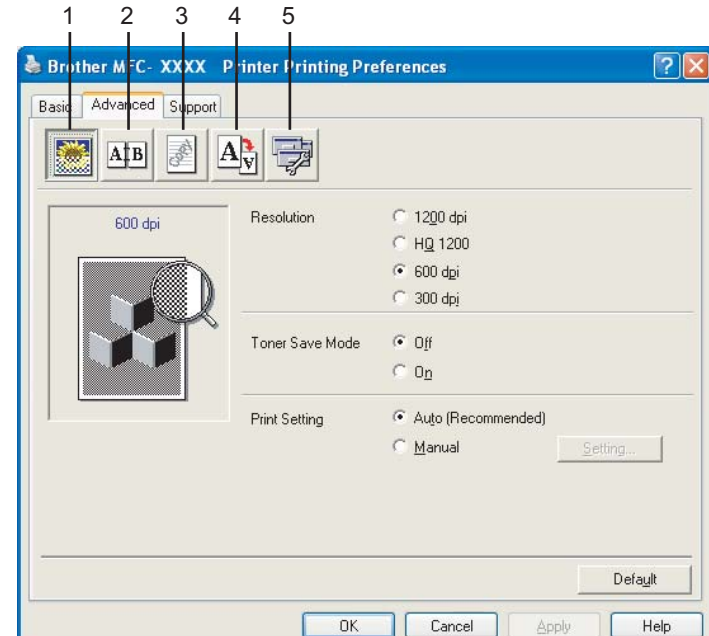

Change the tab settings by selecting one of the following icons:

- 1 Print Quality
- 2 Duplex
- 3 Watermark
- 4 Page Setting
- 5 Device Options

**Z** Note

To return to the default settings, click the Default button.

## <span id="page-22-0"></span>Print Quality <sup>1</sup>

#### Resolution <sup>1</sup>

You can change the resolution as follows:

- 1200 dpi
- HQ1200
- 600 dpi
- 300 dpi

## **Mote**

If you use the high quality 1200 dpi setting, the print speed will be slower.

#### Toner Save Mode <sup>1</sup>

You can conserve toner using this feature. When you set Toner Save Mode to On, print appears lighter. The default setting is Off.

## **Mote**

We do not recommend Toner Save Mode for printing Photo or Greyscale images.

#### **Print Setting**

You can manually change the Print settings.

### ■ Auto

Selecting the **Auto (Recommended)** button will allow automatic printing with the most suitable print settings for your print job.

### ■ Manual

You can change the settings manually by choosing Manual and clicking the Setting... button. You can set brightness, contrast and other settings.

## <span id="page-23-0"></span>Duplex (two-sided) (For MFC-8860DN) <sup>1</sup>

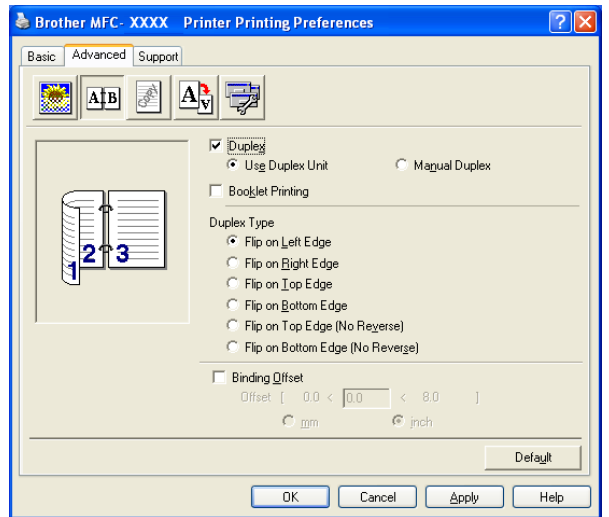

Check Duplex if you want to use the Duplex (two-sided) printing feature.

#### Use Duplex Unit <sup>1</sup>

Check the Duplex box and then choose Use Duplex Unit.

In this mode the machine prints on both sides of the paper automatically.

#### Manual Duplex <sup>1</sup>

Check the Duplex box and choose Manual Duplex. In this mode, the machine prints all the even numbered pages first. Then the printer driver stops and shows the instructions required to re-install the paper. When you click OK the odd numbered pages are printed.

#### Booklet Printing <sup>1</sup>

When you want to print a booklet, use this Function. To make the Booklet, fold the printed pages down the middle, when using the booklet printing function.

#### <span id="page-24-0"></span>Duplex Type <sup>1</sup>

You can choose Duplex Type. There are six types of duplex directions available for each orientation.

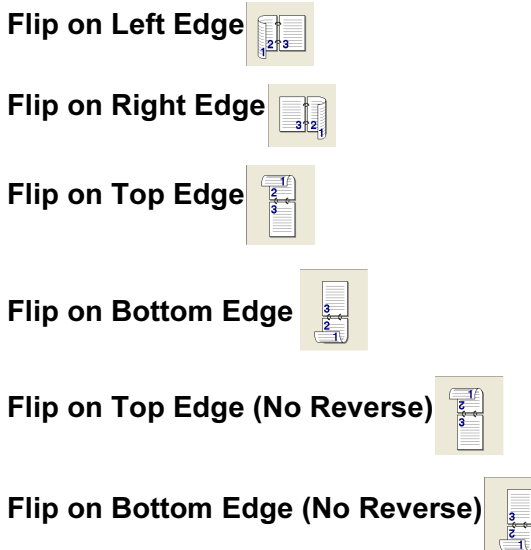

#### Binding Offset

Check the Binding Offset option, you can specify the offset value of the binding side in inches (0 - 8 inches) or millimetres (0 - 203.2 mm).

## <span id="page-24-1"></span>Duplex (For MFC-8460N and DCP-8060)

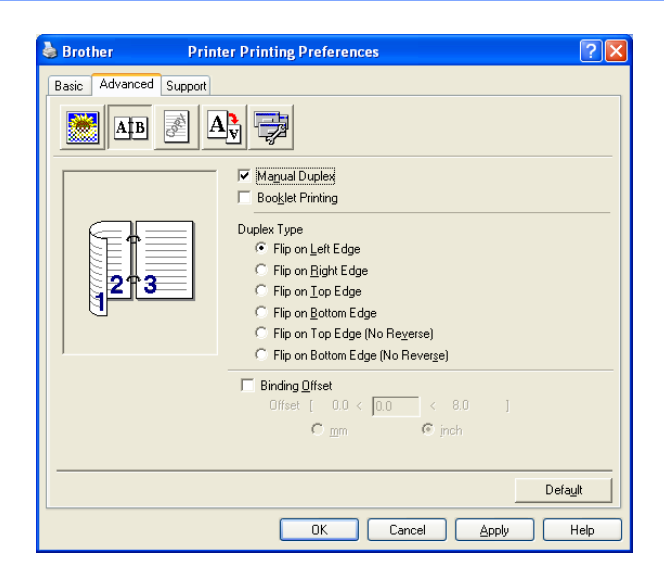

#### **Manual Duplex**

Check Manual Duplex. In this mode, the machine prints all the even numbered pages first. Then the printer driver stops and shows the instructions required to re-install the paper. When you click OK the odd numbered pages are printed.

## **Duplex Type**

There are six types of duplex directions available for each orientation.

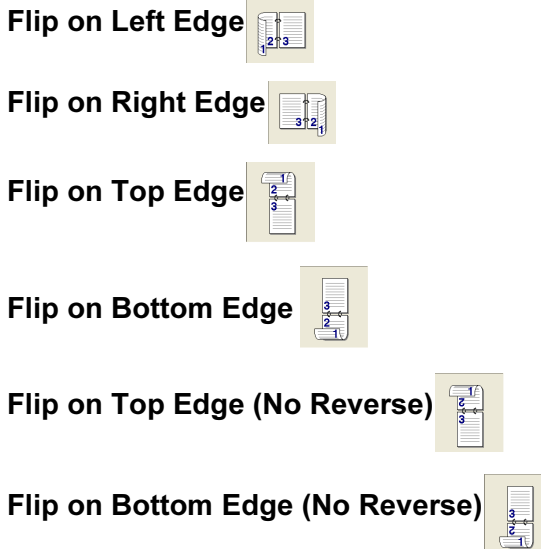

#### Binding Offset

Check the Binding Offset option, you can specify the offset value of the binding side in inches or millimeters (0 - 8 inches) [0 - 203.2 mm].

#### <span id="page-26-0"></span>watermark in the state of the state of the state of the state of the state of the state of the state of the state of the state of the state of the state of the state of the state of the state of the state of the state of t

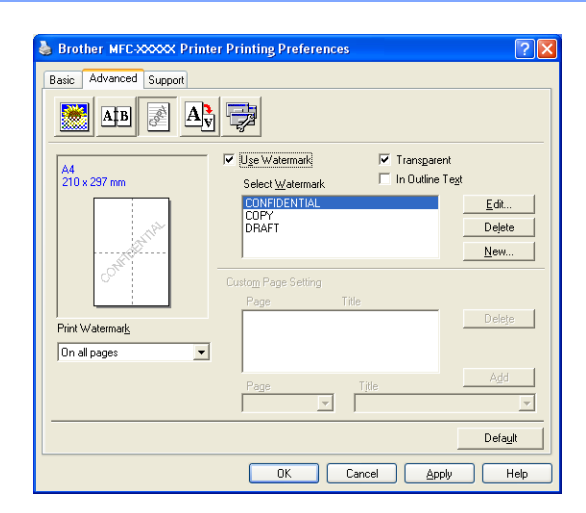

You can put a logo or text into your document as a watermark. You can choose one of the preset Watermarks, or you can use a bitmap file that you have created. Check Use Watermark, and then choose the watermark you want to use.

#### **Transparent**

Check Transparent to print the watermarked image in the background of your document. If this feature is not checked then the watermark will be printed on top of your document.

#### In Outline Text (Windows $^{\circledR}$  2000/XP/Windows NT $^{\circledR}$  4.0)

Check In Outline Text if you only want to print an outline of the watermark.

#### Print Watermark <sup>1</sup>

You can print the watermark in any of the following ways.

- On all pages
- On first page only
- From second page
- Custom

## **Watermark Setting**

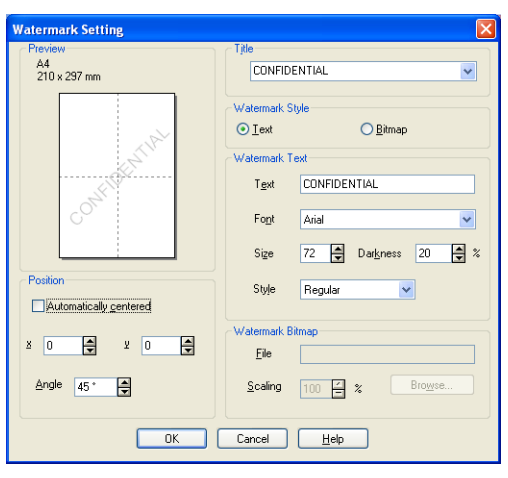

You can change the watermark's size and position on the page by selecting the watermark, and clicking the Edit button. If you want to add a new watermark, click the New button, and then choose Text or Bitmap in the Watermark Style.

#### $\blacksquare$  Title

You can choose the **CONFIDENTIAL, COPY** or **DRAFT** as the standard title or enter a title you like in the field.

## ■ Watermark Text

Enter your Watermark Text into the Text box, and then choose the Font, Size, Darkness and Style.

### ■ Watermark Bitmap

Enter the file name and location of your bitmap image in the File box, or Browse for the file location. You can also set the scaling size of the image.

### ■ Position

Use this setting if you want to control the position of the watermark on the page.

## <span id="page-28-0"></span>**Page Setting**

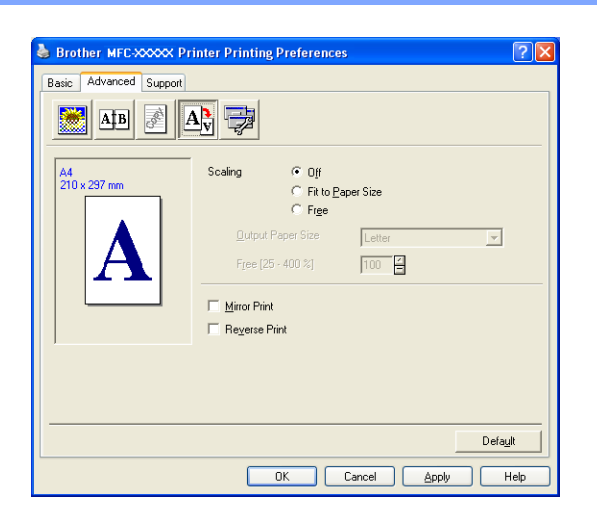

#### Scaling the contract of the contract of the contract of the contract of the contract of the contract of the contract of the contract of the contract of the contract of the contract of the contract of the contract of the co

You can change the print size of your document with the Scaling feature.

- Check Off if you want to print the document as it appears on your screen.
- Check Fit to Paper Size if your document has an unusual size, or if you have only the standard size paper.
- Check Free if you want to change the size.

You can also use the Mirror Print or Reverse Print feature for your page setting.

## <span id="page-29-0"></span>Device Options <sup>1</sup>

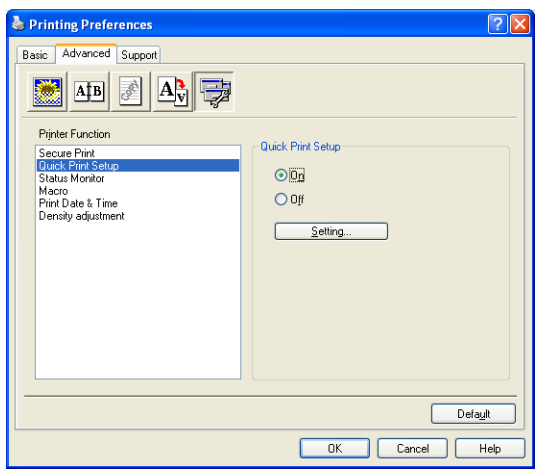

You can set the following Printer Function modes in this tab:

- Secure Print
- Quick Print Setup
- Status Monitor
- Macro
- Administrator (For Windows<sup>®</sup> 98/98SE/Me users only)
- Insert Command/File (For Windows<sup>®</sup> 98/98SE/Me users only)
- Print Date & Time
- Density adjustment
- **Mote**

The Device Options list may differ depending on the model.

#### <span id="page-30-0"></span>Secure Print 1996 and 2008 and 2009 and 2009 and 2009 and 2009 and 2009 and 2009 and 2009 and 2009 and 2009 and

Secure documents are documents that are password protected when they are sent to the machine. Only the people who know the password will be able to print them. Since the documents are secured at the machine, you must enter the password using the control panel of the machine to print them.

To send a secured document:

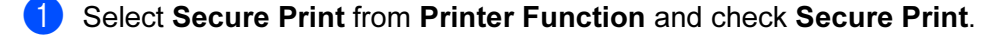

2 Enter your password, user name and job name and click OK.

**3** You must print the secured documents from the control panel of the machine. (See [Secure Key](#page-11-2) on page 6.)

To delete a secured document:

You need to use the control panel of the machine to delete a secured document. (See [Secure Key](#page-11-2) on [page 6](#page-11-2).)

#### Quick Print Setup <sup>1</sup>

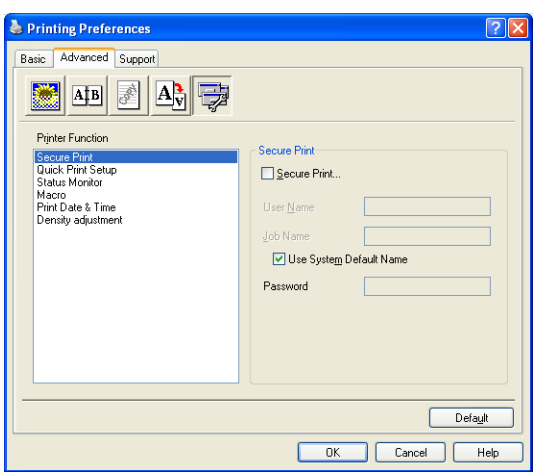

The **Quick Print Setup** feature allows you to quickly choose driver settings. To view settings, simply click your mouse button on the task tray  $\blacksquare$  icon. This feature can be set to On or Off from the Device Options list.

#### Status Monitor <sup>1</sup>

This reports the machine status (any error that may happen with the machine) when printing. The default setting for the Status Monitor is off. If you would like to turn the Status Monitor on, go to the Advanced tab, choose Device Options and then choose Status Monitor.

#### Macro **1999** - 1999 - 1999 - 1999 - 1999 - 1999 - 1999 - 1999 - 1999 - 1999 - 1999 - 1999 - 1999 - 1999 - 1999 - 1

You can save a page of a document as a macro to the printer memory. Also, you can execute the saved macro - in other words, you can use the saved macro as an overlay on any document. This will save time and increase printing speed for often used information such as forms, company logos, letterhead formats or invoices. For more information, please see the Help text in the printer driver.

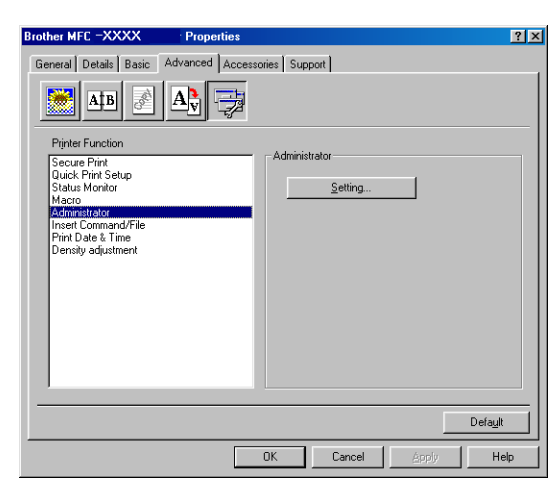

## Administrator (For Windows® 98/98SE/Me users only)

The Administrator selection permits the Copy, Scaling and Watermark features to be locked and password protected.

## **Mote**

Record your password and keep it in a safe place for future reference. If you forget your password these settings can not be accessed.

## Insert Command/File (For Windows® 98/98SE/Me users only)

This option allows data to be inserted into a print job. Using this function allows you to do the following.

- Insert a print file or tiff format file into a print job.
- Insert a text string into a print job.
- Insert a macro, which is saved in printer memory, into a print job.

#### 1.

#### Print Date & Time <sup>1</sup>

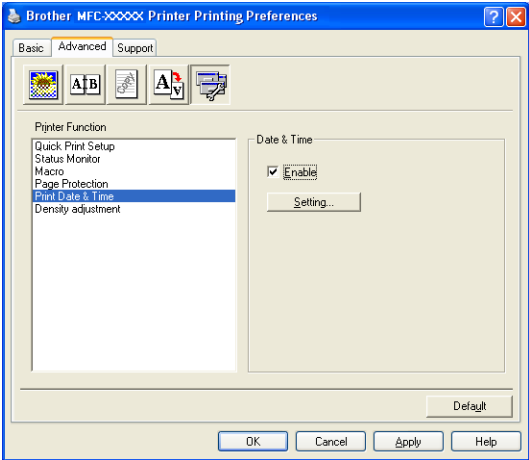

When enabled the Print Date & Time feature, it will print the date and time on your document from your computer's system clock.

Click the Setting button to change the Date, Time, Position and Font. To include a background with the Date and Time, choose Opaque. When Opaque is selected, you can set the darkness of the Date and Time background by changing the percentage.

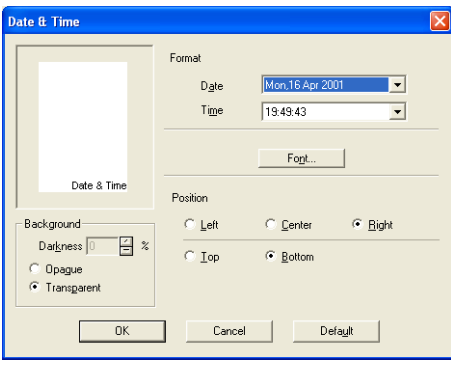

## **Mote**

The Date and Time in the selection box shows the format that will be printed. The actual Date and Time printed on your document is automatically retrieved from the settings of your computer.

#### Density adjustment <sup>1</sup>

Increase or decrease the print density.

## <span id="page-33-0"></span>Support tab

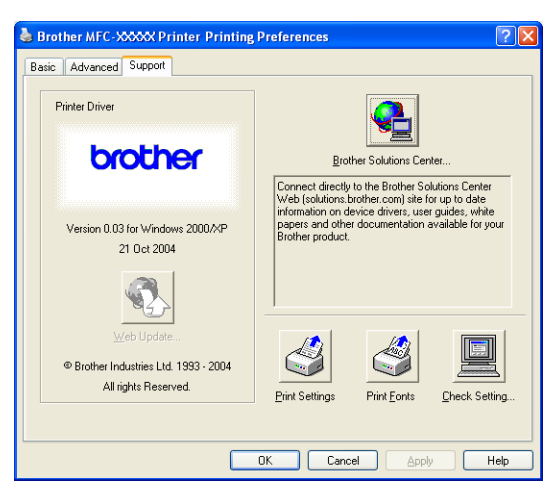

The Support tab provides driver version and setting information. In addition there are links to the Brother Solutions Center and the Driver Update Web sites.

Click the Support tab to display the following screen:

#### Brother Solutions Center

The Brother Solutions Center is a Web site offering information about your Brother product including FAQs (Frequently Asked Questions), User's Guides, Driver Updates and Tips for using your machine.

#### Check Setting

The Check Setting selection displays a list of your current driver settings.

## <span id="page-34-0"></span>Accessories tab <sup>1</sup>

To access the Accessories tab, click the Start button and Printers and Faxes.

(For Windows<sup>®</sup> 98/98SE/Me/2000 Professional and Windows NT<sup>®</sup> 4.0 users, click the **Start** button, Settings, and Printers.)

Right-Click your printer icon and click Properties.

#### Available Options

In order to use the optional 2nd paper tray, you must install the option in the driver. Highlight the model number from the Available Options list and click Add. The optional tray will then be listed in the Installed box, Paper Source Setting list and the screen illustration will display the 2nd tray.

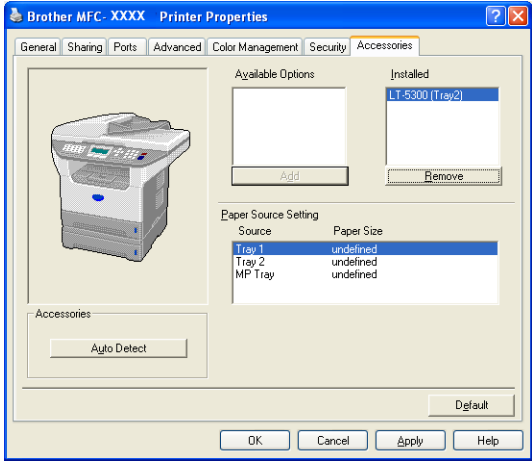

#### Paper Source Setting

This feature shows the paper size setting for each tray.

## **Mote**

Choose the paper size and the default tray for printing from the control panel menu on the machine. (See Paper Size and Tray use in Print Mode in Chapter 3 of the User's Guide.)

#### Auto detection of printer options

The **Auto Detect** function finds the currently installed options and shows the available settings in the printer driver. When you click Auto Detect, options that are installed on the machine will be listed. You can manually add or remove options.

# <span id="page-35-0"></span>Features in BR-Script3 (Post Script<sup>®</sup> 3<sup>™</sup> language emulation) Printer compatible driver <sup>1</sup>

The BR-Script3 (PostScript<sup>®</sup> 3™ language emulation) printer driver supports Windows<sup>®</sup> 98/98SE/Me/2000 Professional/XP and Windows NT 4.0.

#### To install the PS driver

If you have already installed the following the instruction in the Quick Setup Guide, insert the CD-ROM into the CD-ROM drive on your PC and click Install MFL-Pro Suite again and follow the on-screen instructions. When the Select Components screen appears, check PS Printer Driver, and then continue following the on-screen instructions.

If you have not previously installed the driver and software, insert the CD-ROM into the CD-ROM drive on your PC and click Install MFL-Pro Suite and follow the on-screen instructions. When the Setup Type screen appears, choose Custom Install and check the PS Printer Driver. Then continue following on-screen instructions.

## ∫ ∦Note

- The screens in this section are from Windows® XP. The screens on your PC will vary depending on your Operating System.
- You can download the latest driver by accessing the Brother Solutions Center at <http://solutions.brother.com>

## <span id="page-35-1"></span>Ports tab 1999 and 1999 and 1999 and 1999 and 1999 and 1999 and 1999 and 1999 and 1999 and 1999 and 1999 and 1

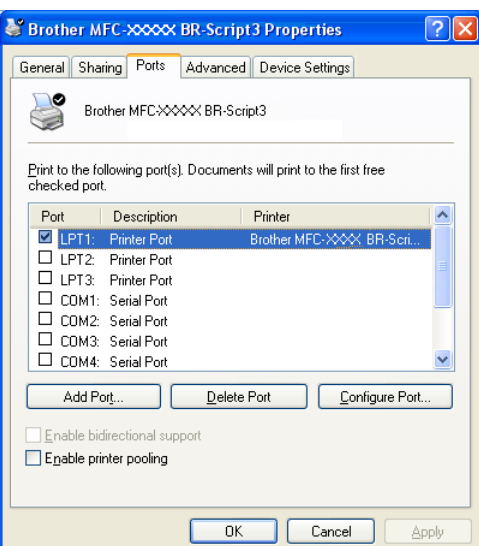

Choose the port where your printer is connected or choose the path to the network printer you are using.
# 1.

## Layout tab <sup>1</sup>

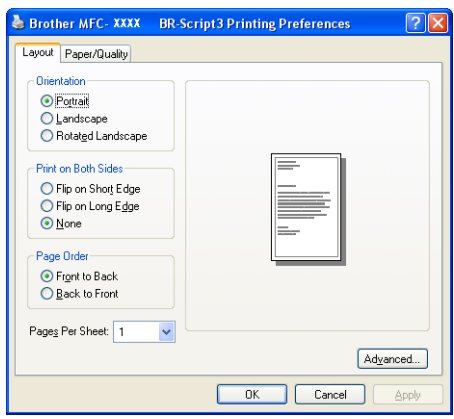

If you are using Windows NT<sup>®</sup> 4.0, Windows<sup>®</sup> 2000 or XP, you can access the **Layout** tab by clicking Printing Preferences... in the General tab of the Brother MFC-XXXX BR-Script3 Properties screen. The Layout tab enables you to change various layout settings such as Orientation, Print on Both Sides, Page Order and Pages Per Sheet.

# Paper/Quality tab <sup>1</sup>

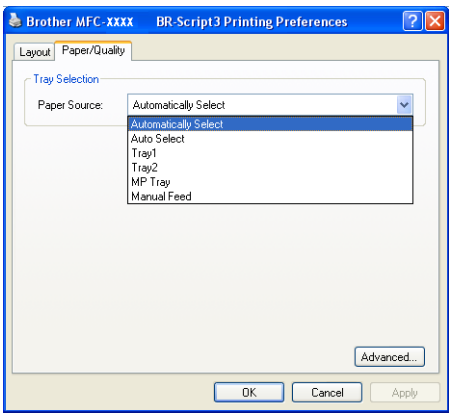

If you are using Windows NT $^{\circledR}$  4.0, Windows $^{\circledR}$  2000 or XP, you can access the **Paper/Quality** tab by clicking Printing Preferences... in the General tab of the Brother MFC-XXXX BR-Script3 Properties screen. Choose the Paper Source.

# Advanced Options <sup>1</sup>

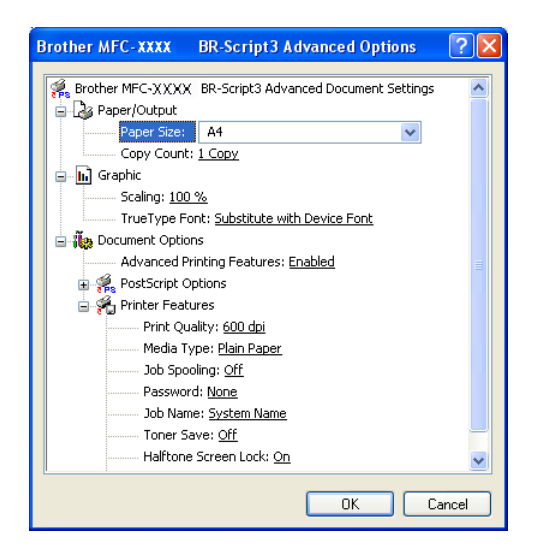

If you are using Windows NT<sup>®</sup> 4.0, Windows<sup>®</sup> 2000 or XP, you can access the **Brother XXXX MFC BR-**Script3 Advanced Options tab by clicking the Advanced... button in the Layout tab or the Paper/Quality tab. Choose the Paper Size and Copy Count. Choose the Print Quality, Scaling and True Type Font setting. You can change the following settings by selecting the setting in the Printer Features list:

- Media Type
- Toner Save
- BR-Script Level

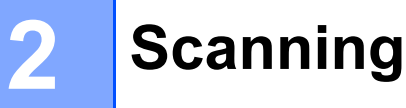

The scanning operations and drivers will be different depending on your operating system. The machine uses a TWAIN compliant driver for scanning documents from your applications.

# ■ For Windows<sup>®</sup> XP

Two scanner drivers are installed. A [TWAIN compliant](#page-38-0) scanner driver (See TWAIN compliant on page 33) and a Windows<sup>®</sup> Imaging Acquisition (WIA) driver (See Scanning a document using the WIA driver (For Windows<sup>®</sup>  $XP$  only) [on page 42\)](#page-47-0).

Windows<sup>®</sup> XP user's can choose either one of two when you scan documents.

# Note

If your PC is protected by a firewall, and is unable to scan, you may need to configure the firewall settings to allow communication through port number 137 and 54925. Visit the Brother Solutions Center (<http://solutions.brother.com>) for more information.

# Scanning a document using the TWAIN driver

# <span id="page-38-0"></span>TWAIN compliant <sup>2</sup>

The Brother MFL-Pro Suite software includes a TWAIN compliant scanner driver. TWAIN drivers meet the standard universal protocol for communicating between scanners and applications. This means that you can scan images directly into hundreds of software applications that support TWAIN scanning. These applications include popular programs like Adobe® Photoshop®, Adobe® PageMaker®, CorelDraw® and many more.

# Accessing the scanner

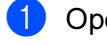

 $\blacksquare$  Open the software application to scan a document.

# Note

The instructions for scanning in this Guide are for when you use Imaging for Windows®. If you are scanning into another software application, the steps may vary.

Choose the scanner you are using from the Select Device of the File menu.

## Note

If the machine is connected via:

- Parallel-use Brother MFC-XXXX or Brother DCP-XXXX
- USB-use Brother MFC-XXXX USB or Brother DCP-XXXX USB
- LAN-use Brother MFC-XXXX LAN or Brother DCP-XXXX LAN

If you are using Windows<sup>®</sup> XP, choose **TW-Brother MFC XXXX**, not WIA-Brother MFC-XXXX. (Where XXXX is your model name)

**8** Select Acquire Image from the File drop-down menu or select the Scan New icon. The Scanner Setup dialog box appears:

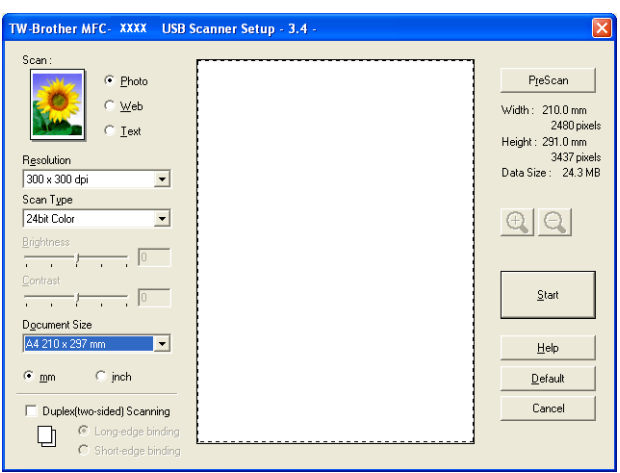

# Scanning a document into the PC

You can scan a whole page, or scan a portion of the page after pre-scanning the document.

#### Scanning a whole page

 $\Box$  Put the document face up in the ADF, or face down on the scanner glass.

- Adjust the following settings, if needed, in the Scanner Setup dialog box:
	- $\overline{\phantom{a}}$ Scan (Image Type) (1)
	- Resolution  $(2)$
	- Scan Type  $(3)$
	- $\blacksquare$  Brightness  $\overset{\textbf{1}}{(4)}$
	- $\blacksquare$  Contrast (5)
	- Document Size (6)

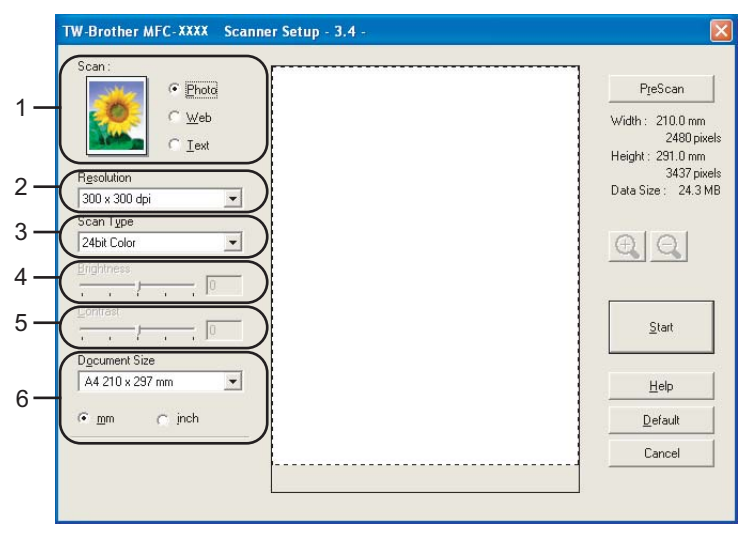

#### Click Start.

### ∫ *M* Note

After you select a document size, you can adjust the scanning area further by clicking the left mouse button and dragging it. This is required when you want to crop an image when scanning. (See [Settings in the](#page-44-0)  [Scanner Setup dialog box](#page-44-0) on page 39)

## Scanning a duplex document (For models that support duplex scanning) <sup>2</sup>

- **1** Put the document face up in the ADF.
	- Check Duplex (Two-sided) Scanning and choose Long-edge binding or Short-edge binding (1).

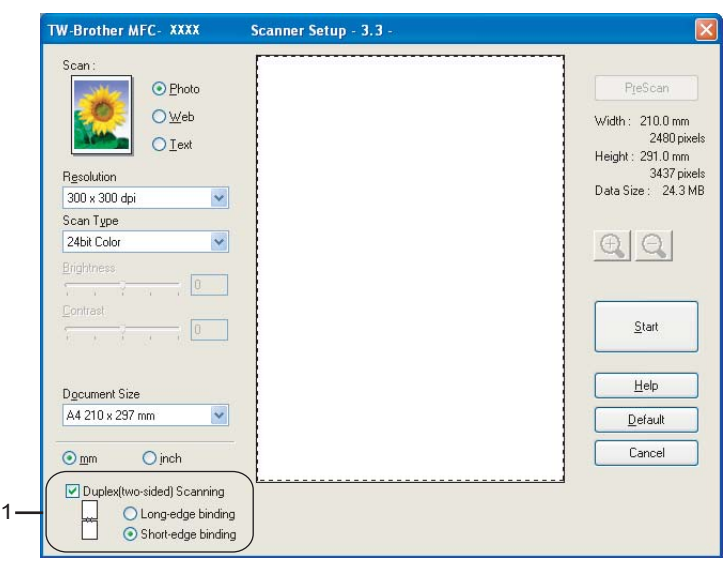

- **3** Adjust the following settings, if needed, in the Scanner Setup dialog box:
	- Scan (Image Type)
	- Resolution
	- Scan Type
	- Brightness
	- Contrast
	- Document Size
- 4 Click Start.

Note

- You can not adjust the scanning area.
- You can not use legal size paper for duplex scanning.
- You can not use the PreScan button to preview an image .

#### <span id="page-42-1"></span>Pre-Scanning to crop a portion you want to scan

The **PreScan** button is used to preview an image for cropping any unwanted areas from the image. When you are satisfied with the preview, click the Start button in the Scanner Setup dialog box to scan the image.

> TW-Brother MFC- XXXX USB Scanner Setup - 3.4 can  $\bullet$  Photo PreScan ä  $\cap$  Web Width: 210.0 mm 2480 pixe  $\cap$   $\mathbf{I}$ ext Height: 291.0 mm 3437 pixel Resolution Data Size: 24.3 MB 300 x 300 dpi  $\overline{\phantom{0}}$ Scan Type 24bit Color  $\overline{\phantom{0}}$  $QQ$ rightne  $\overline{\mathbb{Q}_1}$  .  $\alpha$ Start Document Siz A4 210 x 297 Help  $\cap$  jnch Default mm Cancel Duplex(two-sided) Scanning  $\widehat{G}$ Long-edge bindir D

1

<span id="page-42-0"></span>Put the document face up in the ADF, or face down on the scanner glass.

#### 1 Scanning area

2 Choose the settings for Scan (Image Type), Resolution, Scan Type, Brightness, Contrast and Document Size, as needed.

**3** Click PreScan.

The whole image is scanned into the PC and appears in the Scanning Area of the Scanner Setup dialog box.

Press and hold down the left mouse button and drag it over the portion you want to scan.

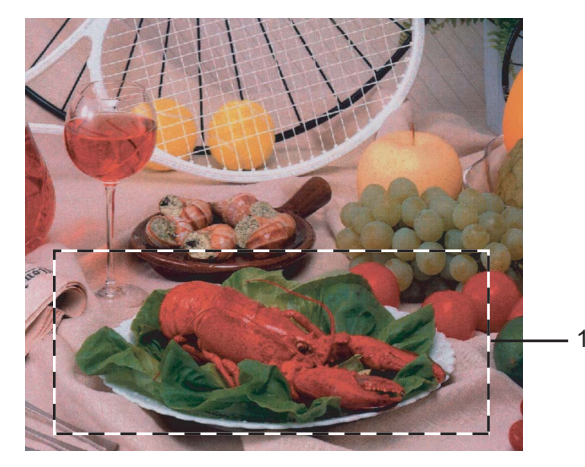

1 Scanning area

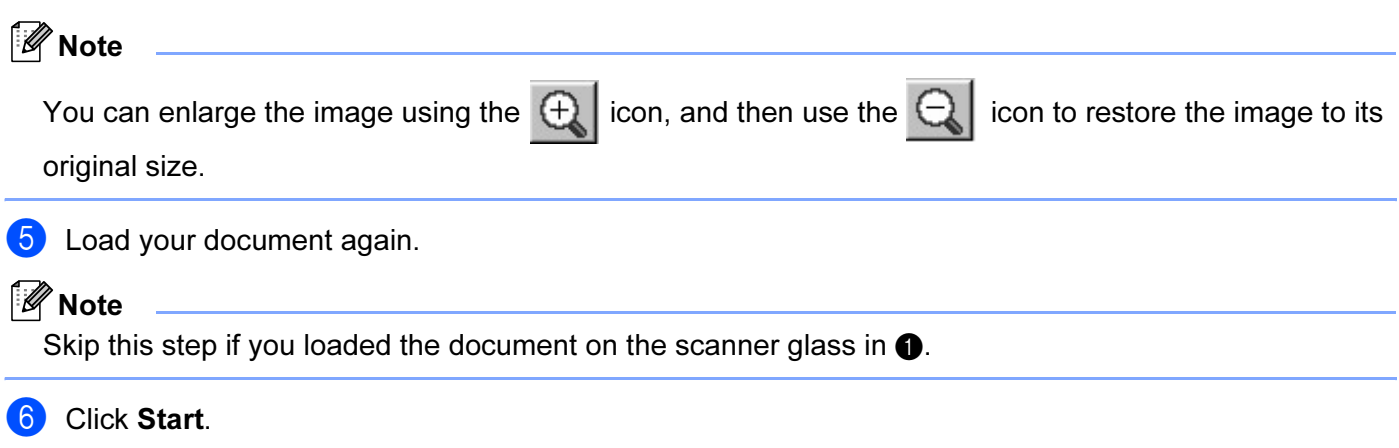

**7** In the Imaging for Windows<sup>®</sup>, use the options available to refine the image.

2.

# <span id="page-44-0"></span>Settings in the Scanner Setup dialog box

#### **Image Type**

Choose the output image type from Photo, Web or Text. Resolution and Scan Type will be altered for each default setting.

The default settings are listed in the table below:

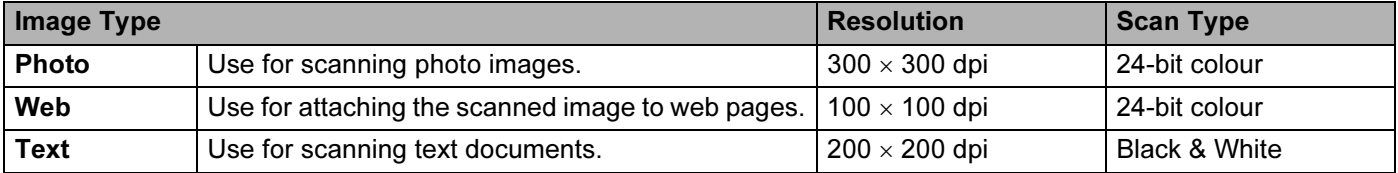

#### Resolution <sup>2</sup>

You can choose a scanning resolution from the Resolution drop-down list. Higher resolutions take more memory and transfer time, but produce a finer scanned image. The following table shows the resolutions you can choose and the available colours.

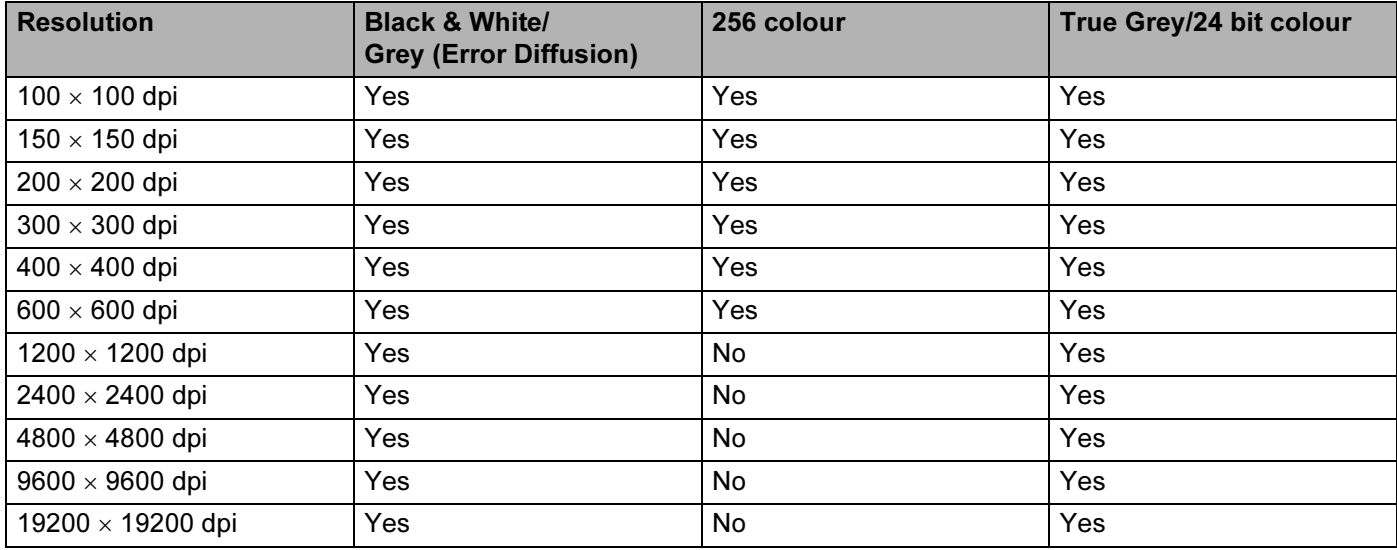

## Scan Type 2014 - 2014 - 2014 - 2014 - 2014 - 2014 - 2014 - 2014 - 2014 - 2014 - 2014 - 2014 - 2014 - 2014 - 20

## Black & White

Use for text or line art.

## Grey (Error Diffusion)

Use for photographic images or graphics. (Error Diffusion is a method for creating simulated grey images without using true grey dots. Black dots are put in a specific pattern to give the appearance of grey.)

# ■ True Grey

Use for photographic images or graphics. This mode is more exact because it uses up to 256 shades of grey.

## 256 Colour

Uses up to 256 colours to scan the image.

# 24 bit Colour

Uses up to 16.8 million colours to scan the image.

Although using 24 bit Colour creates an image with the most accurate colours, the image file will be about three times larger than a file created with 256 Colour. It requires the most memory and has the longest transfer time.

# ■ 24-bit Colour (Fast)

Select for colour documents that contain photographic images or graphics. This setting does not use Colour Matching and is faster than 24-bit Colour.

#### **Brightness**

Adjust the setting (-50 to 50) to get the best image. The default value is 0, representing an average.

You can set the **Brightness** level by dragging the slide bar to the right or left to lighten or darken the image. You can also enter a value in the box to set the level.

If the scanned image is too light, set a lower **Brightness** level and scan the document again. If the image is too dark, set a higher Brightness level and scan the document again.

### Note

The Brightness setting is only available when Black & White Grey or True Grey is chosen.

#### Contrast <sup>2</sup>

You can increase or decrease the Contrast level by moving the slide bar to the left or right. An increase emphasizes dark and light areas of the image, while a decrease reveals more detail in grey areas. You can also enter a value in the box to set the **Contrast**.

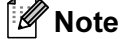

The Contrast setting is only available when Grey or True Grey is chosen.

#### Document Size <sup>2</sup>

Choose one of the following sizes:

- $\blacksquare$  A4 210  $\times$  297 mm
- $\blacksquare$  JIS B5 182  $\times$  257 mm
- Letter 8  $1/2 \times 11$  in
- Legal 8  $1/2 \times 14$  in
- $\blacksquare$  A5 148  $\times$  210 mm
- Executive 7  $1/4 \times 10$  1/2 in
- Business Card

To scan business cards, choose the **Business Card** size, and then put the business card face down at the center of the scanner glass.

When scanning photographs or other images for use in a word processor or other graphics application, try different settings for the contrast and resolution to see which setting best suits your needs.

- $\blacksquare$  Photo  $4 \times 6$  in
- Index Card  $5 \times 8$  in
- Photo L  $89 \times 127$  mm
- Photo 2L 127  $\times$  178 mm
- Postcard 1 100  $\times$  148 mm
- Postcard 2 148  $\times$  200 mm
- Custom (User adjustable from 0.35  $\times$  0.35 in to 8.5  $\times$  14 in or 8.9  $\times$  8.9 mm to 215.9  $\times$  355.6 mm) If you choose Custom as the size, the Custom Document Size dialog box appears.

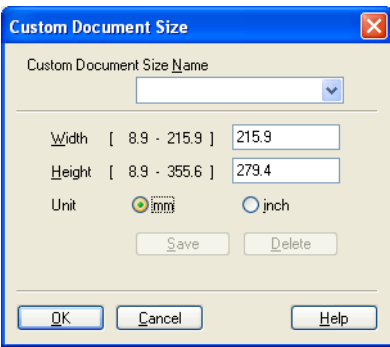

Enter the Name, Width and Height for the document.

You can choose 'mm' or 'inch' as the unit for Width and Height.

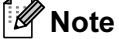

You can see the actual paper size you chose on the screen.

- PreScan Width: 210.0 mm 2480 pixels Height: 273.4 mm 3229 pixels<br>3229 pixels<br>Data Size : 22.9 MB
- Width: shows the width of scanning area
- Height: shows the height of scanning area
- Data Size: shows the rough data size in Bitmap format. The size will be different for other file formats such as JPEG.

# <span id="page-47-0"></span>Scanning a document using the WIA driver  $\overline{\phantom{a}}$  (For Windows $^\circledR$  XP only)

# WIA compliant

For Windows<sup>®</sup> XP you can choose Windows<sup>®</sup> Image Acquisition (WIA) for scanning images from the machine. You can scan images directly into any other application that supports WIA or TWAIN scanning.

## ∫ *M* Note

Duplex Scan is not supported in the WIA driver.

## How to access the scanner <sup>2</sup>

# **Mote**

The instructions for scanning in this Guide are for when you use **Scanners and Cameras** Wizard by double-clicked the **Brother MFC-XXXX or DCP-XXXX** icon located in the **Start**/**Control Panel**/**Printers and Other Hardware**/**Scanners and Camera** (or **Control Panel**/**Scanner and Camera**). The steps for scanning from another application may vary.

a Double-Click the **Brother MFC-XXXX or DCP-XXXX** icon. **Scanner and Camera Wizard** will appear.

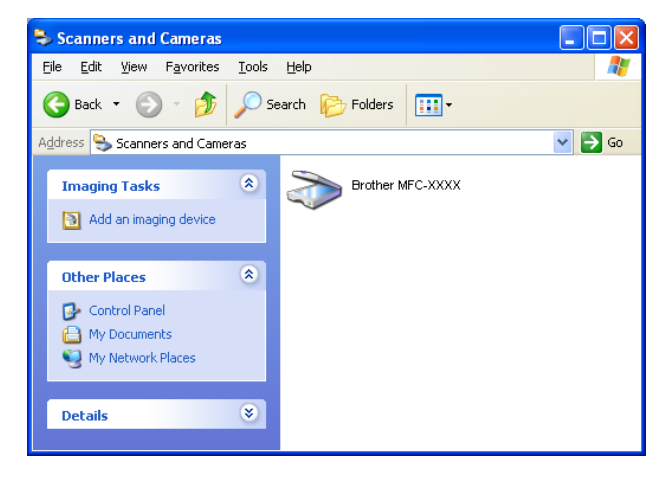

# 2 Click Next.

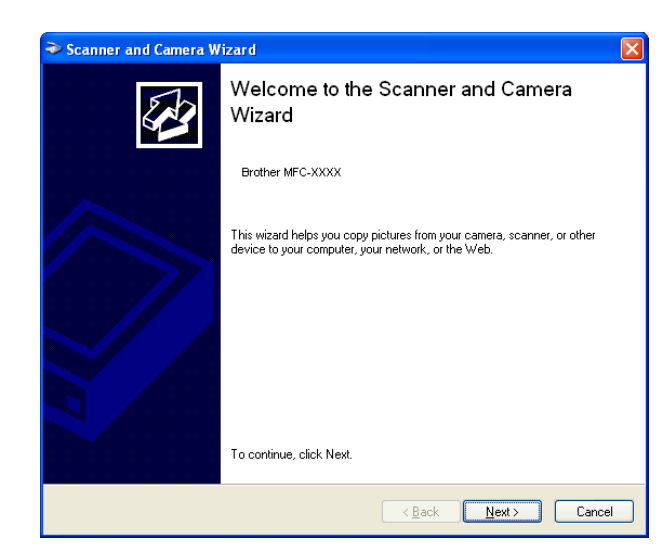

# **8** The Scan dialog box will appear:

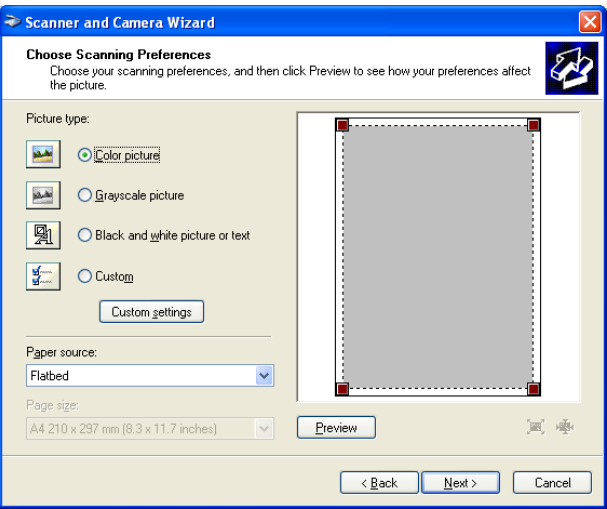

# Scanning a document into the PC

There are two ways in which you can scan a whole page. You can either use the ADF (automatic document feeder) or the Flatbed scanner glass.

If you would like to scan and then crop a portion of a page after pre-scanning the document, you will need to use the scanner glass (Flatbed). (See [Pre-Scanning to crop a portion you want to scan](#page-42-1) on page 37.)

#### Scanning a document using the ADF

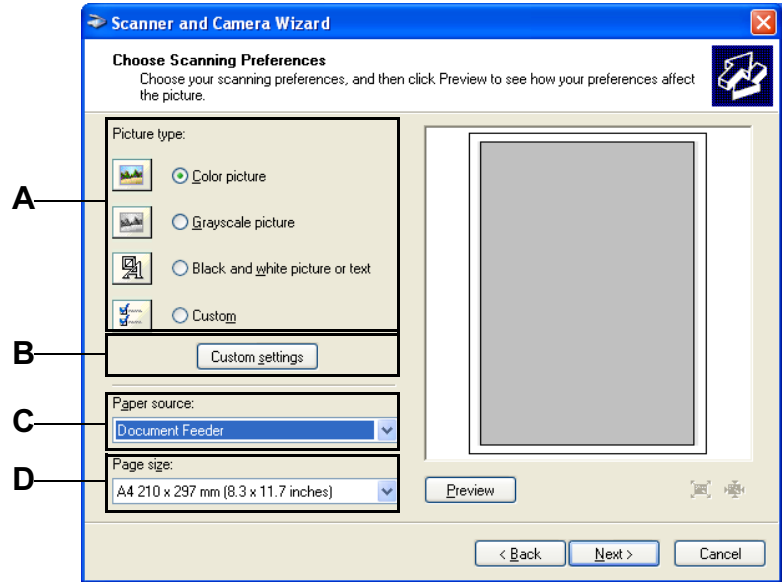

- **1** Load your document.
- $\overline{2}$  Select the picture type (A).
- **8** Select the Document Feeder from the Paper source drop-down list box (C).
- 4 Select the **Paper size** from the drop-down list  $(D)$ .

**6** If you require advanced settings, click **Custom settings** (B). You can select **Brightness**, **Contrast**, **Resolution** and **Picture Type** from the **Advanced Properties**. Click the **OK** button after you choose your settings.

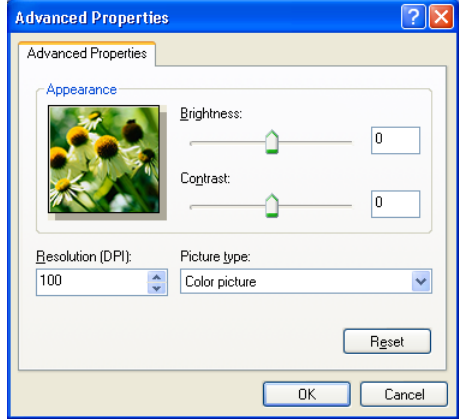

# **Mote**

- You can select a resolution of up to 1200 dpi.
- For resolutions greater than 1200 dpi, use the Scanner Utility. (See [Brother Scanner Utility](#page-55-0) on page 50.)

# **6** Click Next.

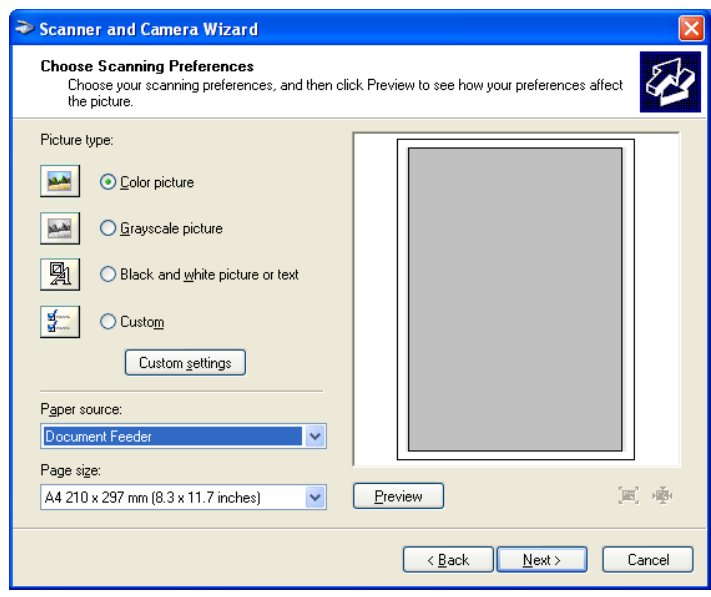

**T** Select a name and destination for your pictures and click Next to start scanning your document.

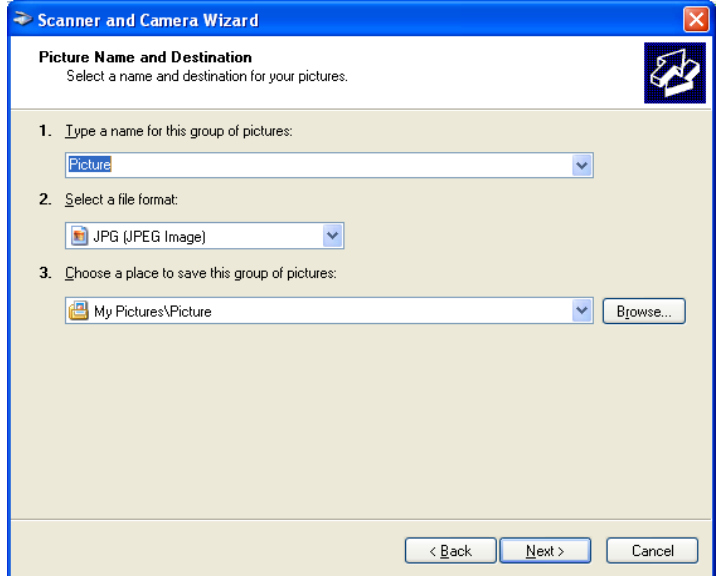

**8** After finishing the scan, you can publish the pictures to a Web site or order prints online. Choose the option and click Next, and then Finish..

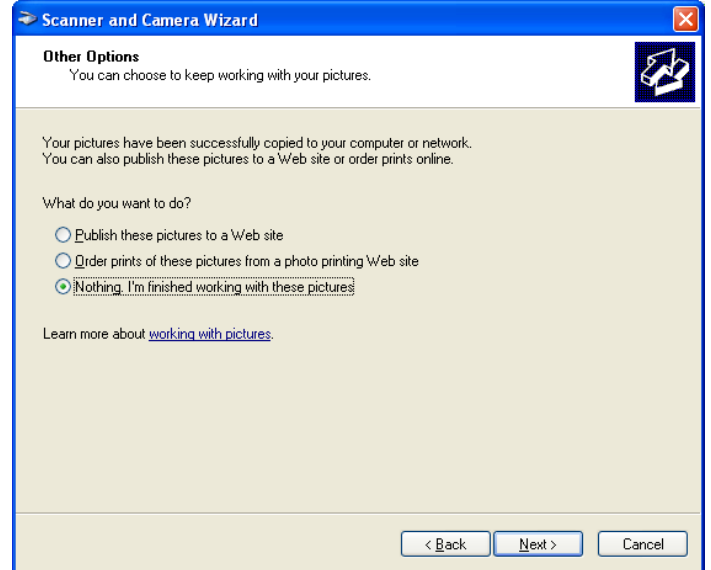

#### Pre-Scanning to crop a portion you want to scan using the scanner glass <sup>2</sup>

The Preview button is used to preview an image for cropping any unwanted portions from the image. When you are satisfied with the preview, click the **Next** button from the scanner window to scan the image.

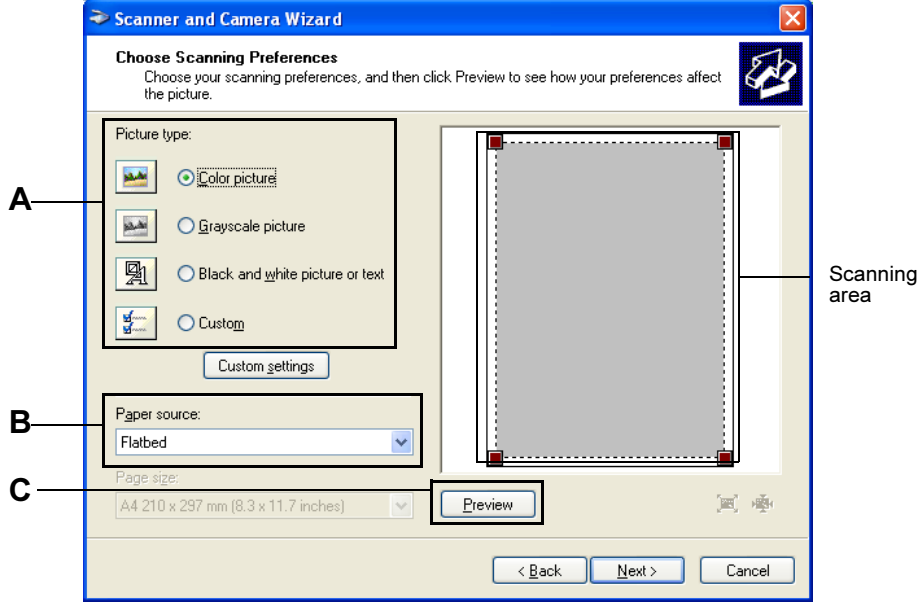

- $\blacksquare$  Put the document face down on the scanner glass.
- $\overline{2}$  Select the Picture type (A).
- <span id="page-52-0"></span> $\langle 3 \rangle$  Make sure you select Flatbed in the Paper source pull-down box (B)

# । <sup>ब</sup> Note

If your ma[c](#page-52-0)hine has no ADF, you can skip step  $\bigcirc$ .

d In the Scan dialog box, click the Preview (C) button. The entire document will be scanned into the PC and will appear in the scanning area.

**6** To select the portion you want to scan, click and hold the left mouse button, then drag the mouse pointer over the area.

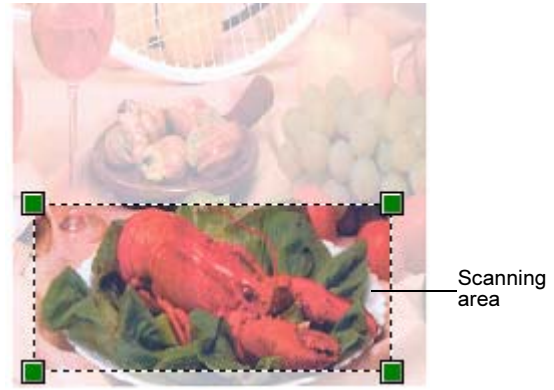

**6** If you require advanced settings, click Custom settings (D).

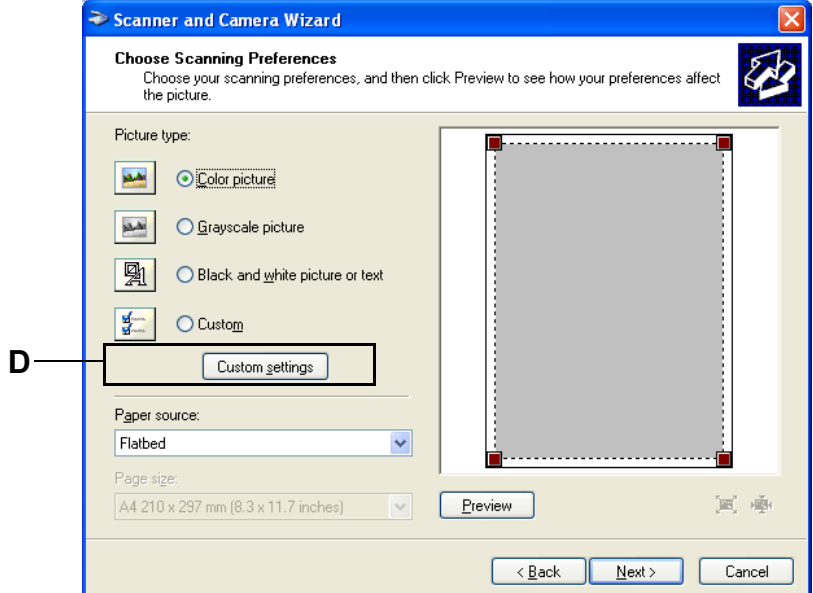

**7** You can select Brightness, Contrast, Resolution and Picture Type from the Advanced Properties. Click the OK button after you choose your settings.

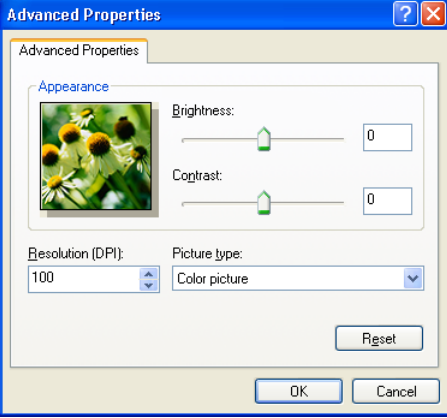

# 8 Click Next.

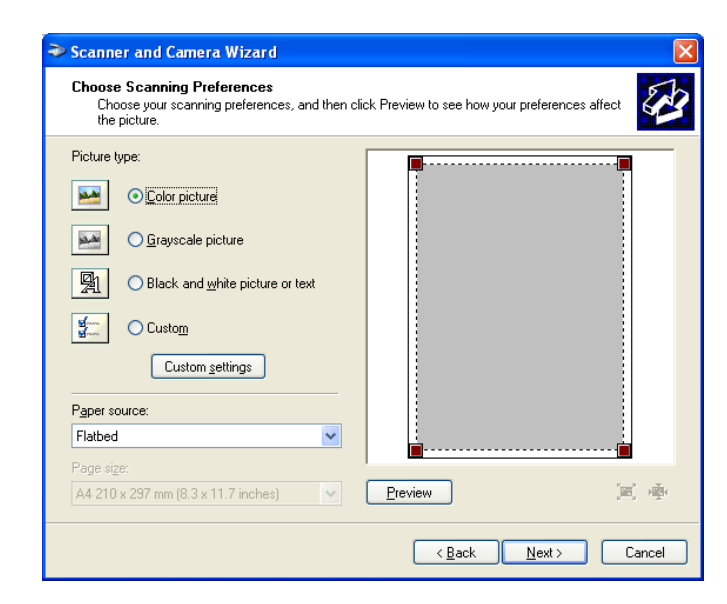

<sup>9</sup> Select a name and destination for your pictures and click Next to start scanning your document.

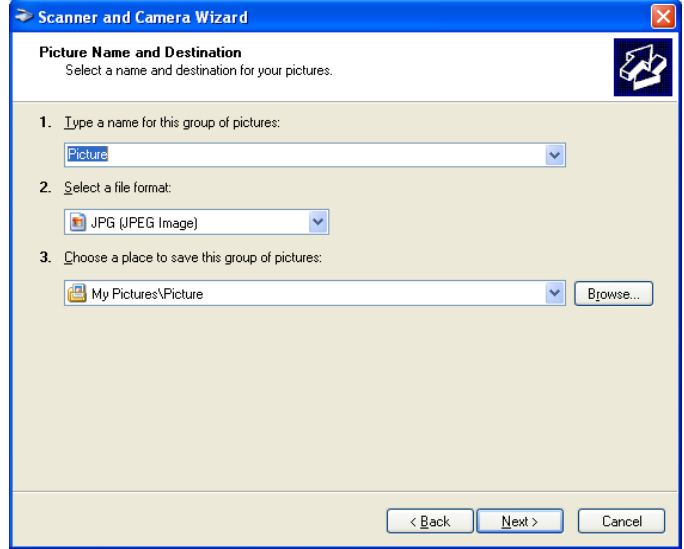

**10** After finishing the scan, you can publish the pictures to a Web site or order prints online. Choose the option and click Next, and then Finish. The selected area of the document will appear in the Imaging window (or your software application window).

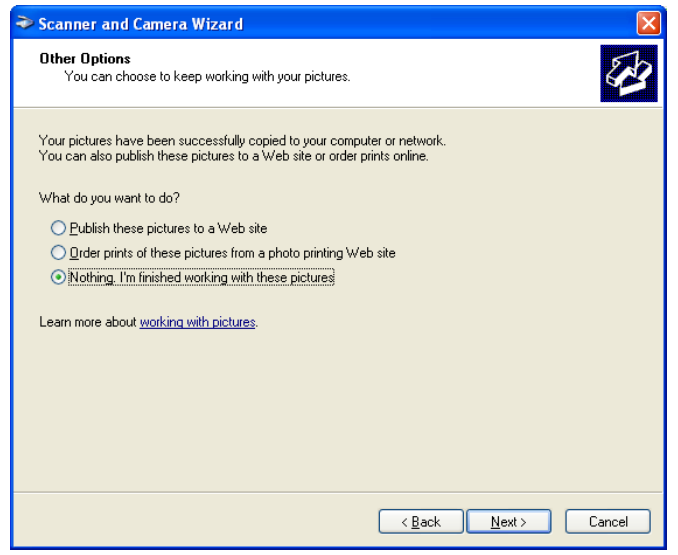

#### <span id="page-55-0"></span>**Brother Scanner Utility**

The Brother Scanner Utility is used for configuring the WIA scanner driver for resolutions greater than 1200 dpi and for changing the paper size. If you want to set Legal size as the default size, use this utility to change the setting. You must restart your PC for the new settings to take effect.

Running the utility

You can run the utility by choosing Scanner Utility located in the Start/All Programs/Brother/MFL-Pro Suite MFC-XXXX menu (where XXXX is your model name)/ Scanner Settings.

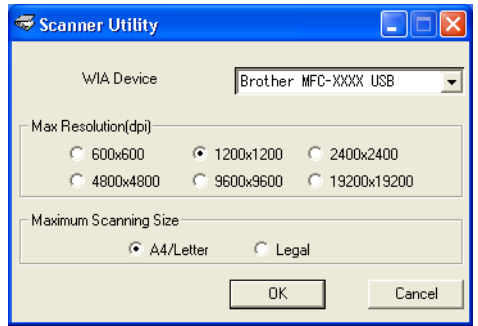

#### Note

If you scan the document at a resolution of greater than 1200 dpi, the file size may be very large. Make sure that you have enough memory and hard disk space for the size of the file you are trying to scan. If you do not have enough memory or hard disk space then your PC may freeze and you could lose your file.

# Using the Scan key (For USB or Parallel cable users) <sup>2</sup>

# ।<br>∣∛ Note

If you use the Scan key when connected on a network, see Using the Scan key (For models that support [duplex scanning\)](#page-83-0) on page 78.

You can use  $\gg$  (Scan) on the control panel to scan documents into your word processing, graphics or

E-mail applications or a folder on your PC. The advantage of using  $\mathcal{R}$  (Scan) is that you avoid the mouse clicks needed to scan from your PC.

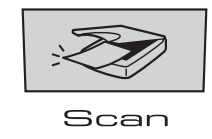

Before you can use  $\gg$  (Scan) on the control panel, you have to install the Brother MFL-Pro suite and connect the machine to your PC. If you installed the MFL-Pro Suite from the included CD-ROM then the

correct drivers and ControlCenter2 are installed. Scanning by  $\gg$  (Scan) follows the configuration on Device Button tab of ControlCenter2. (See SCAN [on page 59](#page-64-0).) For details about how to configure the scan

settings of the ControlCenter2 buttons and to launch the application of your choice using  $\gg$  (Scan), see [Using ControlCenter2](#page-60-0) on page 55.

(For models that support duplex scanning)

# ∫ ∦Note

If you want to scan a document using the duplex scanning feature, you need to put the document in the ADF and then choose  $2sided (L)$  edge or  $2sided (S)$  edge depending on your document layout.

Choose your document layout from the following table:

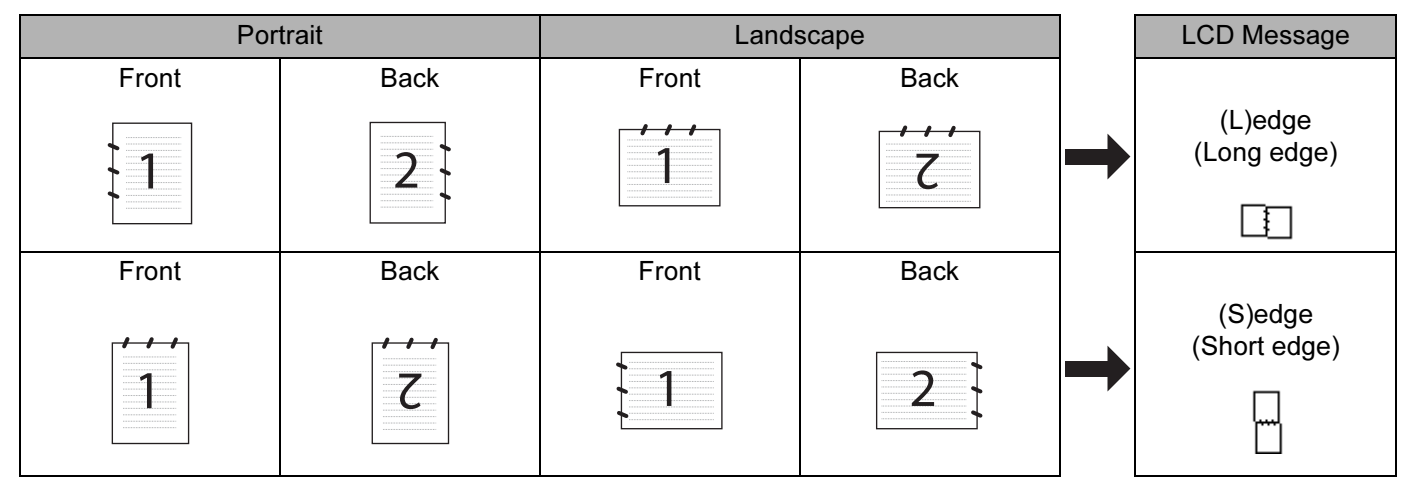

Document Layout Table

# ।<br>∣∛ Note

- Duplex scan is supported by the MFC-8860DN only.
- Duplex scan is available from the ADF only.
- Duplex scan is not available for legal size paper.

# Scan to E-mail

You can scan either a black and white or colour document into your E-mail application as a file attachment. You can change the scan configuration. (See E-mail [on page 62](#page-67-0).)

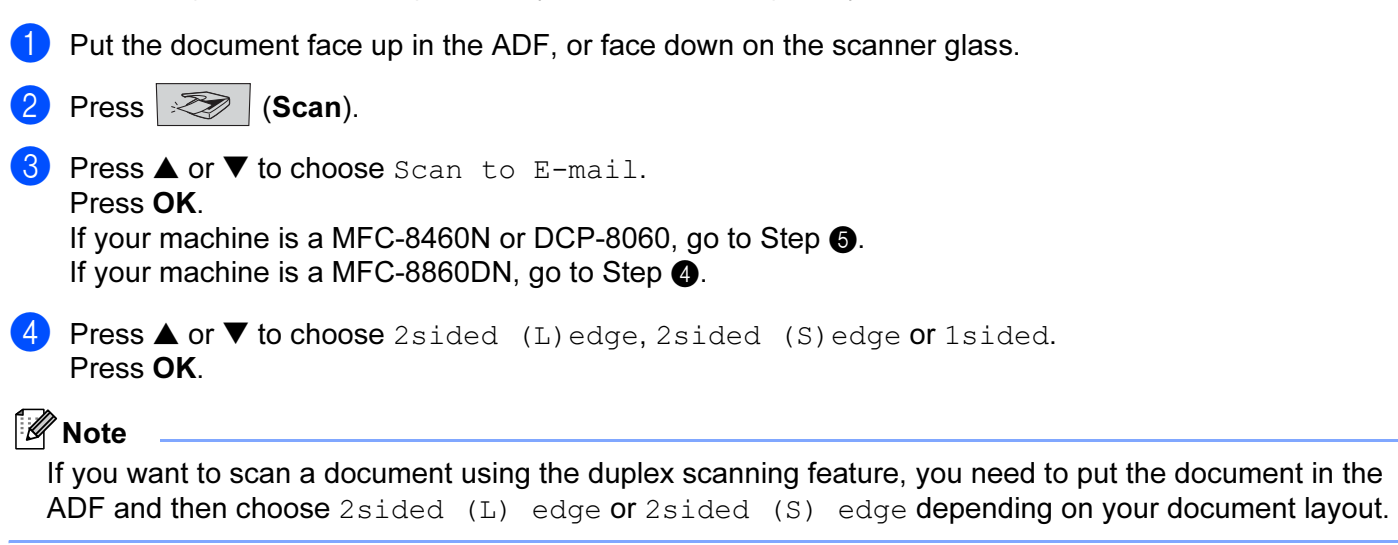

<span id="page-57-1"></span><span id="page-57-0"></span> $\overline{5}$  The machine starts scanning the document, creates a file attachment, and launches your E-mail application, displaying the new message waiting to be addressed.

# Scan to Image

You can scan a colour picture into your graphics application for viewing and editing. You can change the scan configuration. (See [Image \(example: Microsoft Paint\)](#page-64-1) on page 59.)  $\blacksquare$  Put the document face up in the ADF, or face down on the scanner glass.

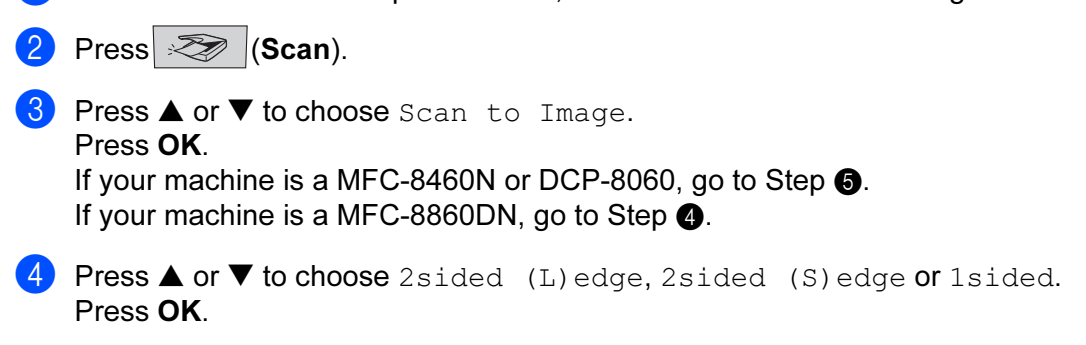

<span id="page-58-1"></span>Note

If you want to scan a document using the duplex scanning feature, you need to put the document in the ADF and then choose 2 sided (L) edge or 2 sided (S) edge depending on your document layout.

<span id="page-58-0"></span>The machine starts the scanning process.

# Scan to OCR (Not available for English version) <sup>2</sup>

If your document is text, you can have it converted by Prest! PageManager® OCR to an editable text file and then have the result displayed in your word processing application for viewing and editing. You can change

the  $|\gg|$  (Scan) configuration. (See [OCR \(Word Processing program\) \(Not available for English version\)](#page-66-0) [on page 61](#page-66-0).)

 $\Box$  Put the document face up in the ADF, or face down on the scanner glass.

- Press  $\gg$  (Scan).
	- **Press**  $\triangle$  **or**  $\nabla$  **to choose** Scan to OCR. Press OK. If your machin[e](#page-58-2) is a MFC-8460N or DCP-8060, go to Step  $\bigcirc$ . If your machine is a MFC-8860DN, go to Step  $\bullet$ .

<span id="page-58-3"></span>**4** Press **△** or ▼ to choose 2sided (L)edge, 2sided (S)edge or 1sided. Press OK.

#### 「*L* Note

If you want to scan a document using the duplex scanning feature, you need to put the document in the ADF and then choose 2sided (L) edge or 2sided (S) edge depending on your document layout.

<span id="page-58-2"></span>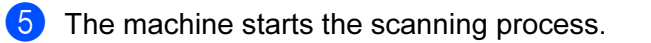

# **Scan to File**

You can scan a black and white or a colour document into your PC and save it as a file in the folder you choose. The file type and specific folder are based on the settings you have chosen in the Scan to File screen of ControlCenter2. (See File [on page 63.](#page-68-0))

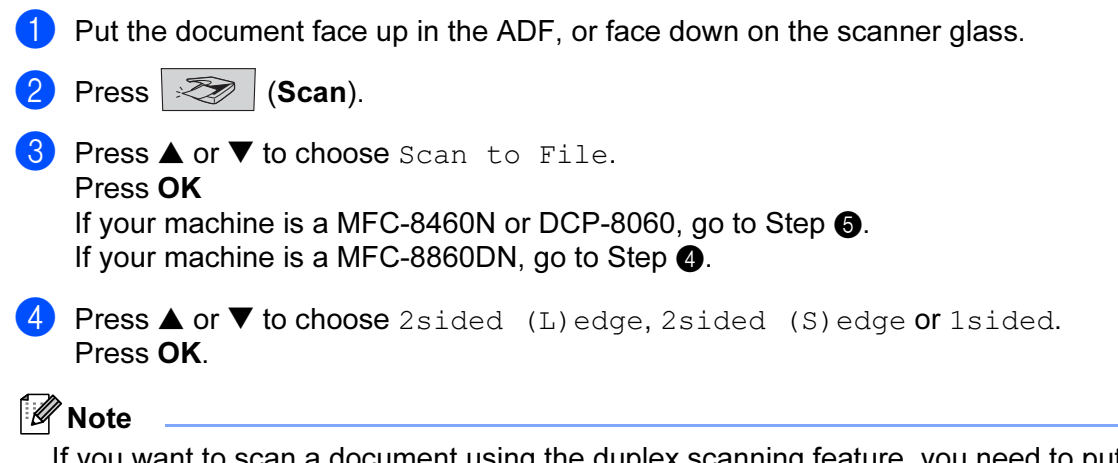

<span id="page-59-1"></span>If you want to scan a document using the duplex scanning feature, you need to put the document in the ADF and then choose 2sided (L) edge or 2sided (S) edge depending on your document layout.

<span id="page-59-0"></span>**6** The machine starts the scanning process.

## Note

- If you want the scanned data in colour, choose colour in scan type on the Device Button tab of the ControlCenter2 configuration. If you want the scanned data in black and white, choose black and white in scan type on the Device Button tab of the ControlCenter<sub>2</sub> configuration. (See SCAN [on page 57](#page-62-0).)
- If you would like to display the folder window after scanning the document, select Show Folder on the Device Buttons tab of the ControlCenter2 configuration. (See SCAN [on page 59](#page-64-0).)

3

# **ControlCenter2**

# <sup>|</sup> ∛⁄⁄ Note

- The features available to you in ControlCenter2 may vary depending on the model number of your machine.
- Duplex scan is supported by the MFC-8860DN only.

# <span id="page-60-0"></span>**Using ControlCenter2**

ControlCenter2 is a software utility that allows you to quickly and easily access your often used applications. Using ControlCenter2 eliminates the need to manually launch specific applications. ControlCenter2 has the following six categories of operations:

- $\Box$  Scan directly to a file, E-mail, word processor or graphics application of your choice.
- **2** Custom Scan buttons allow you to configure a button to meet your own application needs.
- $\bullet$  Access to the Copy features available via your PC.
- Access the 'PC-FAX' applications available for your device.
- Access the settings available to configure your device.

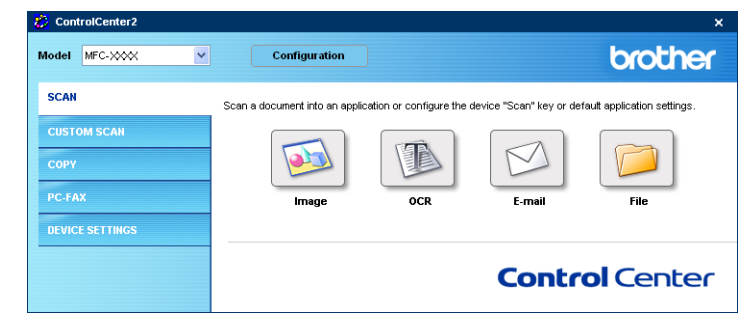

You can choose which machine ControlCenter2 will connect with from the Model pull-down list. You can also open the configuration window for each function by clicking the **Configuration** button.

# Turning the AutoLoad feature off <sup>3</sup>

Once you start ControlCenter2 from the Start menu, the icon will appear on the task bar. You can open

ControlCenter2 window by double-clicking the  $\frac{1}{2}$  icon.

If you do not want ControlCenter2 to run automatically each time you start your PC;

1 Right-click the ControlCenter2 icon in the tasktray **<sub>化学出</sub>中程中岛**多多句机 15:06 ,and choose

#### Preferences.

The ControlCenter2 preference window appears.

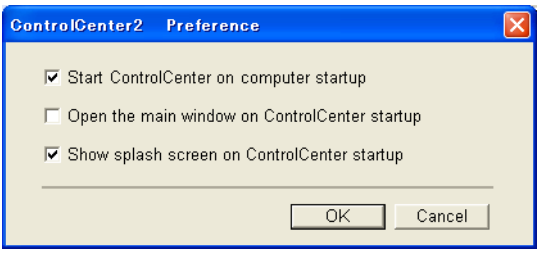

- 2 Uncheck Start ControlCenter on computer startup.
- **3** Click OK to close the window.

# <span id="page-62-0"></span>SCAN 30 AU 1999 SCAN 30 AU 1999 SCAN 30 AU 1999 SCAN 30 AU 1999 SCAN 30 AU 1999 SCAN 30 AU 1999 SCAN 30 AU 199

There are four scan buttons for the Scan to Image, Scan to OCR, Scan to E-mail and Scan to File applications.

**Image** (Default: Microsoft Paint)

Allows you to scan a page directly into any graphic viewer/editor application. You can choose the destination application, such as MS Paint, Corel PhotoPaint, Adobe PhotoShop, or any kind of image editing application on your PC.

■ OCR (Default: MS NotePad) (Not available for English version)

Allows you to scan a page or document, automatically run the OCR application and put text (not a graphic image) into a word processing application. You can choose the target word processing application, such as NotePad, MS Word, Word Perfect or any word processing application on your PC.

E-mail (Default: your default E-mail software)

Allows you to scan a page or document directly into an E-mail application as a standard attachment. You can choose the file type and resolution for the attachment.

## ■ File

Allows you to scan directly to a disk file. You can change the file type and destination folder, as needed.

ControlCenter2 gives you the ability to configure the hardware Scan key on your machine and the ControlCenter2 Software button for each scan feature. To configure the hardware **Scan** key on your machine choose the Device Button tab in the configuration menu for each of the SCAN buttons. To configure the Software button in ControlCenter2 choose the **Software Button** tab in the configuration menu for each of the SCAN buttons.

## **CUSTOM SCAN**

You can configure the button name and settings for each of these buttons to meet your specific needs by right-clicking a button and following the configuration menus.

# COPY <sup>3</sup>

Allows you to use the PC and any printer driver for enhanced copy operations. You can scan a page on the machine and print copies using any of the features of the machine printer driver, or you can direct the copy output to any standard printer driver installed on the PC including network printers.

You can configure your preferred settings on up to four buttons.

## PC-FAX (Not available for DCP model)

These buttons are for sending or receiving faxes using the Brother PC-FAX application.

# Send

Allows you to scan a page or document and automatically send the image as a fax from the PC using the Brother PC-FAX software. (See [PC-FAX sending](#page-94-0) on page 89.)

Receive (Not available for English version)

By clicking this button, the PC-FAX receiving software is activated and starts receiving fax data from your Brother machine. After running the PC-FAX receive software, this button changes to View Received to open the viewer application and see the received faxes. Before you use the PC-FAX Receive function, you must choose the option of PC-FAX Receive from the control panel menu of the Brother machine. (See [PC-FAX receiving](#page-107-0) on page 102.)

# ■ Address Book

Allows you to open the Brother PC-FAX address book. (See [Brother Address Book](#page-100-0) on page 95.)

# ■ Setup

Allows you to configure the PC-FAX sending settings. (See [Sending setup](#page-96-0) on page 91.)

### DEVICE SETTINGS

You can configure the machine settings.

# Remote Setup

Allows you to open the Remote Setup Program. (See [Remote Setup](#page-92-0) on page 87.)

## ■ Quick-Dial

Allows you to open the Set Quick-Dial window of the [Remote Setup](#page-92-0). (See Remote Setup on page 87.)

■ Status Monitor

Allows you to open the Status Monitor utility. (See [Status Monitor](#page-79-0) on page 74.)

# <span id="page-64-0"></span>SCAN 30 AU 1999 SCAN 30 AU 1999 SCAN 30 AU 1999 SCAN 30 AU 1999 SCAN 30 AU 1999 SCAN 30 AU 1999 SCAN 30 AU 199

There are four buttons for the Scan to Image, Scan to OCR, Scan to E-mail and Scan to File applications.

# ∫ ∦Note

You can configure your machine's Scan key for each ControlCenter2 button in the Device Button tab.

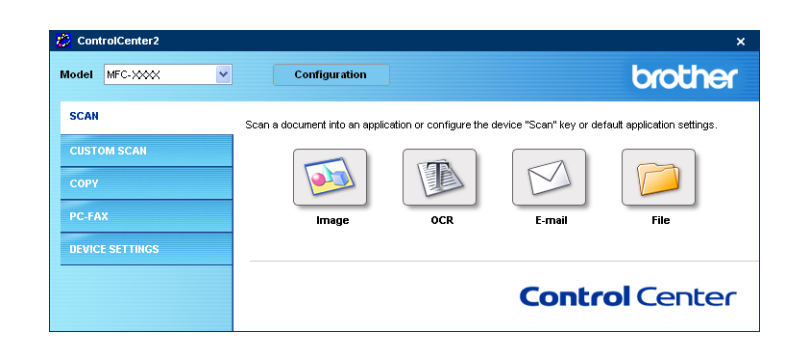

# <span id="page-64-1"></span>Image (example: Microsoft Paint) <sup>3</sup>

The Scan to Image feature allows you to scan an image directly into your graphics application for image editing. To change the default settings, right-click the Image button and click Configuration.

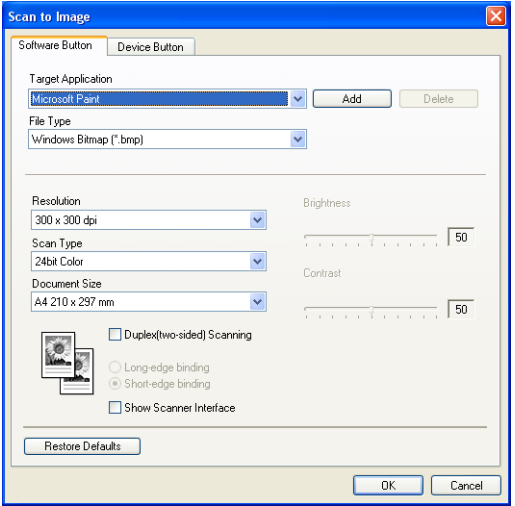

If you want to scan and then crop a portion of a page after pre-scanning the document, check **Show Scanner** Interface box.

If you want to scan a duplex document, check Duplex (two-sided) Scanning and choose Long-edge binding or Short-edge binding. (Not available for MFC-8460N and DCP-8060)

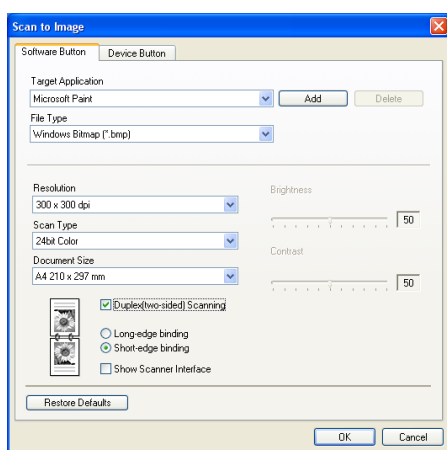

Change the other settings, if needed.

To change the destination application, choose the proper application from the Target Application drop-down list. You can add an application to the list by clicking the Add button.

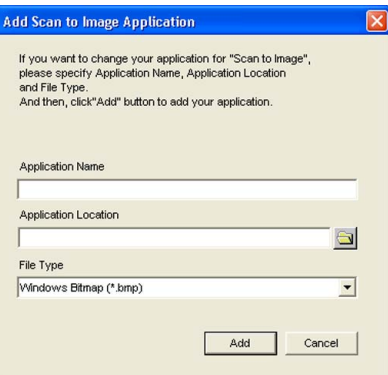

Enter the Application Name (up to 30 characters) and the Application Location. You can also find the application location by clicking the **interest in the Collegens** icon. Choose the File Type from the drop-down list. You can delete an application that you have added. Just choose the Application Name and click the Delete button.

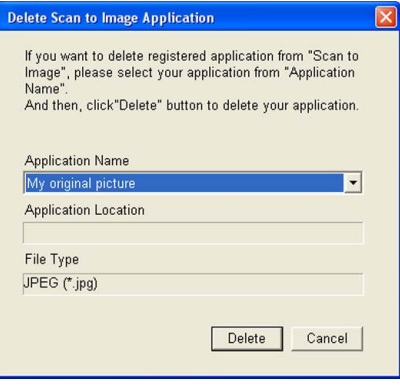

#### Note

This function is also available for Scan to E-mail and Scan to OCR. The window may vary depending on the function.

# <span id="page-66-0"></span>OCR (Word Processing program) (Not available for English version) <sup>3</sup>

Scan to OCR converts the graphic page image data into text which can be edited by any word processor program. You can change the default word processor program.

To configure Scan to OCR, right-click the button and click the Software Button tab.

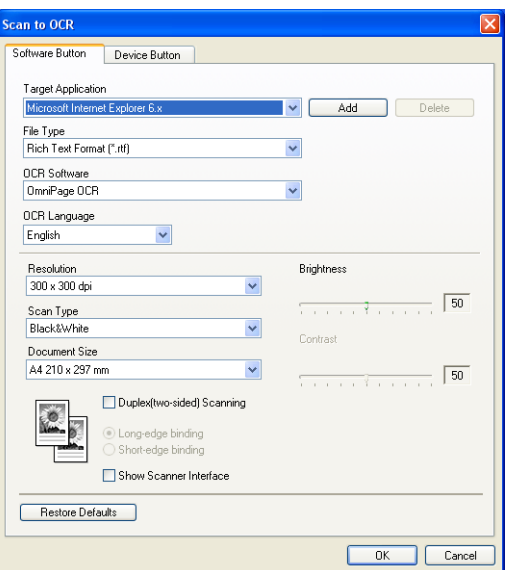

To change the word processing application, choose the destination word processing application from the Target Application drop-down list. You can add an application to the list by clicking the Add button. To delete an application, click the Delete button.

If you want to scan a duplex document, check Duplex (two-sided) Scanning and choose Long-edge binding or Short-edge binding. (Not available for MFC-8460N and DCP-8060)

If you want to scan and then crop a portion of a page after pre-scanning the document, check Show Scanner Interface box.

You can also configure the other settings for Scan to OCR.

# <span id="page-67-0"></span>E-mail 30 August 2014 12:30 August 2014 12:30 August 2014 12:30 August 2014 12:30 August 2014 12:30 August 20

The Scan to E-mail feature allows you to scan a document to your default E-mail application, so you can send the scanned job as an attachment. To change the default E-mail application or attachment file type, right-click the button and click the Software Button tab.

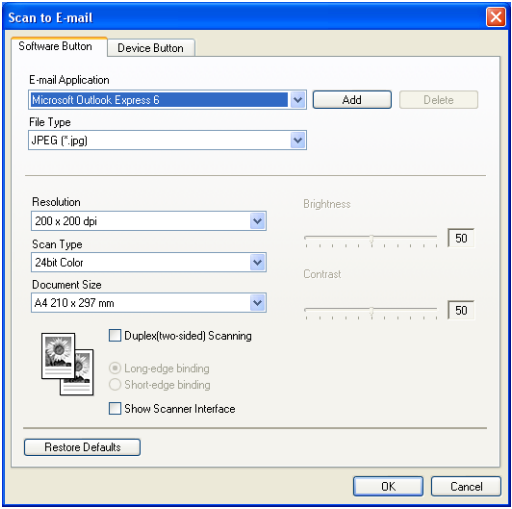

To change the E-mail application, choose your preferred E-mail application from the E-mail Application drop-down list. You can add an application to the list by clicking the Add button. To delete an application, click the Delete button.

# ।<br>∥ Note

When you first start ControlCenter2, a default list of compatible E-mail applications will appear in the dropdown list. If you are having trouble using a custom application with ControlCenter2, you should choose an application from this list.

If you want to scan a duplex document, check Duplex (two-sided) Scanning and choose Long-edge binding or Short-edge binding. (Not available for MFC-8460N and DCP-8060)

You can also change the other settings used to create the file attachments.

If you want to scan and then crop a portion of a page after pre-scanning the document, check the **Show** Scanner Interface box.

# <span id="page-68-1"></span>Supported file types

You can choose from the following list of file types for attachments or for saving to a folder.

Choose from the drop-down list the type of file you want the scanned images to be saved in.

- Windows Bitmap (\*.bmp)
- JPEG (\*.jpg)
- TIFF Uncompressed (\*.tif)
- TIFF Compressed (\*.tif)
- TIFF Multi-Page Uncompressed (\*.tif)
- TIFF Multi-Page Compressed (\*.tif)
- Portable Network Graphics (\*.png)
- PDF (\*.pdf)

## <span id="page-68-0"></span>File 30 and 2012 to 2013 the 2014 of 2014 and 2014 and 2014 and 2014 and 2014 and 2014 and 2014 and 2014 and

The Scan to File button allows you to scan an image to a folder on your hard disk in any file format. This allows you to easily archive your paper documents. To configure the file type and folder, right-click the button and click the **Software Button** tab.

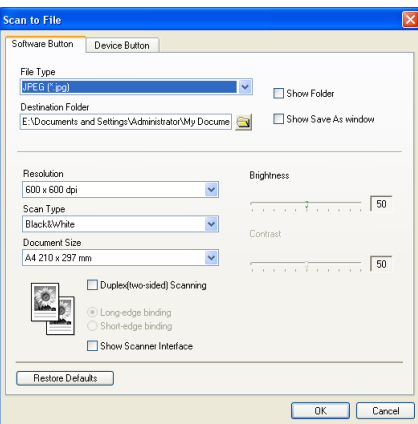

Choose the file type for the saved image from the File Type drop-down list. You can save the file to the default

folder shown in the Destination Folder, or choose your preferred folder by clicking the  $\Box$  icon.

To show where the scanned image is saved when scanning is finished, check **Show Folder** box. To specify the destination of the scanned image every time, check **Show Save As window** box.

If you want to scan a duplex document, check Duplex (two-sided) Scanning and choose Long-edge binding or Short-edge binding. (Not available for MFC-8460N and DCP-8060)

If you want to scan and then crop a portion of a page after pre-scanning the document, check **Show Scanner** Interface box.

<sup>|</sup> ∛⁄⁄ Note

For supported file types, see [Supported file types](#page-68-1) on page 63.

# **CUSTOM SCAN**

There are four buttons which you can configure to fit your scanning needs.

To configure a button, right-click the button to see the configuration window. There are four scan functions: Scan to Image, Scan to OCR, Scan to E-mail and Scan to File.

# ■ Scan to Image

Allows you to scan a page directly into any image viewer/editor software. You can choose any image editor application on your PC as a destination.

# ■ Scan to OCR (Not available for English version)

Converts scanned documents into editable text files. You can choose the destination application for the editable text.

## ■ Scan to E-mail

Attaches the scanned images to an E-mail message. You can choose any E-mail application on your system. You can also choose the file attachment type and create a quick send list of E-mail addresses chosen from your E-mail address book.

# ■ Scan to File

Allows you to save a scanned image to any folder on a local or network hard disk. You can also choose the file type to be used.

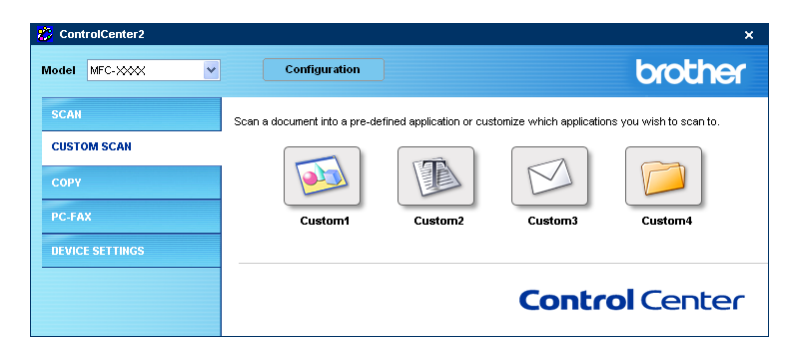

# Customizing a user-defined button <sup>3</sup>

To customize a button, right-click the button to open the configuration window. Follow these guidelines for button configuration.

#### **Scan to Image**

## General tab

Enter a name in Name for Custom (up to 30 characters) to create the button name.

Choose the type of scan from the Scan Action field.

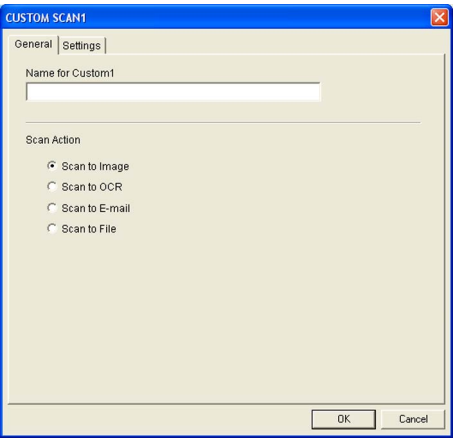

# Settings tab

Choose the Target Application, File Type, Resolution, Scan Type, Document Size, Duplex (twosided) Scanning (if necessary), Show Scanner Interface, Brightness and Contrast settings.

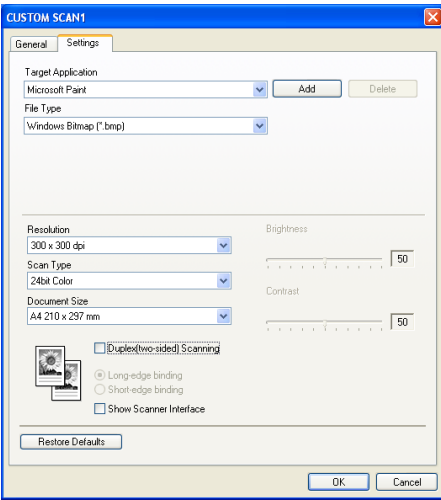

### Scan to OCR (Not available for English version)

## General tab

Enter a name in Name for Custom (up to 30 characters) to create the button name.

Choose the type of scan from the Scan Action field.

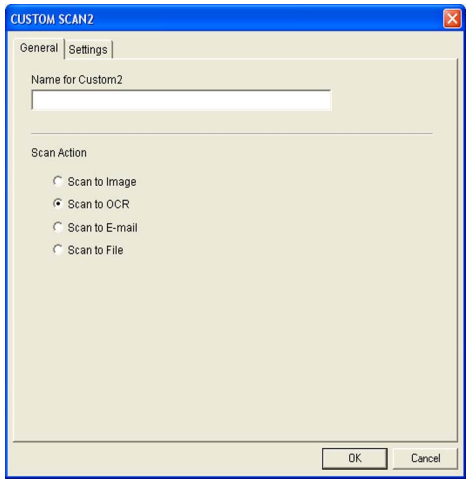

# ■ Settings tab

Choose the Target Application, File Type, OCR Language, Resolution, Scan Type, Document Size, Duplex (two-sided) Scanning (if necessary), Show Scanner Interface, Brightness and Contrast settings.

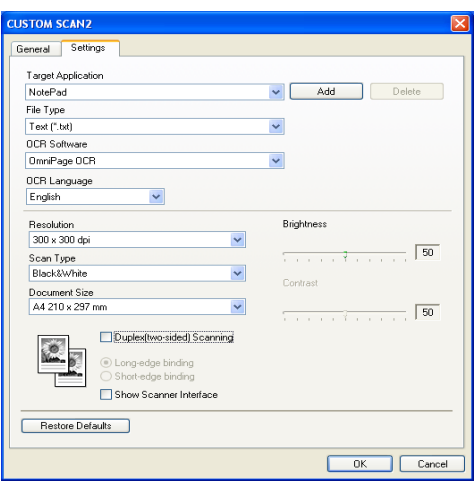
#### General tab

Enter a name in Name for Custom (up to 30 characters) to create the button name. Choose the type of scan from the Scan Action field.

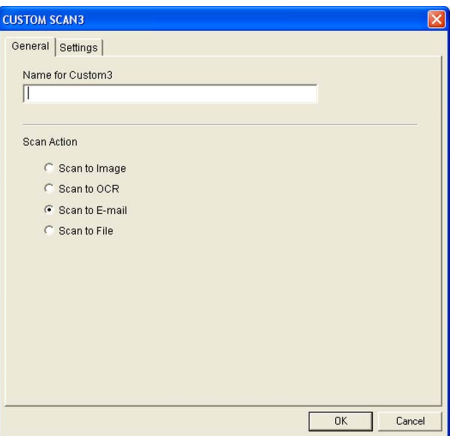

### Settings tab

Choose the E-mail Application, File Type, Resolution, Scan Type, Document Size, Duplex (twosided) Scanning (if necessary), Show Scanner Interface, Brightness and Contrast settings.

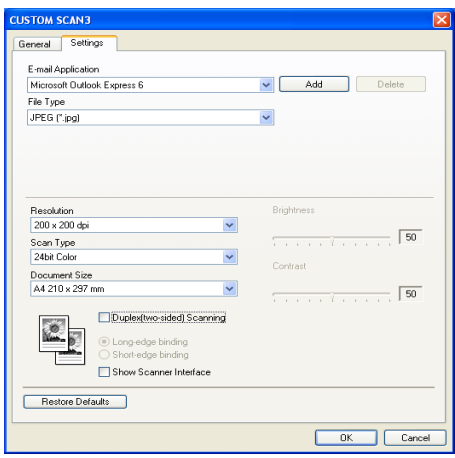

#### $\mathsf{Scan}\ \mathsf{to}\ \mathsf{File}\ \mathsf{Scan}\ \mathsf{to}\ \mathsf{File}\ \mathsf{Scan}\ \mathsf{to}\ \mathsf{File}\ \mathsf{Scan}\ \mathsf{to}\ \mathsf{File}\ \mathsf{Scan}\ \mathsf{to}\ \mathsf{File}\ \mathsf{in}\ \mathsf{in}\ \mathsf{in}\ \mathsf{in}\ \mathsf{in}\ \mathsf{in}\ \mathsf{in}\ \mathsf{in}\ \mathsf{in}\ \mathsf{in}\ \mathsf{in}\ \mathsf{in}\ \mathsf{in}\ \mathsf{in}\ \mathsf{in}\ \mathsf{in}\ \mathsf{in}\ \mathsf{in}\ \mathsf{in}\ \mathsf{in}\ \mathsf{in}\$

#### General tab

Enter a name in Name for Custom (up to 30 characters) to create the button name. Choose the type of scan from the Scan Action field.

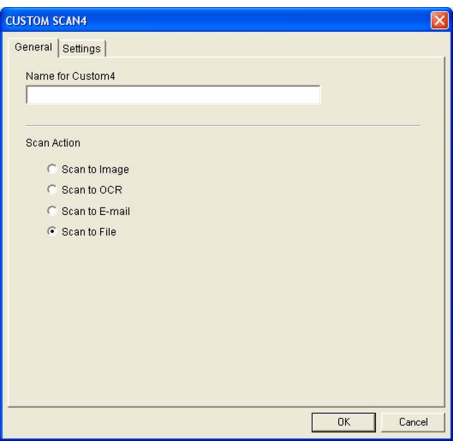

#### Settings tab

Choose the file format from the File Type drop-down list. Save the file to the default folder which is shown

in the Destination Folder box or choose your preferred folder by clicking the  $\Box$  icon. Check

Show Folder to show where the scanned image is saved after scanning. Check Show Save As window to specify the destination of the scanned image after every scanning.

Choose the Resolution, Scan Type, Document Size, Duplex (two-sided) Scanning (if necessary), Show Scanner Interface, Brightness and Contrast settings.

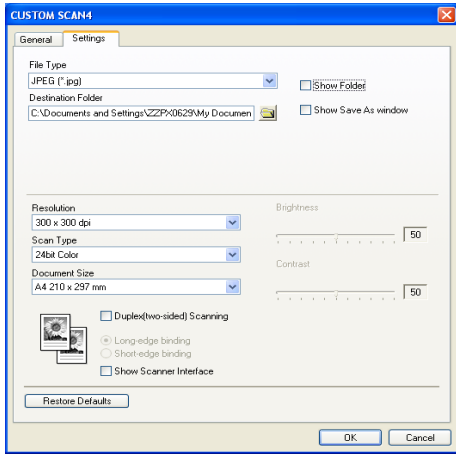

# COPY And the second contract of the second contract of the second contract of the second contract of the second contract of the second contract of the second contract of the second contract of the second contract of the se

The Copy1-Copy4 buttons can be customized to allow you to use advanced copy functions such as N in 1 printing.

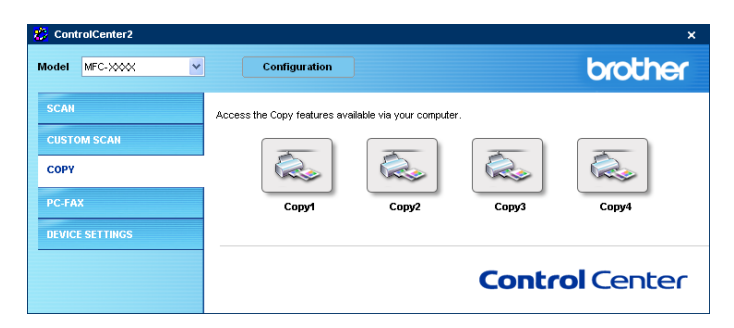

To use the Copy buttons, configure the printer driver by right-clicking the button.

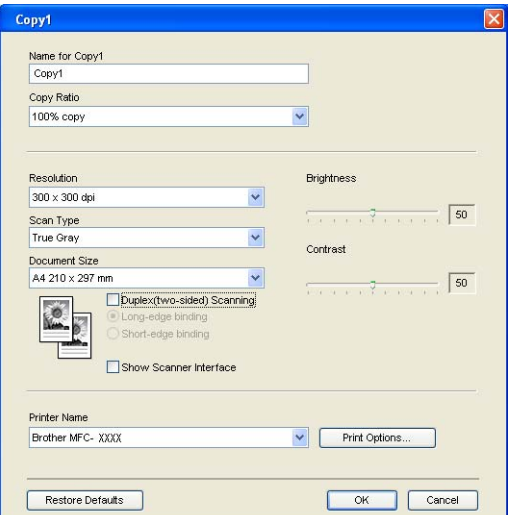

Enter a name in Name for Copy (up to 30 characters) and choose Copy Ratio.

Choose the Resolution, Scan Type, Document Size, Duplex (two-sided) Scanning (if necessary), Show Scanner Interface, Brightness and Contrast settings to be used.

If you want to scan a duplex document, check Duplex (two-sided) Scanning and choose Long-edge binding or Short-edge binding. (Not available for MFC-8460N and DCP-8060)

Before finishing the Copy button configuration, set the Printer Name. Then click the Print Options... button to display the printer driver settings.

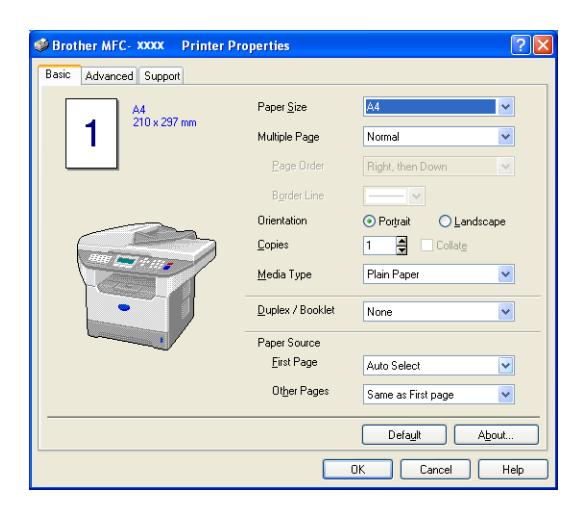

In the printer driver settings dialog box, you can choose advanced settings for printing.

#### **Mote**

- You must configure each of the copy buttons before they can be used.
- The Print Options... screen will vary depending on which model printer you have chosen.

# PC-FAX (Not available for DCP model) <sup>3</sup>

You can easily open software for sending or receiving a PC-FAX or edit the address book by clicking the proper button.

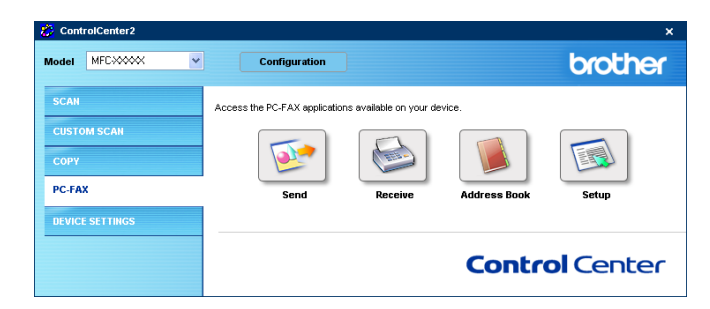

# Send 3. The sense of the sense of the sense of the sense of the sense of the sense of the sense of the sense of the sense of the sense of the sense of the sense of the sense of the sense of the sense of the sense of the se

The Send button allows you to scan a document and automatically send the image as a fax from the PC using the Brother PC-FAX software. (See [PC-FAX sending](#page-94-0) on page 89.)

To change the Send settings, right-click the button to open the configuration window. You can change the Resolution, Scan Type, Document Size, Show Scanner Interface, Brightness and Contrast settings.

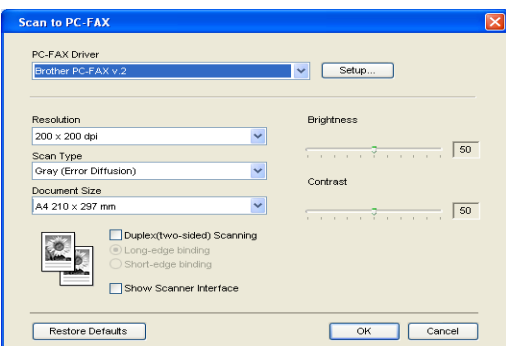

If you want to scan a duplex document, check Duplex (two-sided) Scanning and choose Long-edge binding or Short-edge binding. (Not available for the MFC-8460N and DCP-8060)

# Receive/View Received (Not available for English version) <sup>3</sup>

The Brother PC-FAX Receiving software features lets you view and store your faxes on your PC. It is automatically installed when you install the MFL-Pro Suite.

By clicking the Receive button, the PC-FAX receiving software is activated and starts receiving fax data from your Brother machine. Before you use the PC-FAX Receive function, you must choose the option of PC-FAX Receive from the control panel menu of the Brother machine. (See Running the PC-FAX receiving software on your PC [on page 103](#page-108-0).)

To configure the PC-FAX Receive software, see [Setting up your PC](#page-109-0) on page 104.

#### Note

Network PC-FAX receiving is not supported in Windows  $NT^{\circledR}$  4.0 and English version.

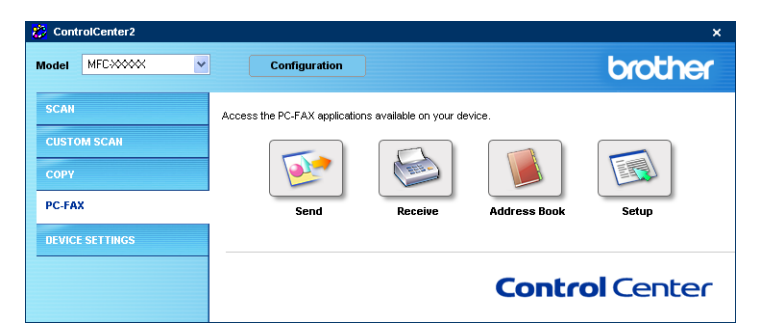

When the PC-FAX receiving software is running, you can open the viewer application with the View Received button.

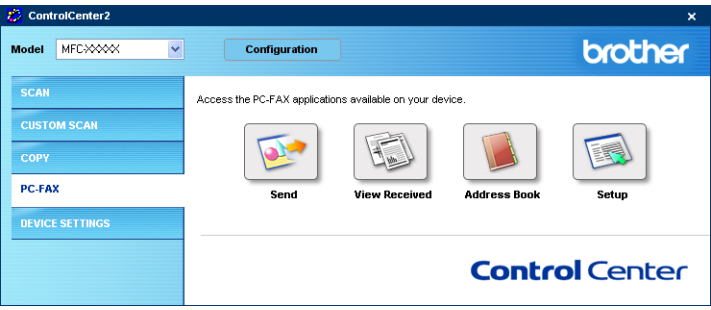

# **Mote**

You can also activate the PC-FAX receiving software from the start menu. (See Running the PC-FAX [receiving software on your PC](#page-108-0) on page 103.)

# Address Book <sup>3</sup>

The **Address Book** button allows you to add, amend or delete contacts from your address book. To edit this button, click the Address Book button to open the dialog box. (See [Brother Address Book](#page-100-0) on page 95.)

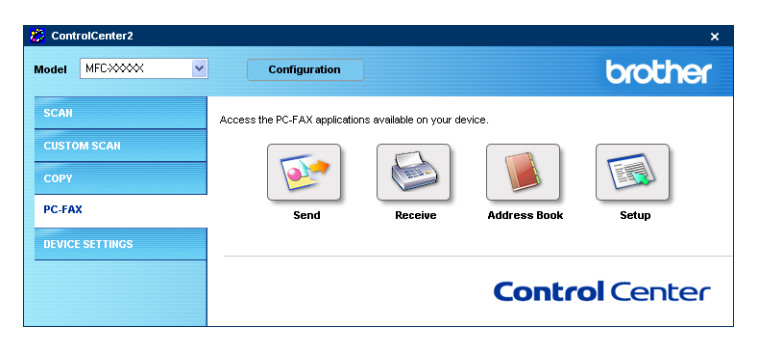

# Setup 3. The setup 3. The setup 3. The setup 3. The setup 3. The setup 3. The setup 3. The setup 3. The setup

By clicking the **Setup** button, you can configure the user settings of the PC-FAX application.

(See [Setting up user information](#page-95-0) on page 90.)

# DEVICE SETTINGS

You can configure the machine settings by clicking a button.

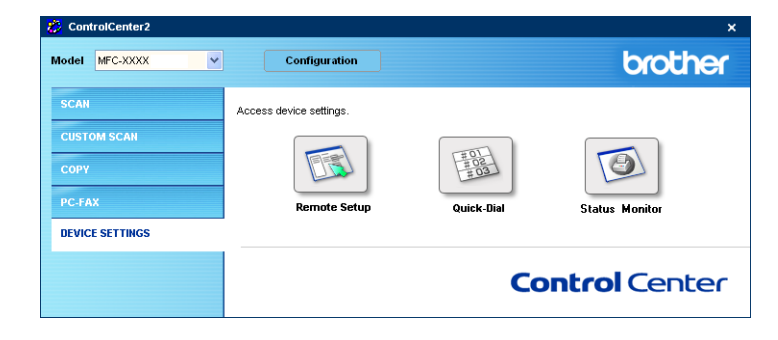

# Remote Setup (Not available for DCP model) <sup>3</sup>

The Remote Setup button allows you to open the Remote Setup Program window to configure the machine setting menu.

# **Mote**

For details, see [Remote Setup](#page-92-0) on page 87.

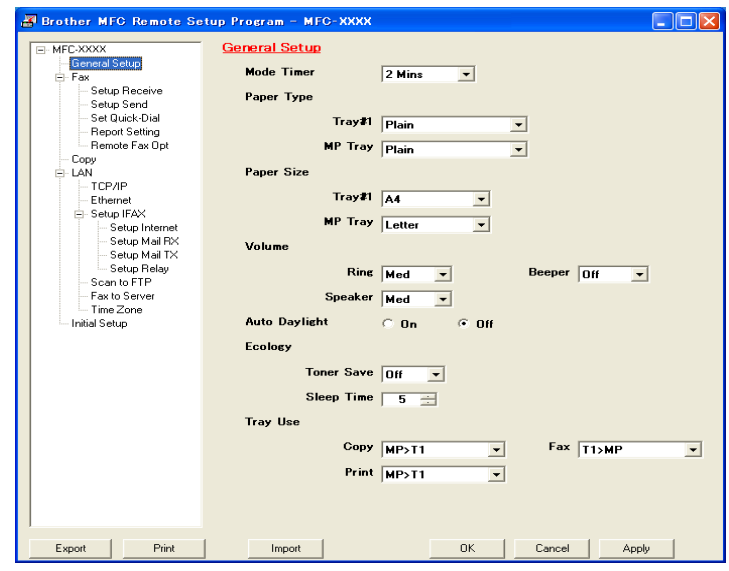

### Quick-Dial (Not available for DCP model) <sup>3</sup>

The Quick-Dial button allows you to open the Set Quick-Dial window in the Remote Setup Program, where you can easily register or change the dial numbers from your PC.

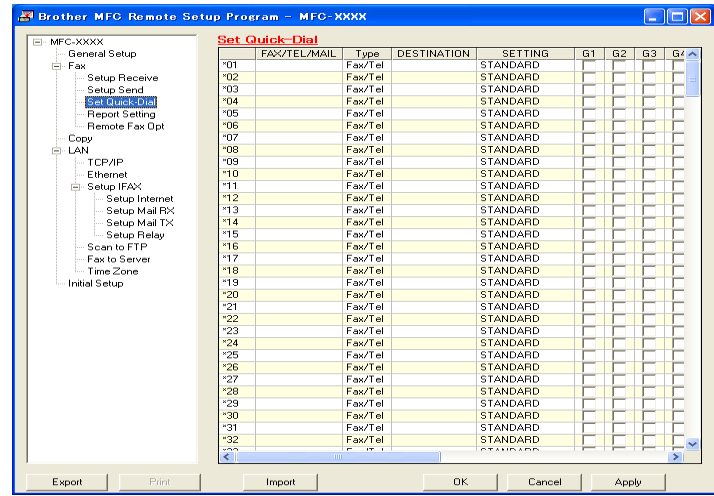

#### **Status Monitor**

The Status Monitor button allows you to monitor the status of one or more devices, allowing you to get immediate notification of errors such as paper empty or paper jam. (See [Status Monitor](#page-14-0) on page 9)

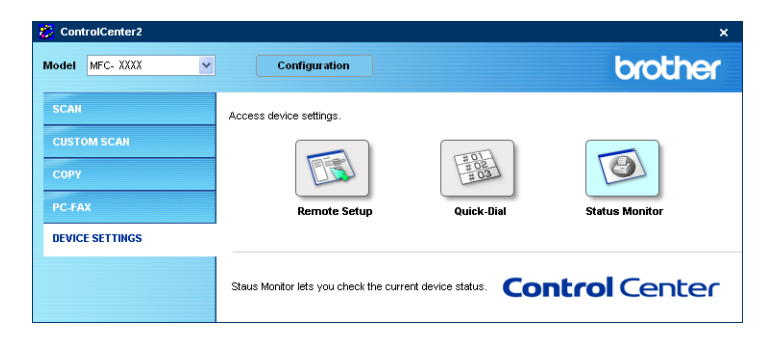

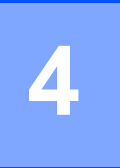

# Network Scanning (For models with built-in network support) <sup>4</sup>

To use the machine as a network scanner, the machine must be configured with a TCP/IP address. You can set or change the address settings from the control panel (See the Network User's Guide on the CD-ROM). If you installed the machine following the instructions for a network user in the Quick Setup Guide then the machine should already be configured for your network.

# **Before using Network Scanning**

# Configuring Network Scanning <sup>4</sup>

If you need to change the machine that was registered to your PC during the installation of MFL-Pro Suite (see the Quick Setup Guide), follow the steps below.

For Windows<sup>®</sup> XP, click the Start button, Control Panel, Printers and Other Hardware, then Scanners and Cameras (or Control Panel, Scanners and Cameras).

For Windows<sup>®</sup> 98/Me/2000, click the Start button, Control Panel, then Scanners and Cameras.

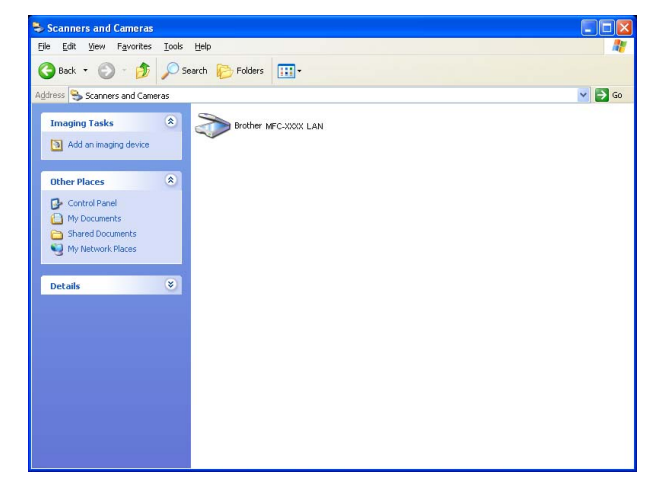

2 Right-click the Scanner Device icon and choose Properties. The Network Scanner Properties dialog box appears.

8 Click the Network Setting tab and choose a method to specify a machine as a network scanner for your PC.

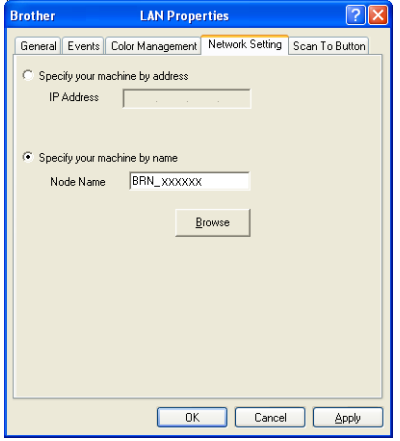

#### Specify your machine by address

1 Enter IP address of the machine in IP Address, and then click Apply.

#### Specify your machine by name

- 1 Enter the machine node name in Node Name, or click Browse and choose the proper device you want to use.
- 2 Click Apply.

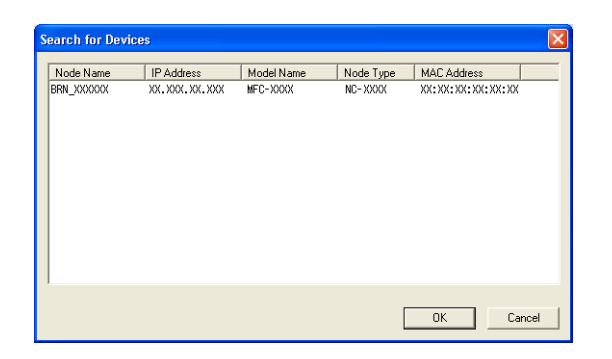

4 Click the Scan To Button tab and enter your PC name in the Display Name field. The machine's LCD displays the name you enter. The default setting is your PC name. You can enter any name that you like.

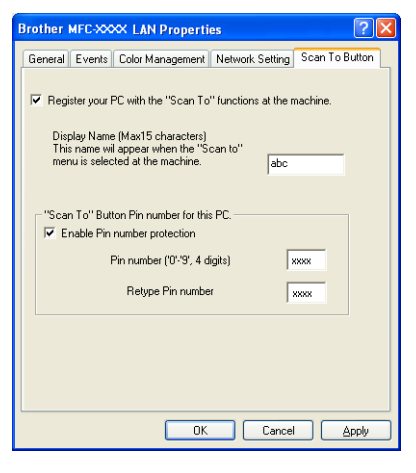

**5** If you want to avoid receiving unwanted documents, enter a 4-digit PIN number in the **Pin number** and Retype Pin number field. To send data to a PC protected by a PIN number, the LCD prompts you to enter the PIN number before the document can be scanned and sent to the machine. (See [Using the](#page-83-0)  [Scan key \(For models that support duplex scanning\)](#page-83-0) on page 78.)

# <span id="page-83-0"></span>Using the Scan key (For models that support duplex scanning) <sup>4</sup>

If you want to put the document in the ADF and do duplex scan, depending on your document layout you need to choose 2sided (L)edge or 2sided (S)edge in your process of scanning.

Choose your document layout from following table:

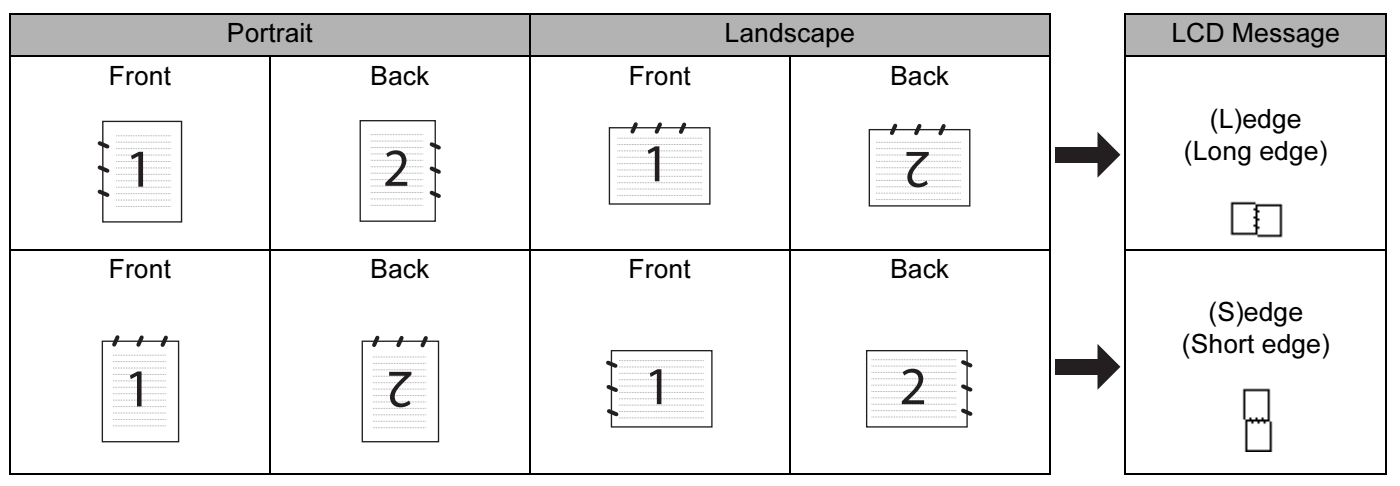

#### Document Layout Table

# **Mote**

- Duplex scan is supported by the MFC-8860DN only.
- Duplex scan is available from the ADF only.
- Duplex scan is not available for legal size paper.

# Scan to E-mail (PC) <sup>4</sup>

When you choose Scan to E-mail (PC) your document will be scanned and sent directly to the PC you designated on your network. ControlCenter2 will activate the default E-mail application on the designated PC. You can scan and send a black and white or colour document from the PC as an attachment.

You can change the scan configuration. (See E-mail [on page 62](#page-67-0).)

 $\blacksquare$  Put the document face up in the ADF, or face down on the scanner glass.

- Press  $\gg$  (Scan).
- **Press**  $\triangle$  **or**  $\nabla$  **to choose** Scan to E-mail. Press OK. I[f](#page-84-0) your machine is a MFC-8460N or DCP-8060, go to Step  $\odot$ . If your machine is a MFC-8860DN, go to Step  $\bullet$ .

<span id="page-84-1"></span>4 **Press ▲ or ▼ to choose** 2sided (L)edge, 2sided (S)edge or 1sided. Press OK.

#### <sup>∏∦</sup> Note

If you want to scan a document using the duplex scanning feature, you need to put the document in the ADF and then choose 2sided (L) edge or 2sided (S) edge depending on your document layout.

**b** Press **A** or ▼ to choose PC. Press OK.

<span id="page-84-0"></span>**6** Press **▲** or ▼ to choose the destination PC you want to use for E-mailing your document. Press OK.

If the LCD prompts you to enter a PIN number, enter the 4-digit PIN number for the destination PC on the control panel.

Press OK.

The machine starts the scanning process.

#### Scan to E-mail (E-mail Server) (For MFC-8860DN ) <sup>4</sup>

When you choose Scan to E-mail (E-mail Server) you can scan a black and white or colour document and send it directly to an E-mail address from the machine. You can choose PDF or TIFF for Black and White and PDF or JPEG for colour.

#### ।<br>∥ Note

Scan to E-mail (E-mail Server) requires SMTP/POP3 mail server support. (See the Network User's Guide on the CD-ROM.)

 $\blacksquare$  Put the document face up in the ADF, or face down on the scanner glass.

**Press**  $\gg$  (Scan).

**3** Press **▲** or ▼ to choose Scan to E-Mail. Press OK.

**4** Press **▲** or ▼ to choose 2sided (L)edge, 2sided (S)edge or 1sided. Press OK.

#### Note

If you scan a duplex document, you have to put the document in the ADF and then choose 2sided (L)edge or 2sided (S)edge.

**b** Press  $\triangle$  or  $\nabla$  to choose your E-mail Server. Press OK. Go to Step  $\odot$  i[f](#page-84-2) you have set up only one E-mail server.

<span id="page-84-2"></span>**6** Press **A** or  $\nabla$  to choose Change Quality.

Press OK. If you don't have to change the quality, press **a** or **b** to choose Enter Address. Press  $OK$  and then go to Step  $\circledR$ .

4.

<span id="page-85-2"></span><span id="page-85-1"></span><span id="page-85-0"></span>7 Press **△** or ▼ to choose Color 150 dpi, Color 300 dpi, Color 600 dpi, B/W 200 dpi or B/W 200x100 dpi. Press OK. If you c[h](#page-85-1)oose  $color 150$  dpi, Color 300 dpi, Color 600 dpi, go to Step  $\odot$ . If you choose  $B/W$  200 dp[i](#page-85-2) or  $B/W$  200x100 dpi, go to Step  $\odot$ . **8** Press **▲ or ▼ to choose** PDF or JPEG. Press OK and go to Step  $\mathbf{0}$ . **9** Press **A** or  $\blacktriangledown$  to choose PDF or TIFF. Press  $OK$  and go to Step  $\circledR$ . **10** The LCD prompts you to enter an address. Enter the destination E-mail address from dial pad or use the One-Touch key or Speed Dial number. Press Start. The machine will start the scanner process. Note You can store the scan resolution (Scan Profile) for each E-mail address if you store the E-mail address in a One-Touch or Speed-Dial number. (See Dialling and storing numbers in Chapter 8 of the User's Guide.) Scan to Image

When you choose Scan to Image, your document will be scanned and sent directly to the PC you designated on your network. ControlCenter2 will activate the default graphics application on the designated PC. You can change the Scan configuration. (See [Image \(example: Microsoft Paint\)](#page-64-0) on page 59.)

- $\blacksquare$  Put the document face up in the ADF, or face down on the scanner glass.
- **b** Press  $\mathbb{R}$  (Scan).
- **8** Press **▲** or ▼ to choose Scan to Image. Press OK. If your machin[e](#page-85-3) is a MFC-8460N or DCP-8060, go to Step  $\bigcirc$ . If your machine is a MFC-8860DN, go to Step  $\bullet$ .

<span id="page-85-4"></span>d Press **a** or **b** to choose 2sided (L)edge, 2sided (S)edge or 1sided. Press OK.

# Note

If you want to scan a document using the duplex scanning feature, you need to put the document in the ADF and then choose 2sided (L) edge or 2sided (S) edge depending on your document layout.

<span id="page-85-3"></span>**E** Press **A** or  $\blacktriangledown$  to choose the destination PC you want to send to. Press OK. If the LCD prompts you to enter a PIN number, enter the 4-digit PIN number for the destination PC on the control panel.

Press OK.

The machine starts the scanning process.

# Scan to OCR (Not available for English version) <sup>4</sup>

When you choose Scan to OCR, your document will be scanned and sent directly to the PC you designated on your network. ControlCenter2 will activate Prest! Pagemanager<sup>®</sup> OCR and convert your document into text for viewing and editing from a word processing application on the designated PC. You can change the Scan configuration. (See [OCR \(Word Processing program\) \(Not available for English version\)](#page-66-0) on page 61.)

<span id="page-86-1"></span>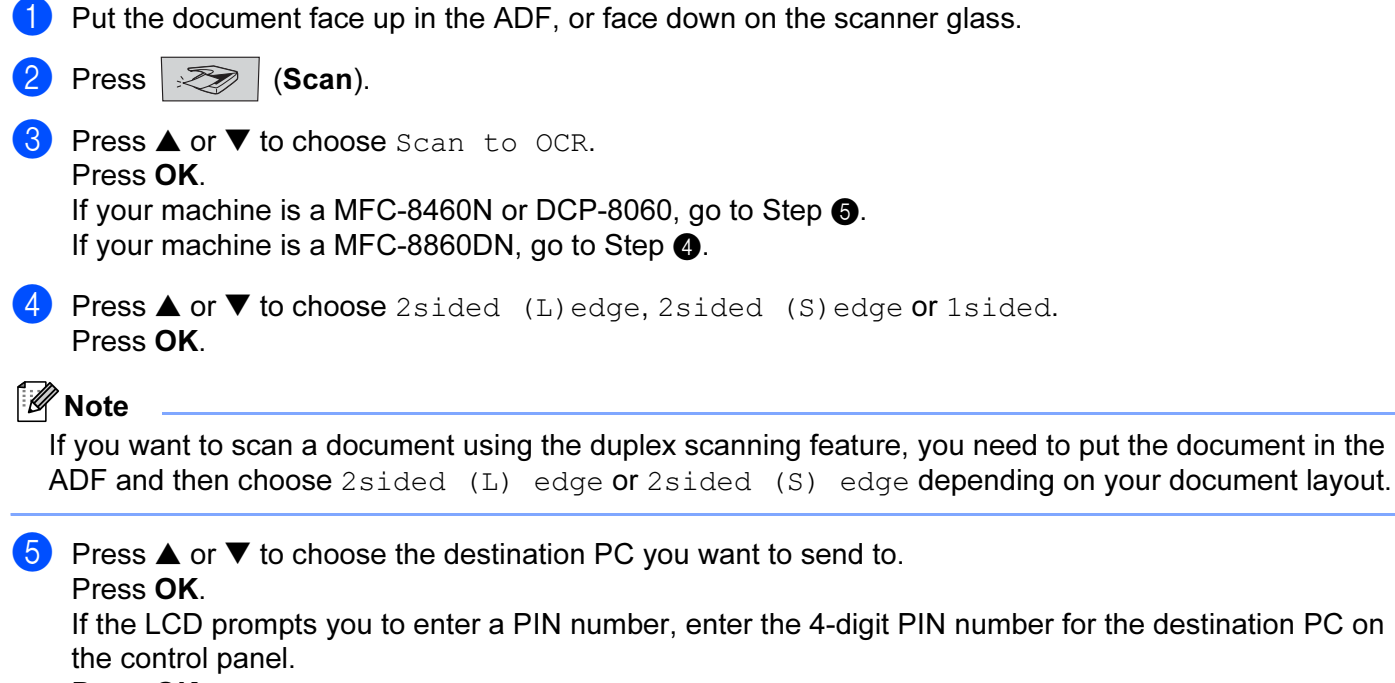

<span id="page-86-0"></span>Press OK.

The machine starts the scanning process.

### **Scan to File**

When you choose Scan to File, you can scan a black and white or colour document and send it directly to a PC you designate on your network. The file will be saved in the folder and file format that you have configured in ControlCenter2. You can change the Scan configuration. (See File [on page 140](#page-145-0).)

<span id="page-87-1"></span>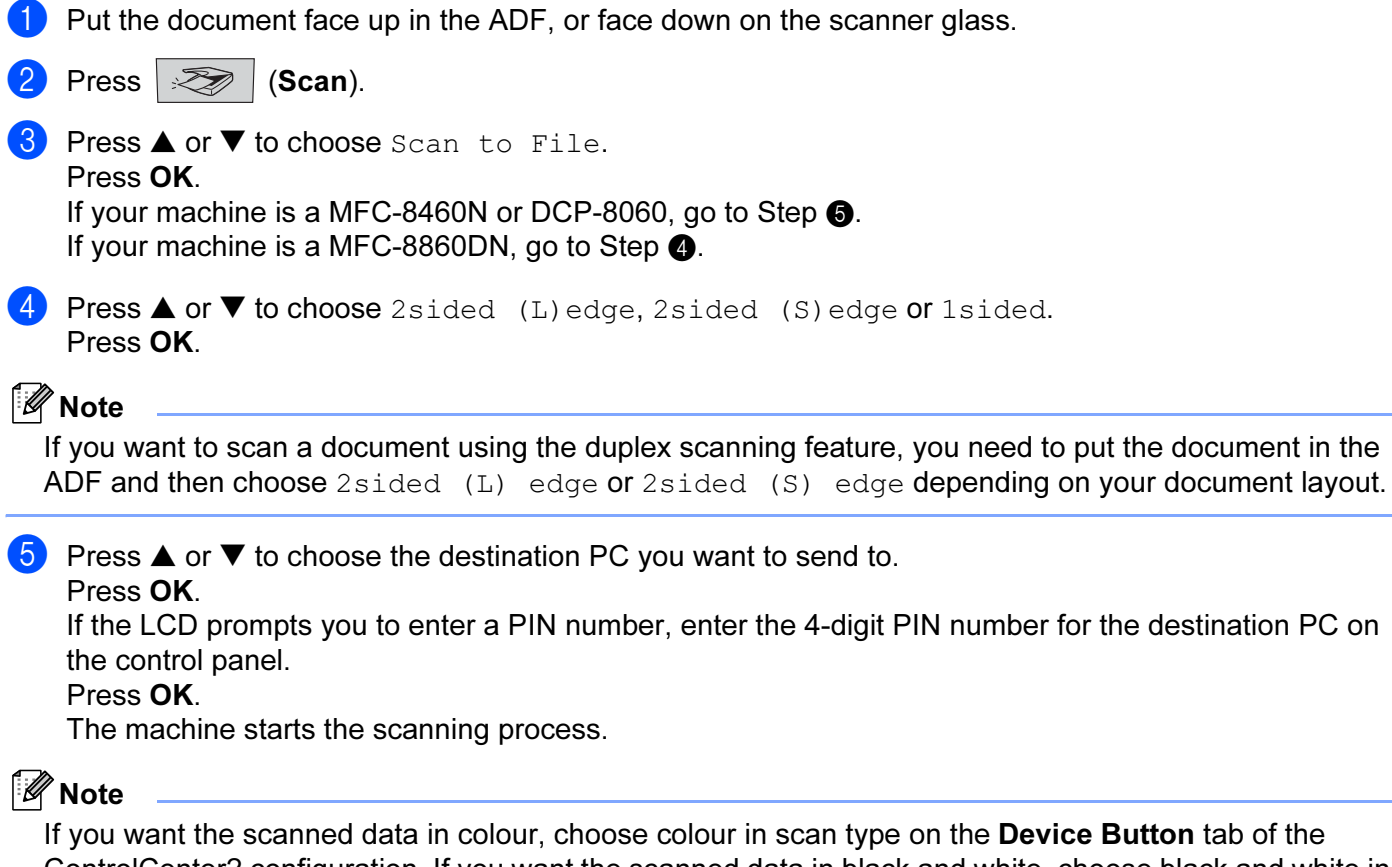

<span id="page-87-0"></span>ControlCenter2 configuration. If you want the scanned data in black and white, choose black and white in scan type on the Device Button tab of the ControlCenter2 configuration. (See SCAN [on page 57](#page-62-0).)

# **Scan to FTP**

When you choose Scan to FTP, you can scan a black and white or colour document directly to an FTP server located locally on your network or on the internet.

The details required to use Scan to FTP can be entered manually at the control panel or by using Web Based Management to pre-configure and store the details in an FTP Profile.

For information on how to manually enter the Scan to FTP details, see [Scan to FTP Manual Method](#page-90-0) on page [85](#page-90-0). To use Web Based Management, type http://xxx.xxx.xxx.xxx (where xxx.xxx.xxx.xxx is the ip address of your machine.) into your browser, and then you can configure or change the settings in the Administrator Settings. You can configure up to ten FTP server profiles.

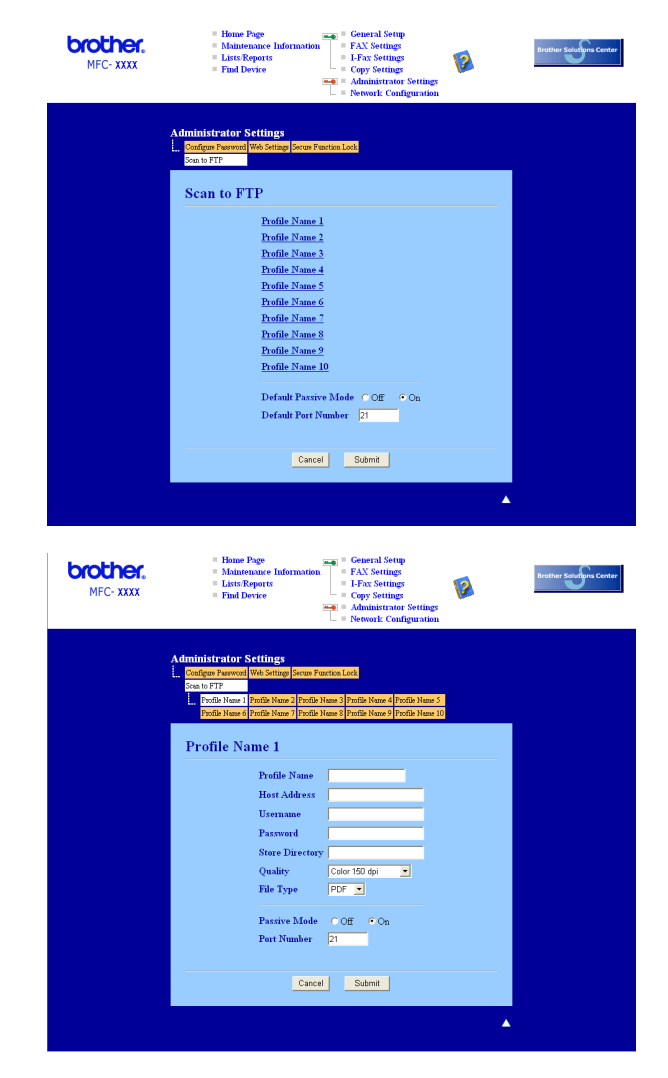

 $\Box$  Enter the name that you want to use for the profile of the FTP server. This name will be displayed on the LCD of the machine and can be up to 15 characters.

**2** The Host Address is the domain name of the FTP server. Enter the Host Address (ex. ftp.example.com) (up to 60 characters) or the IP address (ex. 192.23.56.189).

**3** Enter the Username that has been registered with the FTP server for the MFC (up to 32 characters).

- **4** Enter the Password for access to FTP server for the Username that was registered (up to 32 characters).
- (5) Enter the destination folder where your document will be stored on the FTP server (ex. /brother/abc/) (up to 60 characters).
- f Choose the quality that the document will be scanned at from the pull-down list. You can choose color 150 dpi, color 300 dpi, color 600 dpi, B/W 200 dpi or B/W 200x100 dpi.
- **(7)** Choose the file type for the document from the pull-down list. You can choose PDF or JPEG for color documents and PDF or TIFF for B/W document.
- **8** You can set Passive Mode to OFF or ON depending on your FTP server and network firewall configuration. By default this setting is ON. You can also change the port number used to access the FTP server. The default for this setting is port 21. In most cases these two settings can remain at default.

#### Scan to FTP using FTP Server Profiles

- $\Box$  Put the document face up in the ADF, or face down on the scanner glass.
- **2** Press  $\gg$  (Scan).
- $3$  Press  $\triangle$  or  $\nabla$  to choose Scan to FTP. Press OK. If your machin[e](#page-89-0) is a MFC-8460N, go to Step  $\bigcirc$ . I[f](#page-89-1) your machine is a MFC-8860DN, go to Step  $\odot$ .
- **4)** Press  $\triangle$  or  $\nabla$  to choose 2sided (L)edge, 2sided (S)edge or 1sided. Press OK to begin the scanning process.

### Note

If you want to scan a document using the duplex scanning feature, you need to put the document in the ADF and then choose  $2sided (L)$  edge or  $2sided (S)$  edge depending on your document layout.

<span id="page-89-0"></span>**EXECUTE:** Press  $\triangle$  or  $\nabla$  to choose one of the FTP server profiles listed. Press OK.

- If the Scan to FTP profile is complete, you will automatically go to Step  $\bigoplus$ .
- If the Scan to FTP profile is not complete, for instance, the login account name and password are missing or the quality or file type are not chosen, you will be promoted to enter any missing information in the following steps.

<span id="page-89-1"></span>**6** Choose one of the options below:

- Press **A** or  $\nabla$  to choose color 150 dpi, color 300 dpi or color 600 dpi. Press OK and [g](#page-89-2)o to Step  $\bullet$ .
- Press  $\triangle$  or  $\nabla$  to choose B/W 200 dpi or B/W 200x100 dpi. Press  $OK$  and go to Step  $\odot$ .

<span id="page-89-2"></span>Press  $\triangle$  or  $\nabla$  to choose PDF or JPEG. Press OK.

<span id="page-90-2"></span>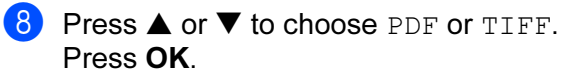

- **9** Use the dial pad to enter the username. Press **OK**.
- **i** Use the dial pad to enter the password. Press OK.
- <span id="page-90-1"></span>**(1)** The LCD shows Connecting. When the connection to the FTP server is successful the machine will start the scanning process.

# <span id="page-90-0"></span>**Scan to FTP Manual Method**

<span id="page-90-6"></span><span id="page-90-5"></span><span id="page-90-4"></span><span id="page-90-3"></span>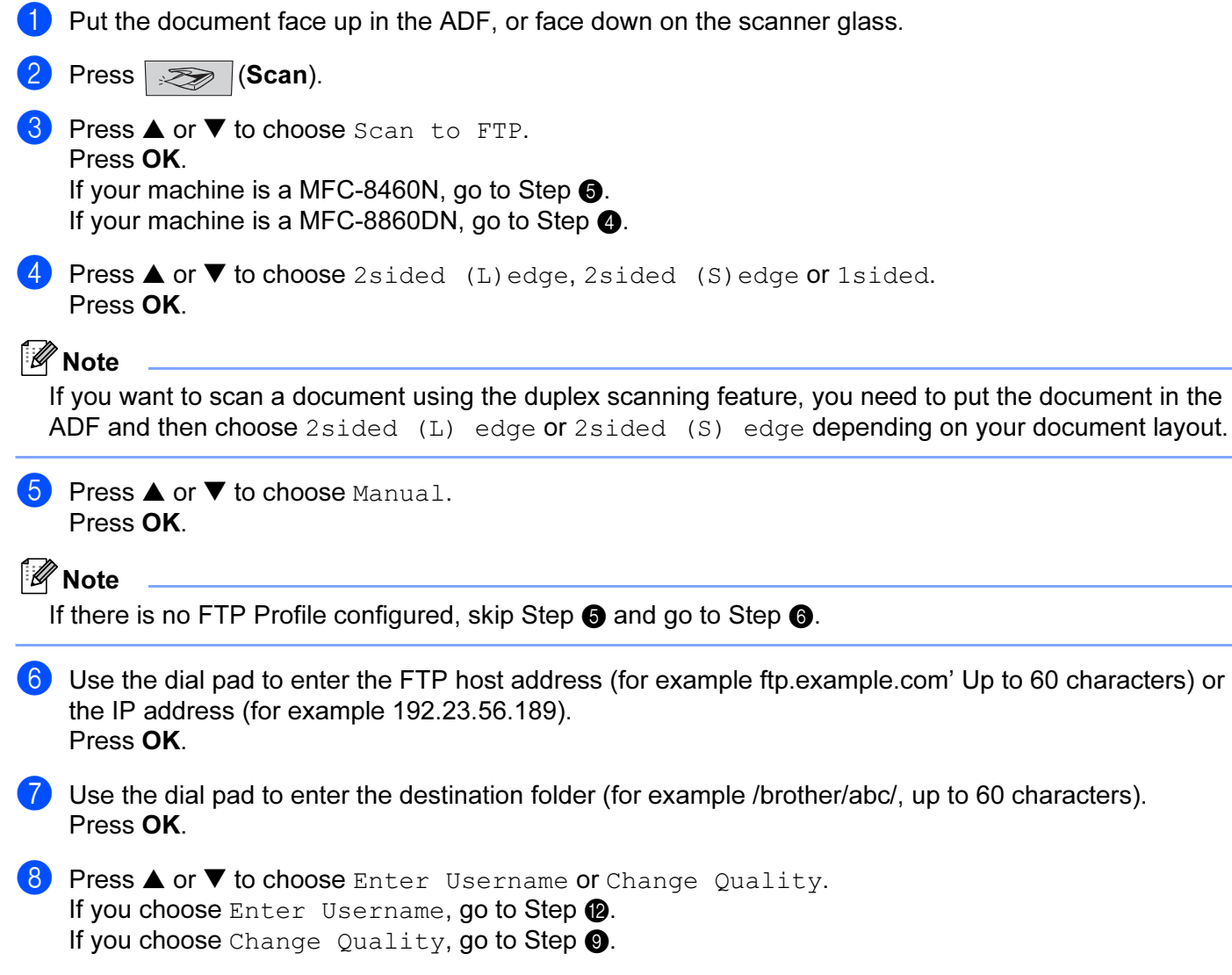

<span id="page-91-3"></span><span id="page-91-2"></span><span id="page-91-1"></span><span id="page-91-0"></span>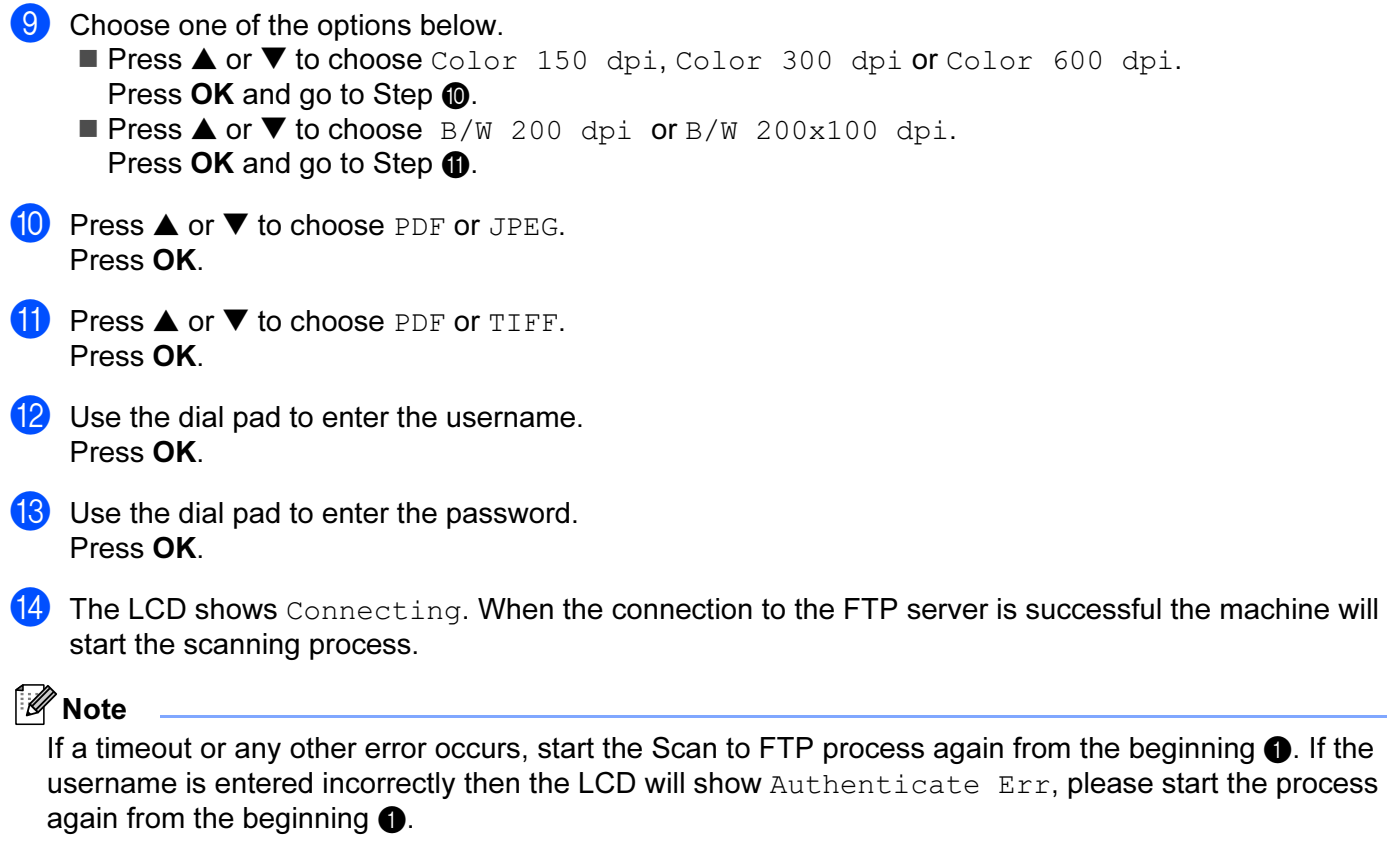

# 5

# Remote Setup (Not available for DCP model) <sup>5</sup>

# <span id="page-92-0"></span>**Remote Setup**

The Remote Setup application allows you to configure many machine settings from a Windows<sup>®</sup> application. When you access this application, the settings on your machine will be downloaded automatically to your PC and displayed on your PC screen. If you change the settings, you can upload them directly to the machine.

Click the Start button, All Programs, Brother, MFL-Pro Suite MFC-XXXX, Remote Setup, then MFC-XXXX, MFC-XXXX USB or MFC-XXXX LAN (where XXXX is your model name).

# ।<br>∥ Note

- If your machine is connected via a Network, you have to enter your password.
- The default password is "access". You can use BRAdmin Professional or Web Based Management to change this password.
- If your PC is protected by a firewall, and is unable to use Remote Setup, you may need to configure the firewall settings to allow communication through port number 137. Visit the Brother Solutions Center (<http://solutions.brother.com>) for more information.
- Network Remote Setup is not supported in Windows NT $^{\circledR}$  4.0.

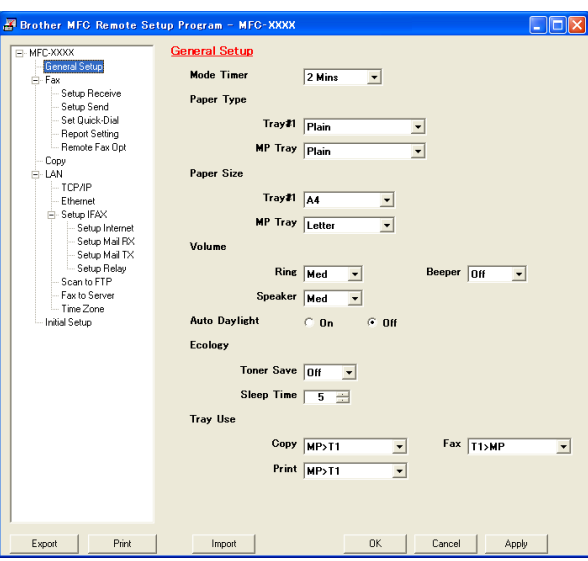

#### $\blacksquare$  OK

Allows you to start uploading data to the machine and exit the Remote Setup application. If an error message is displayed, enter the correct data again and then click OK.

#### ■ Cancel

Allows you to exit the Remote Setup application without uploading data to the machine.

### ■ Apply

Allows you to upload data to the machine without exiting the Remote Setup application.

#### ■ Print

Allows you to print the different settings of the machine. Clicking Print will print a list of User Settings unless the Quick Dial window is open. In this case a list of Quick Dial settings will be printed. You must click Apply to upload the settings to the machine before printing.

### ■ Export

Allows you to save the current configuration settings to a file.

#### ■ Import

Allows you to read the settings from a file.

। दी Note

- You can use the Export and Import buttons to save several sets of settings for your machine.
- To save all your settings, highlight MFC-XXXX (where XXXX is your model name) at the top of the settings list then click Export.
- To save a single setting or a group of settings,highlight each setting or function heading (for example, to choose all fax settings highlight Fax) from the setting list then click Export.
- If the network environment changes or if the machine is replaced, you may receive an error message when trying to communicate with the machine using Remote Setup. From this error message you will be able to search the network to select a new machine.

6

# Brother PC-FAX Software (Not available for DCP model) <sup>6</sup>

# <span id="page-94-0"></span>**PC-FAX sending**

The Brother PC-FAX feature allows you to use your PC to send an application or document file as a standard fax. You can send a file created in any application on your PC as a PC-FAX. You can even attach a cover page. All you have to do is set up the receiving parties as members or groups in your PC-FAX Address Book or simply enter the destination address or fax number into the user interface.

The Brother PC-FAX feature allows you to use your PC to send a fax from within your Windows application. The PC-FAX software allows you to choose the address book type. You can select from the default Brother PC-FAX address book or the Microsoft® Outlook Express Address Book. If you choose to use the Microsoft® Outlook Express Address Book you can store all your e-mail and PC-FAX contacts in one address book. This address book also provides a search feature. See [Address Book](#page-97-0) on page 92.

# ।<br>∥िNote

- If you are using Windows® XP, Windows® 2000 Professional or Windows NT<sup>®</sup>, you must log on with administrator rights.
- For the latest information and updates on the Brother PC-FAX feature, visit us at <http://solutions.brother.com>
- If your PC is protected by a firewall, and is unable to use PC-FAX send, you may need to configure the firewall settings to allow communication through port number 137. Visit the Brother Solutions Center (<http://solutions.brother.com>) for more information.

# <span id="page-95-0"></span>Setting up user information

**Mote** 

You can access User Information from the FAX Sending dialog box by clicking the  $\left|\left|\left|\right|\right|\right|$  icon.

**1** Click the Start button, All Programs, Brother, MFL-Pro Suite MFC-XXXX (where XXXX is your model name), PC-FAX sending, then PC-FAX Setup.

The Brother PC-FAX Setup dialog box appears:

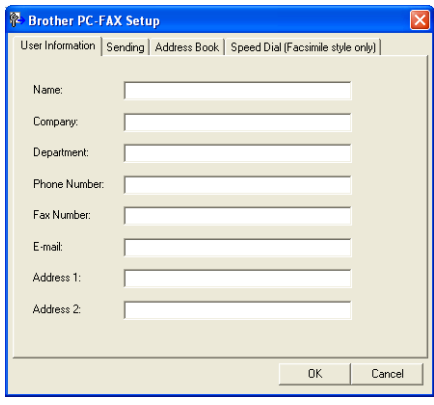

- 2 Enter this information to create the fax header and cover page.
- **3** Click OK to save the User Information.

# <span id="page-96-0"></span>Sending setup

**Brother PC-FAX Setup** User Information Sending | Address Book | Speed Dial (Facsimile style only) | Dial Setting Outside line access: Network PC-FAX **Header**  $\overline{\vee}$  Include header  $\Box$  Enable User interface  $\odot$  Simple style  $\widehat{\bullet}$  Eacsimile style  $0K$  $Cancel$ 

From the Brother PC-FAX Setup dialog box, click the Sending tab to display the screen below.

#### ■ Outside line access

Enter a number to access an outside line here. This is sometimes required by local PBX telephone systems (for example, dialling 9 to get an outside line in your office).

#### Include header

To add header information to the top of the fax pages, check Include header.

#### ■ User interface

Choose the user interface from two choices: Simple style or Facsimile style.

#### Simple style

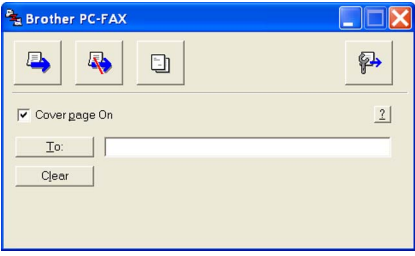

#### Facsimile style <sup>6</sup>

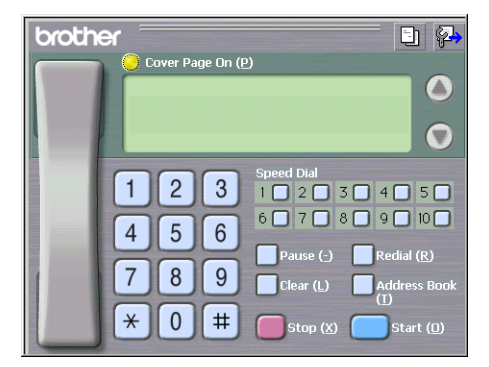

### <span id="page-97-0"></span>Address Book <sup>6</sup>

If Outlook<sup>®</sup> Express is installed on your PC, you can choose in the **Address Book** which address book to use for PC-FAX sending: Brother Address Book or Outlook Express.

For the address book file, you must enter the path and file name of the database file which contains the address book information.

Click the Browse... button to choose the database file.

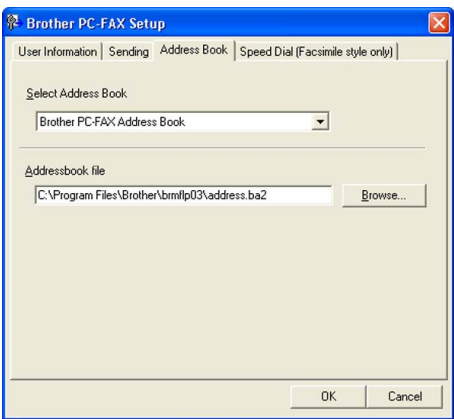

If you choose Outlook<sup>®</sup> Express, you can use the Outlook<sup>®</sup> Express Address Book by clicking the Address Book button in the FAX Sending dialog box.

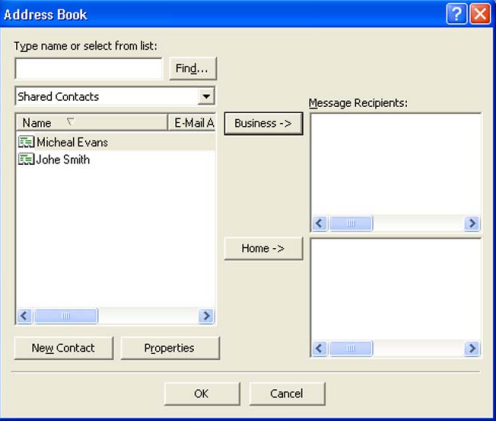

#### Setting up a cover page

From the PC-FAX dialog box, click the  $\|\cdot\|$  icon to access the PC-Fax Cover Page setup screen.

The Brother PC-FAX Cover Page Setup dialog box appears:

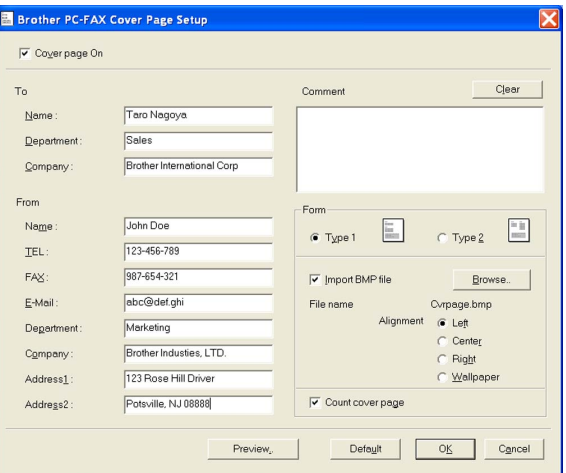

# Entering cover page information <sup>6</sup>

#### । स्थाली<br>विदेश

If you are sending a fax to more than one recipient, the recipient information will not be printed on the cover page.

#### $\blacksquare$  To

■ From

### ■ Comment

Enter the comment you want to add to the cover page.

■ Form

Choose the cover page format you want to use.

#### ■ Import BMP file

You can put a bitmap file, such as your company logo, on the cover page.

Use the browse button to choose the BMP file, and then choose the alignment style.

## Count cover page

When Count cover page is checked, the cover page will be included in the page numbering. When Count cover page is unchecked, the cover page will not be included.

# **Speed Dial setup**

From the Brother PC-FAX Setup dialog box, click the Speed Dial tab. (To use this feature, you must choose the Facsimile style user interface.)

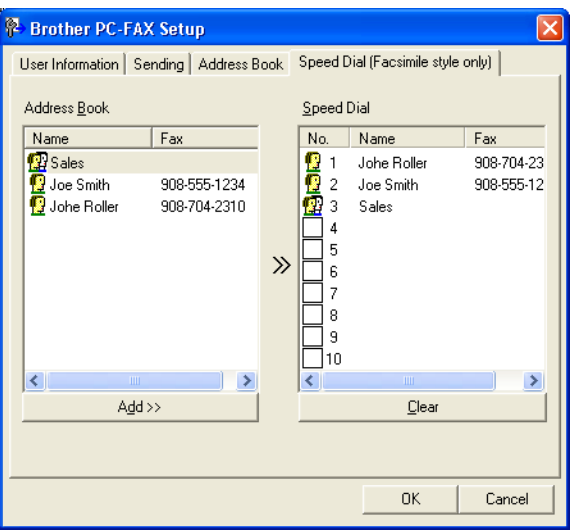

You can register a member or group on each of the ten Speed Dial buttons.

#### Registering an address in a Speed Dial button <sup>6</sup>

- **1** Click the **Speed Dial** button you want to program.
- 2 Click the member or group you want to store on the **Speed Dial** button.
- $3$  Click Add >>.

#### Clearing a Speed Dial button <sup>6</sup>

- **1** Click the **Speed Dial** button you want to clear.
- 2 Click Clear.
- । दी Note

You can select a speed dial from the PC-FAX interface to make sending a document easier & faster.

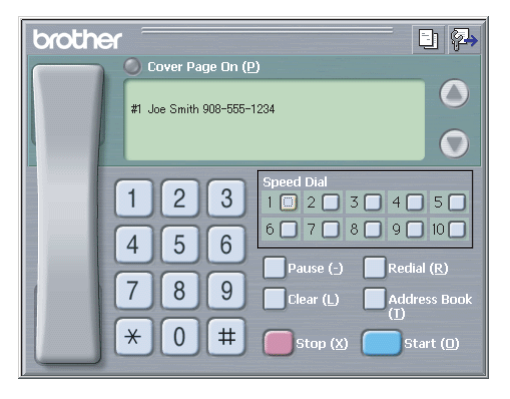

# <span id="page-100-0"></span>Brother Address Book <sup>6</sup>

**1** Click the Start button, All Programs, Brother, MFL-Pro Suite MFC-XXXX (where XXXX is your model name), PC-FAX sending, then PC-FAX Address Book. The **Brother Address Book** dialog box appears:

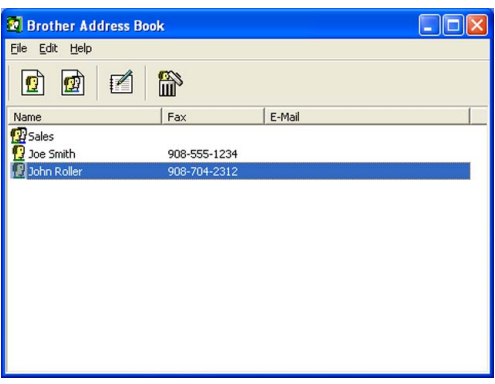

# Setting up a member in the Address Book <sup>6</sup>

In the Brother Address Book dialog box you can add, edit and delete members and groups.

In the Address Book dialog box, click the  $\left| \mathbf{G} \right|$  icon to add a member.

The Brother Address Book Member Setup dialog box appears:

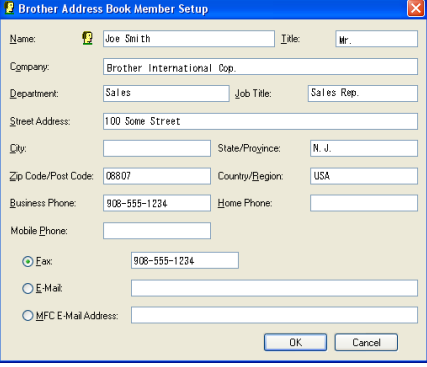

2) In the Member Setup dialog box, enter the member's information. Name is a required field. Click OK to save the information.

### Setting up a group for broadcasting

You can create a group to send the same PC-FAX to several recipients at one time.

**1** In the **Brother Address Book** dialog box, click the  $\ket{\phi}$  icon to create a Group.

The Brother Address Book Group Setup dialog box appears:

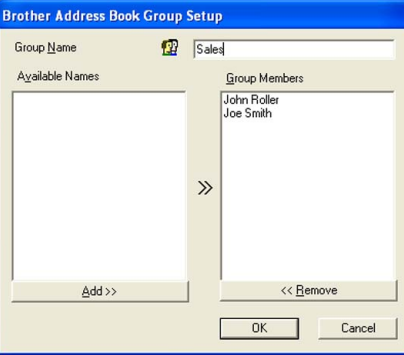

- 2 Enter the name of the new group in the Group Name field.
- $\beta$  In the Available Names box, choose each member to be included in the group, and then click Add  $\geq$ . Members added to the group appear in the Group Members box.
- $\overline{4}$  After all the members you want have been added, click OK.
- Note

You can have up to 50 members in a group.

# Editing member information <sup>6</sup>

- Choose the member or group you want to edit.
- Click the edit  $\mathbb{R}$  icon.
- Change the member or group information.
- Click OK.

#### Deleting a member or group

 $\Box$  Choose the member or group you want to delete.

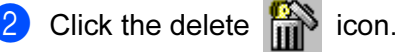

When the Confirm Item Delete dialog box appears, click OK.

# Exporting the Address Book <sup>6</sup>

You can export the whole Address Book to an ASCII text file (\*.csv). You can also choose and create a Vcard that can be attached to a member's outgoing E-mail. (A Vcard is an electronic business card that contains the sender's contact information.)

#### Exporting the whole current Address Book <sup>6</sup>

<span id="page-102-1"></span>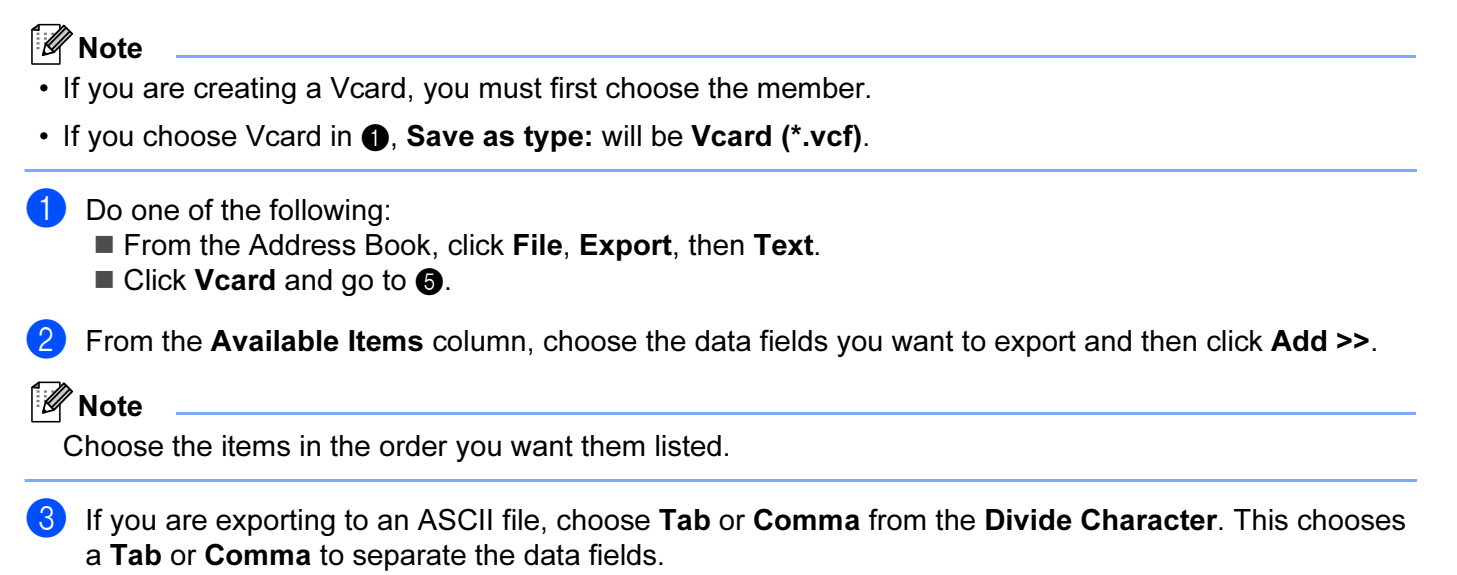

4 Click OK to save the data.

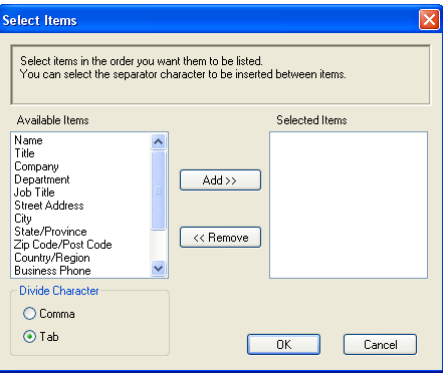

<span id="page-102-0"></span>Enter the name of the file, and then click Save.

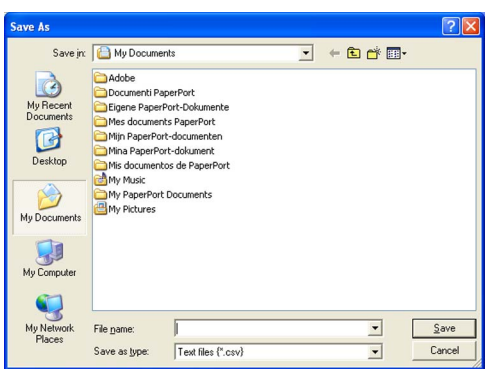

#### Importing to the Address Book <sup>6</sup>

You can import ASCII text files (\*.csv) or Vcards (electronic business cards) into your Address Book.

#### Importing an ASCII text file <sup>6</sup>

<span id="page-103-1"></span>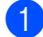

- $\Box$  Do one of the following:
	- From the Address Book, click File, Import, then Text.
	- $\blacksquare$  $\blacksquare$  Click Vcard and go to  $\bigcirc$ .

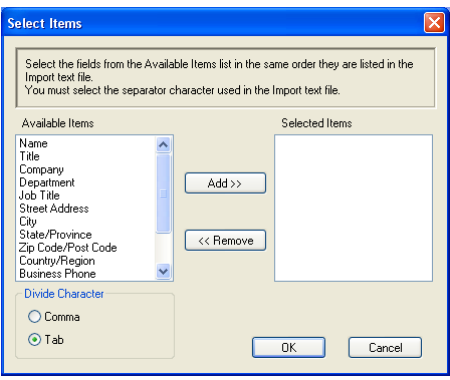

**2** From the Available Items column choose the data fields you want to import, and click Add >>.

#### 「 *K*⁄ Note

From the Available Items list choose the fields in the same order they are listed in the import text file.

8 Choose Tab or Comma based on the file format you are importing from the Divide Character.

- 4 Click  $\mathsf{OK}$  to import the data.
- <span id="page-103-0"></span>**b** Enter the name of the file, and then click Open.

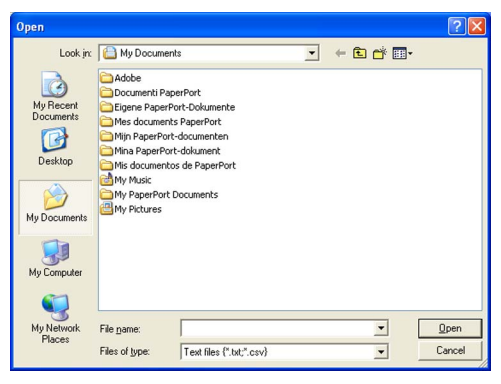

**Mote** 

If you chose [a](#page-103-1) text file in  $\bigcirc$ , the Files of type: will be Text file (\*.csv).

# Sending a file as a PC-FAX using the Facsimile style user interface

- **1** Create a file in any application on your PC.
- 2 Click File, then Print. The Print dialog box appears:

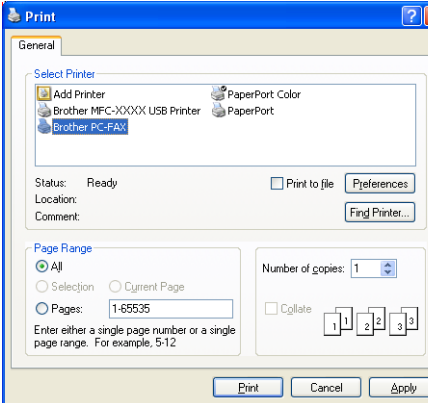

**3** Choose Brother PC-FAX v.2 as your printer, and then click Print (or OK). The Facsimile style user interface appears:

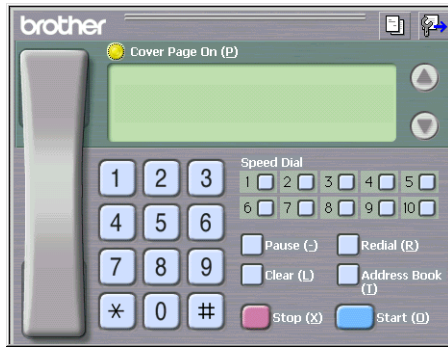

#### Note

If the Simple style user interface appears, change the user interface selection setting. (See [Sending setup](#page-96-0) [on page 91](#page-96-0).)

4 Enter a fax number using any of the following methods:

Use the dial pad to enter the number.

Click any of the 10 Speed-Dial buttons.

■ Click the Address Book button, and then choose a member or group from the Address Book. If you make a mistake, click Clear to delete all the entries.

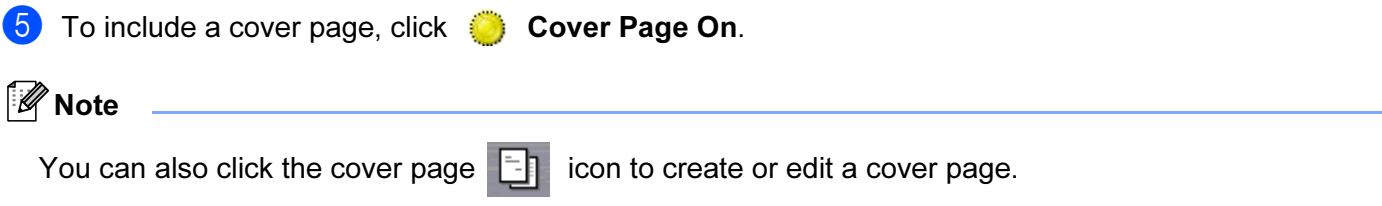

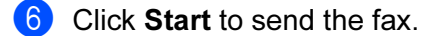

#### Note

- If you want to cancel the fax, click Stop.
- If you want to redial a number, click Redial to scroll through the last five fax numbers, choose a number, and then click Start.

# Sending a file as a PC-FAX using the Simple style user interface

- **1** Create a file in any application on your PC.
- Click File, then Print.

The Print dialog box appears:

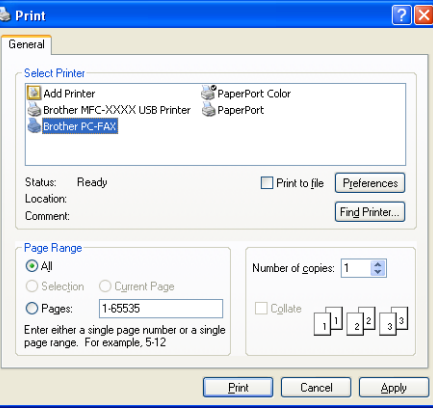

Choose Brother PC-FAX v.2 as your printer, and then click Print (or OK). The Simple style user interface appears:

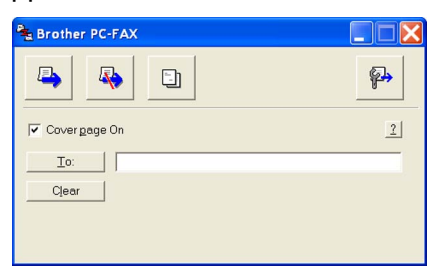

#### **M** Note

If the Facsimile style user interface appears, change the user interface selection setting. (See [Sending](#page-96-0)  setup [on page 91](#page-96-0).)

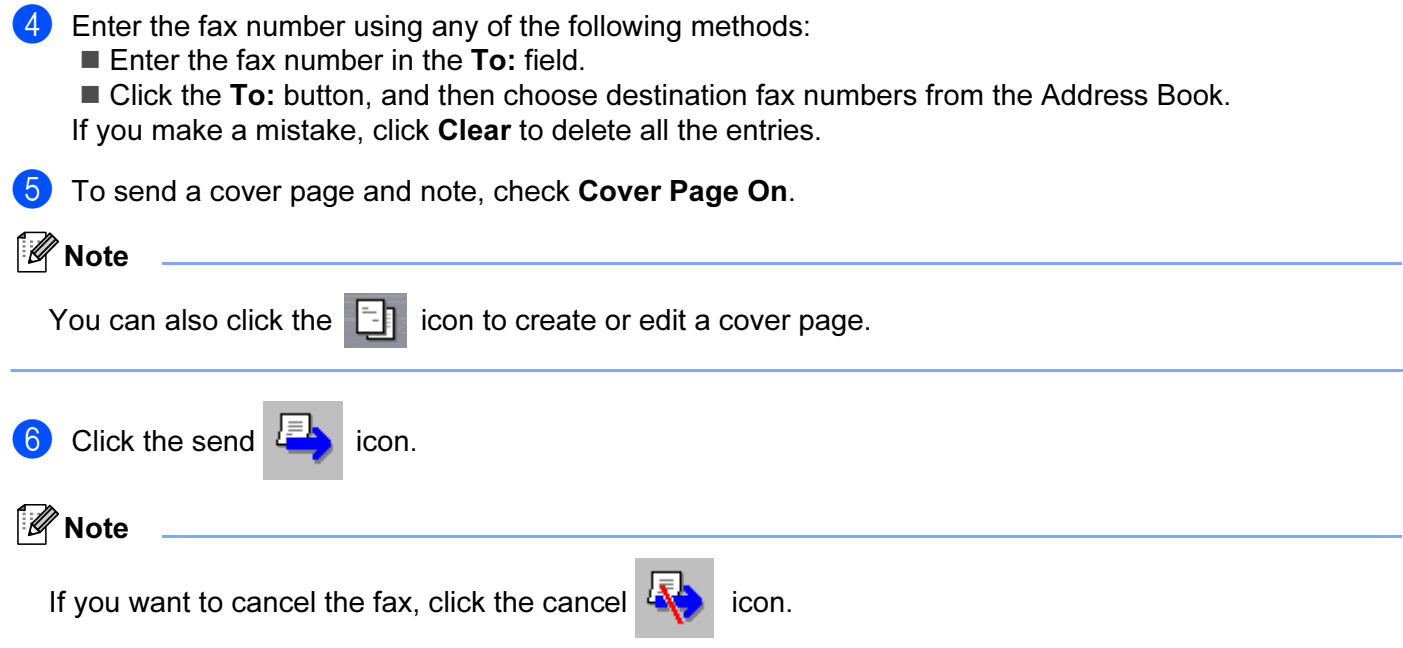

# **PC-FAX receiving**

# <sup>ਿੱ∥∕</sup> Note

- To use PC-FAX receiving, you must log on with Administrator rights.
- Network PC-FAX receiving is not supported in Windows  $NT^{\circledR}$  4.0.
- If your PC is protected by a firewall, and is unable to use PC-FAX receiving, you may need to configure the firewall settings to allow communication through port number 137 and 54926. Visit the Brother Solutions Center [\(http://solutions.brother.com\)](http://solutions.brother.com) for more information.
- Depending on the Operating System you are using you may get a Security Alert message when you start the PC-FAX receiving feature. To enable PC-FAX receiving, you must unblock the program.

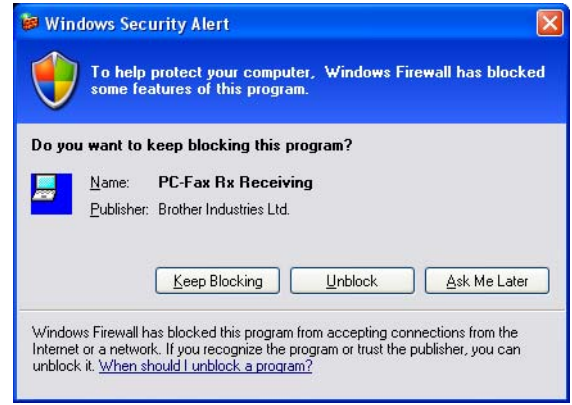

The Brother PC-FAX Receiving Software lets you view and store faxes on your PC. It is automatically installed when you install the MFL-Pro Suite and works on locally or network connected machines.

When enabled, your machine will receive faxes in its memory. Once it has received the fax, it will be automatically sent to your PC.

If you turn your PC off, your machine will continue to receive and store your faxes in its memory. The machine LCD will display the number of stored faxes received, for example:

#### PC Fax Msg:001

When you switch your PC on and the PC-FAX Receiving Software automatically transfers your faxes to your PC.

To enable the PC-FAX Receiving Software, do the following:

- Before you use the PC-FAX Receive function, you must PC-FAX Receive from the menu on the machine. (See [Enabling PC-FAX on your machine](#page-108-1) on page 103)
- Run the Brother PC-FAX Receiving software on your PC. (We recommend to choose the Add to Startup folder check box, so that the software automatically runs and can transfer any faxes on PC startup.)
# Enabling PC-FAX on your machine <sup>6</sup>

In addition to enabling PC-FAX, you can optionally enable the Backup Print option. When enabled, the machine will print a copy of the fax before the fax is sent to the PC or the PC is switched off.

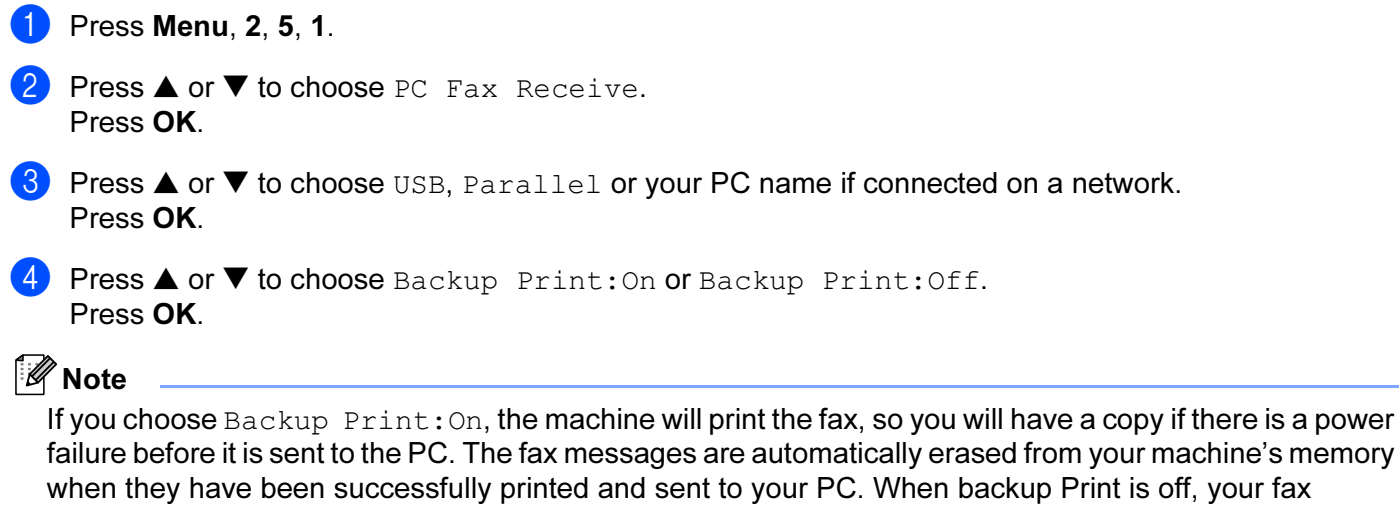

## Running the PC-FAX receiving software on your PC

Click the Start button, All Programs, Brother, MFL-Pro Suite MFC-XXXX, 'PC-FAX Receiving' then MFC-XXXX or MFC-XXXX LAN (where XXXX is your model name).

The PC-FAX icon appears in your PC tasktray.

your PC.

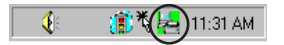

messages are automatically erased from your machine's memory when they have been successfully sent

# Setting up your PC

**a** Right-click the PC-FAX **in the CLICK is a RIGHT** Right-click **PC-Fax RX Setup**. The PC-Fax RX Setup dialog box appears:

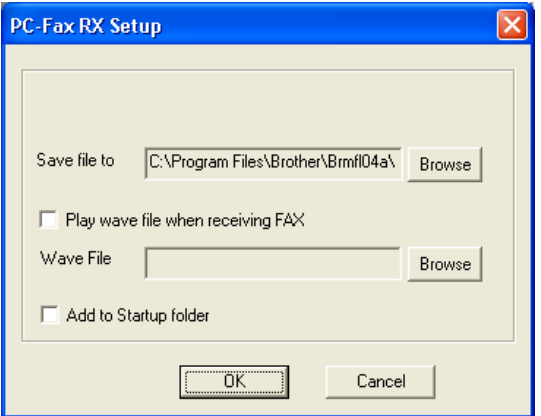

- **2** To play wave files (.wav sound files) when receiving a fax, check Play wave file when receiving FAX, and enter the path of the wave file.
- $\overline{3}$  To automatically start the PC-FAX receiving software when you start Windows<sup>®</sup>, check Add to Startup folder.

# Configuring the Network PC-FAX Receiving Settings <sup>6</sup>

If you wish to change the network PC-FAX Receive settings that you specified during the original MFL-Pro Suite (see the Quick Setup Guide), follow the steps below.

**1** In the PC-FAX RX Setup dialogue box, click the Network Settings button. The Network Settings dialogue box appears.

2 You must specify the IP address or name of your machine.

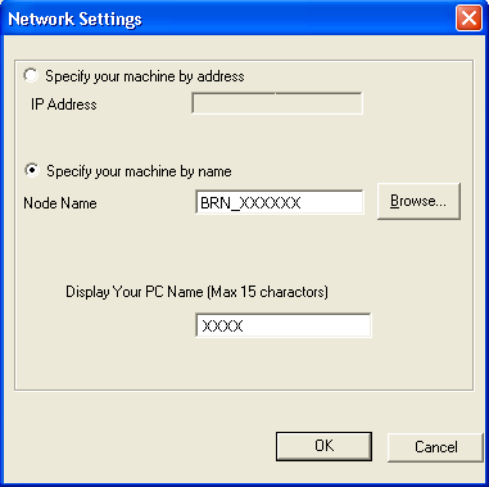

#### Specify your machine by address

1 Enter the IP address of the machine in IP Address.

#### Specify your machine by name

1 Enter the machine node name in **Node Name**, or click the **Browse** button and choose the correct Brother machine you want to use from the list.

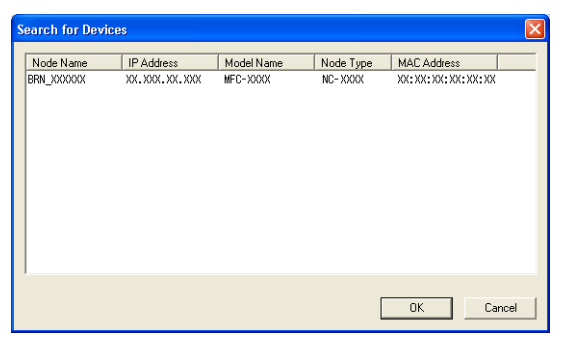

#### Specify your PC name <sup>6</sup>

1 You can specify the PC name that will appear on the display of the machine. To change the name, enter the new name in Display Your PC Name.

# Viewing new PC-FAX messages *<sup>6</sup>*

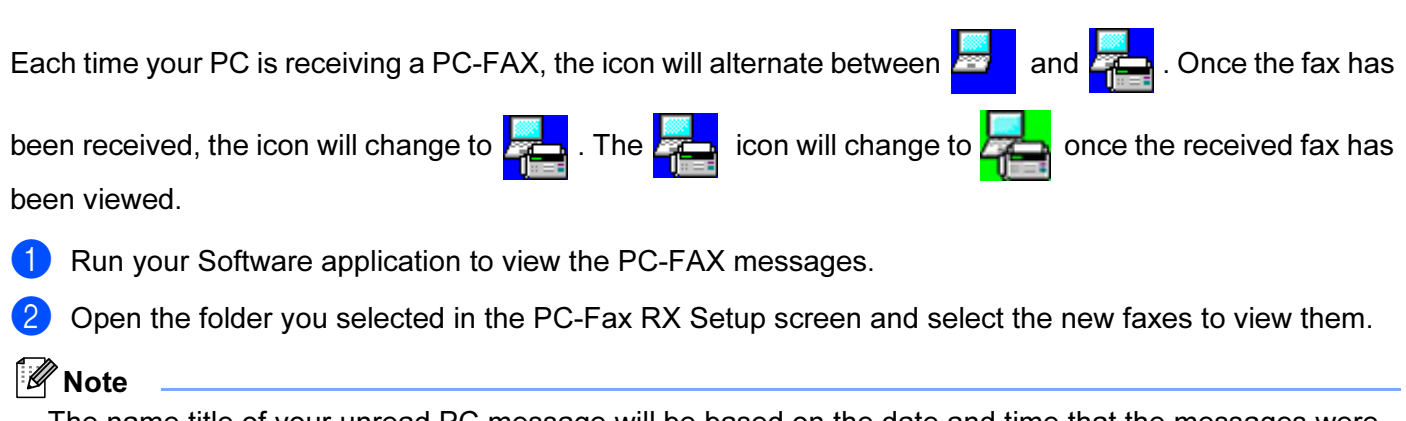

The name title of your unread PC message will be based on the date and time that the messages were received until you assign a file name. For example 'Fax 2-20-2005 16:40:21.tif'

# Section II

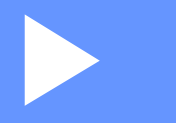

# Apple<sup>®</sup> Macintosh<sup>®</sup>

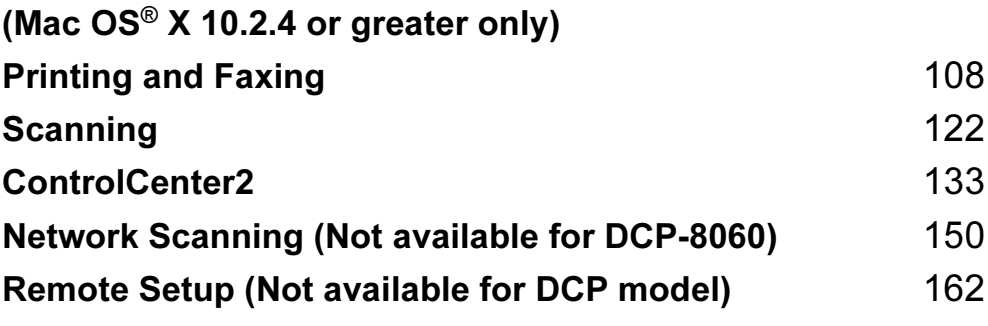

# <span id="page-113-0"></span>Printing and Faxing <sup>7</sup>

# Setting up your USB-equipped Apple<sup>®</sup> Macintosh<sup>®</sup>

# **M** Note

7

- Before you can connect the machine to your Macintosh®, you must buy a USB cable that is no longer than 2 meters (6 feet)..
- For Mac OS® X 10.2.0 to 10.2.3 users, upgrade to Mac OS® X 10.2.4 or greater. (The latest information for Mac OS® X, please visit at [http://solutions.brother.com\)](http://solutions.brother.com)

**N** Improper Setup

Do not connect the machine to a USB port on a keyboard or a non-powered USB hub.

# **Printer operation key**

# Job Cancel <sup>7</sup>

To cancel the current print job, press Job Cancel. If the status LED turns Yellow, you can clear the data that is left in the printer memory by pressing Job Cancel.

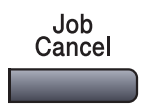

# <span id="page-114-0"></span>**Secure Key**

Secured data is password protected. Only those people who know the password will be able to print the data. The machine will not print secure data until the password is entered. After the document is printed, the data will be cleared from the memory. To use this function, you need to set your password in the printer driver dialog box. (For Mac OS® X users, see Secure Print [on page 115](#page-120-0).)

#### **a** Press Secure.

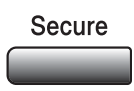

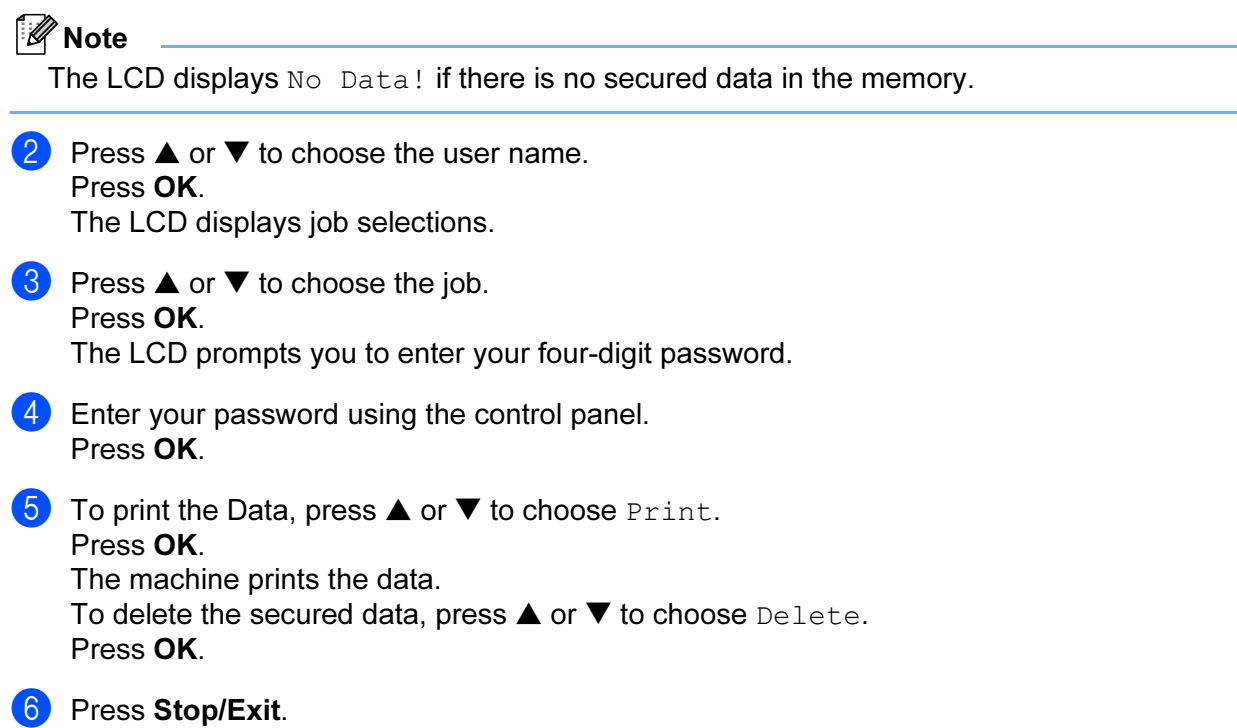

# <span id="page-115-0"></span>**Printer Emulation Support**

Your machine will receive print commands in a printer job language or emulation. Different operating systems and applications will send the print commands in different languages. Your machine can receive print commands in a variety of emulations and has an automatic emulation selection feature. When the machine receives data from the computer, it automatically chooses the emulation mode. The default setting is Auto (EPSON). The machine can choose from the following combinations:

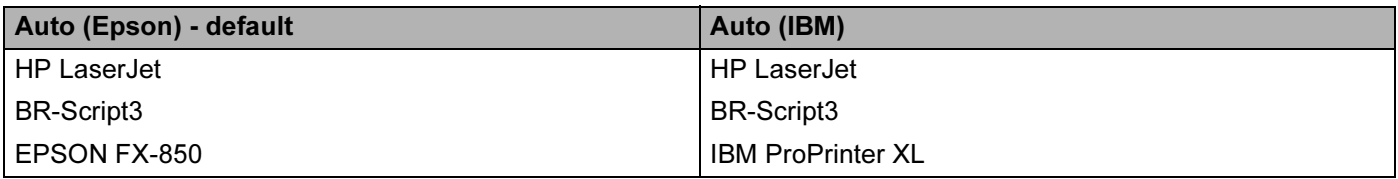

Your machine has the following emulation modes. You can change the setting by using the control panel or a Web browser.

HP LaserJet Mode

The HP LaserJet mode (or HP mode) is the emulation mode in which this printer supports the PCL6 language of the Hewlett-Packard® LaserJet laser printer. Many applications support this type of laser printer. Using this mode will allow your printer to run at its best with those applications.

■ BR-Script3 Mode

BR-Script is an original Brother page description language and a PostScript<sup>®</sup> language emulation interpreter. This printer supports level 3. The BR-Script interpreter of this printer allows you to control text and graphics on pages.

EPSON FX-850 and IBM Proprinter XL Mode

The EPSON FX-850 and IBM Proprinter XL modes are the emulation modes that this printer supports to meet the industry-standard for dot matrix printers. Some applications support these dot matrix printer emulations. Use these emulation modes so your printer will work well when printing from those types of applications.

#### Setting the Emulation mode

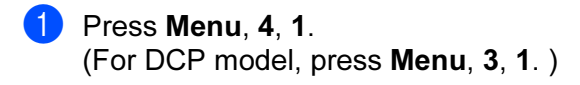

<sup>2</sup> Press **△** or ▼ to choose Auto(EPSON), Auto(IBM), HP LaserJet, BR-Script3, Epson FX-850 or IBM Proprinter. Press OK.

#### **3** Press Stop/Exit.

#### **M** Note

We recommend that you set the emulation setting with your application software or network server. If the setting does not work properly, choose the required emulation mode manually using the control panel buttons of the machine.

#### Printing the Internal Font List <sup>7</sup>

You can print a list of the machine's internal (or resident) fonts to see how each font looks before you choose it.

- **1** Press Menu,  $4, 2, 1$ . (For DCP model, press Menu, 3, 2, 1.)
- 2 Press Start. The machine prints the list.
- 3 Press Stop/Exit.

#### Printing the Print Configuration List <sup>7</sup>

You can print a list of current printer settings.

- $\bullet$  Press Menu, 4, 2, 2. (For DCP model, press Menu, 3, 2, 2.)
- **2** Press Start. The machine prints the settings.
- **3** Press Stop/Exit.

#### Restoring default printer settings <sup>7</sup>

You can return the machine's printer settings to the default settings. Fonts and macros loaded to the machine's memory will be cleared.

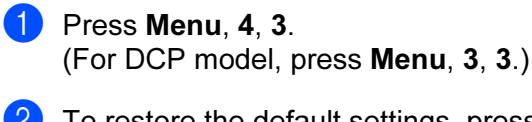

**2** To restore the default settings, press 1. To exit without making a change, press 2.

Press Stop/Exit.

# Status Monitor <sup>7</sup>

The Status Monitor utility is a configurable software tool for monitoring the status of the machine, letting you see error messages such as paper empty or paper jam at pre-set update intervals. You can also access the Colour Calibration settings and web based management. Before you can use the tool your must choose your machine in the Model pop-up menu in ControlCenter2.

You can check the device status by clicking the Status Monitor icon in the DeviceSettings tab of ControlCenter2 or by choosing Brother Status Monitor located in Macintosh HD/Library/Printers/Brother/Utilities.

# Updating the machine's status <sup>7</sup>

If you want the latest machine status while the Status Monitor window is open, click the incon. You

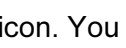

can set what interval the software will update the machine status information. Go to the menu bar, **Brother** Status Monitor and choose Preferences.

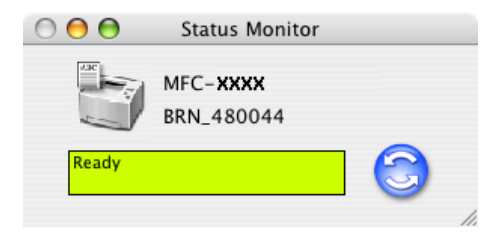

## Hiding or showing the window <sup>7</sup>

After starting the **Status Monitor**, you can hide or show the window. To hide the window, go to the menu bar, Brother Status Monitor and choose Hide Status Monitor. To show the window, click the Status Monitor icon in the dock or click the Status Monitor in the DeviceSettings tab of ControlCenter2.

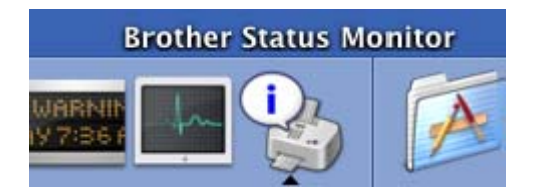

## Quitting the window <sup>7</sup>

Go to the menu bar and choose Quit.

# Web Based Management (Network models Only)

You can have an easy access to Web Based Management System by clicking the machine icon on the Status **Monitor** screen. For more information on Web Based Management System, see Web Based Management in Chapter 7 of the Network User's Guide on the CD-ROM.

# Using the Brother Laser driver for Macintosh® (Mac OS® X)

## Choosing page setup options <sup>7</sup>

**1** From application software such as TextEdit, click the File menu and choose Page Setup. Make sure MFC-XXXX or DCP-XXXX (where XXXX is your model name) is selected in the Format for pop-up menu. You can change the settings for Paper Size, Orientation and Scale, then click OK.

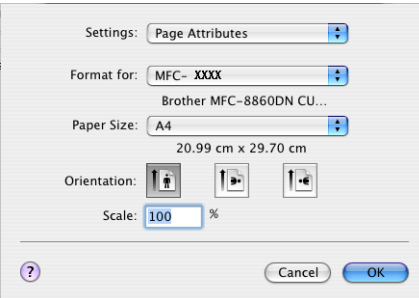

2 From application software such as TextEdit, click the File menu and choose Print. Click Print to start printing.

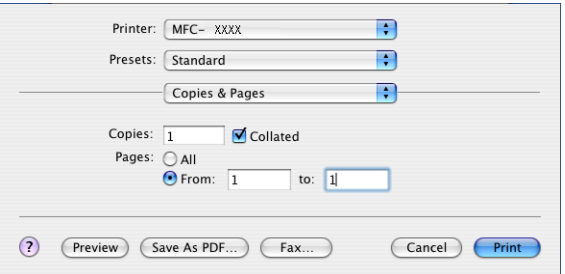

## Specific settings

You can set the Media Type, Resolution, Toner Save, and other settings. Press Copies & Pages dropdown to choose settings you want to change.

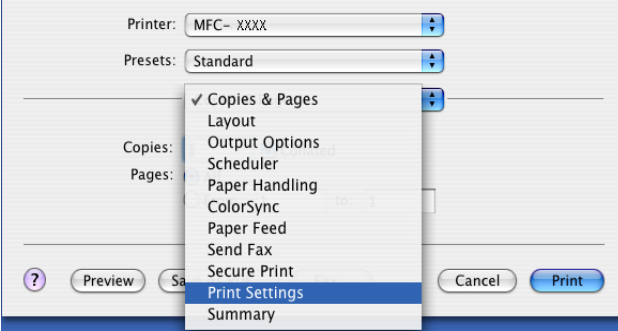

#### **Print settings**

Choose the Resolution and Media Type, and if you want to use Toner Save Mode.

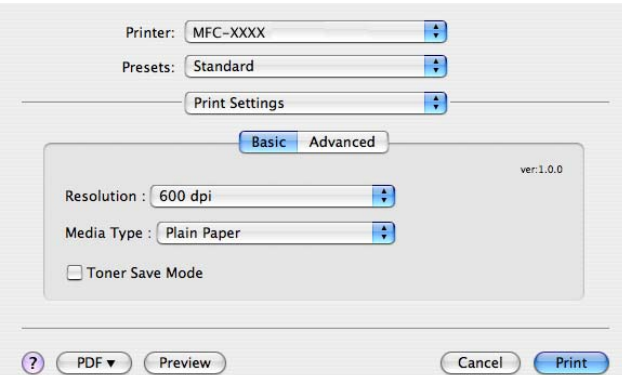

#### Layout 7 and 7 and 7 and 7 and 7 and 7 and 7 and 7 and 7 and 7 and 7 and 7 and 7 and 7 and 7 and 7 and 7 and 7

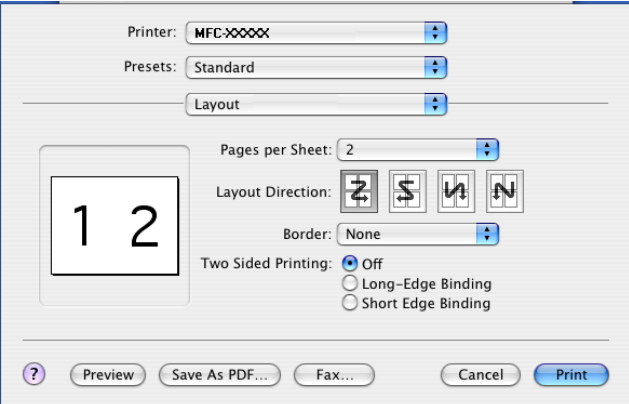

Set the Page per Sheet, Layout Direction and Border.

Pages per sheet: Choose how many pages will appear on each side of the paper.

Layout Direction: When you specify the Pages per sheet, you can also specify the direction of the layout. Border: If you want to add a border, use this function.

#### 7.

#### Duplex (Two sided Printing) <sup>7</sup>

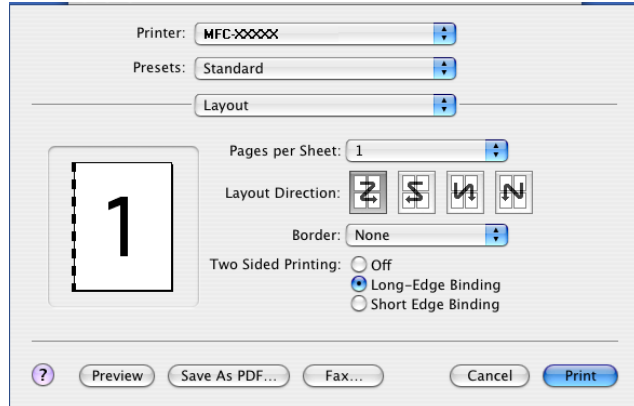

Choose Layout, and then choose Long-Edge Binding or Short Edge Binding.

#### <span id="page-120-0"></span>**Secure Print**

Secure documents are documents that are password protected when they are sent to the machine. Only the people who know the password will be able to print them. Since the documents are secured at the machine, you must enter the password using the control panel of the machine to print them.

**1** Choose Secure Print and check Secure Print.

- 2 Enter your password, user name and job name and click Print.
- **3** You must print the secured document from the control panel of the machine. (See Secure Key [on page 109\)](#page-114-0)

To delete a secured document:

You need to use the control panel of the machine to delete a secured document. (See Secure Key [on page 109](#page-114-0))

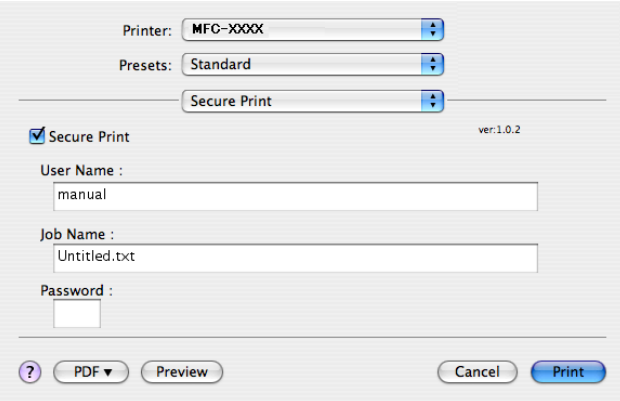

# Using the BR-Script3 (Post Script<sup>®</sup> 3<sup>™</sup> language emulation printer driver)

# Note

- To use the BR-Script3 printer driver on a Network, see the Network User's Guide on the CD-ROM.
- To use the BR-Script3 printer driver, you need to set the Emulation to BR-Script 3 by using the control panel before connecting the interface cable. (See [Printer Emulation Support](#page-115-0) on page 110.)
- The BR-Script3 printer driver does not support the following functions:
- PC-Fax Sending

# For Mac OS<sup>®</sup> X users

You need to install the BR-Script3 printer driver using the following instructions.

## Note

If you use a USB cable and Mac OS®, only one printer driver for a machine can be registered in Printer Setup Utility (Print Center for Mac OS<sup>®</sup> 10.2.X users). If a Brother Laser driver is already listed in the Printer list, you will need to delete it and then install the BR-Script3 printer driver.

Choose Applications from the Go menu.

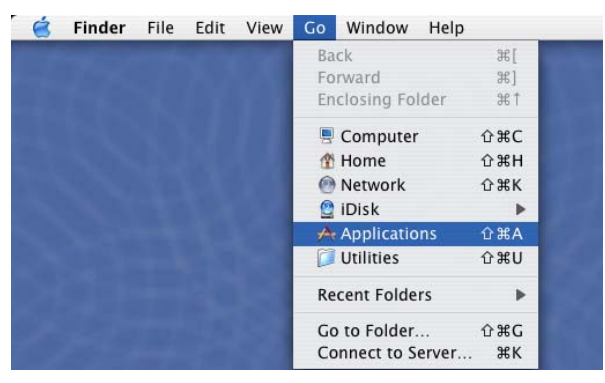

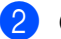

Open the Utilities folder.

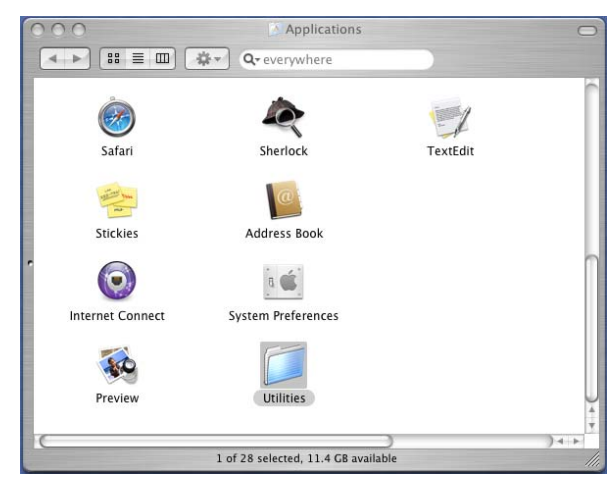

#### **3** Open the Printer Setup Utility icon. For Mac OS<sup>®</sup> X 10.2 X users, open the **Print Center** icon.

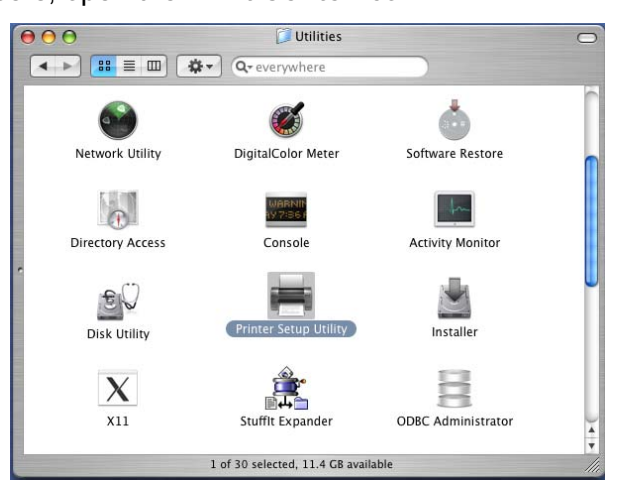

Click Add.

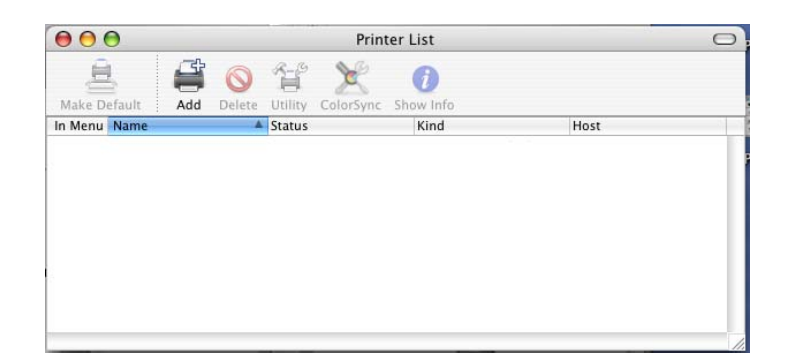

For Mac OS $^{\circledR}$  $^{\circledR}$  $^{\circledR}$  10.2.4 to 10.3 users, go to  $\bullet$ . For Mac OS $^{\circ}$  10.4 or greater users, go to  $\bullet$ . <span id="page-123-0"></span>**6** Choose USB.

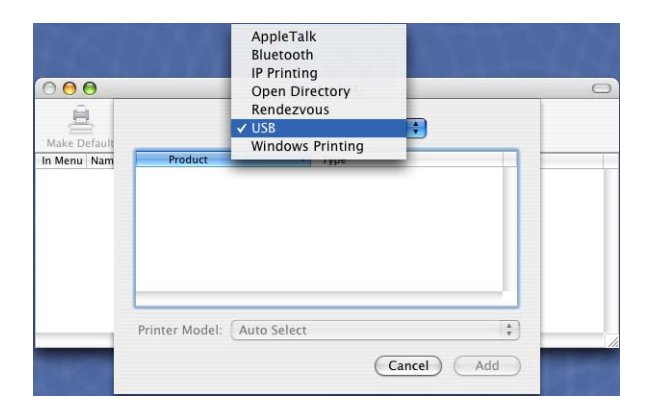

<span id="page-123-1"></span>**6** Choose your model name, and then click Add. For Mac OS<sup>®</sup> 10.2.4 to 10.3 users:

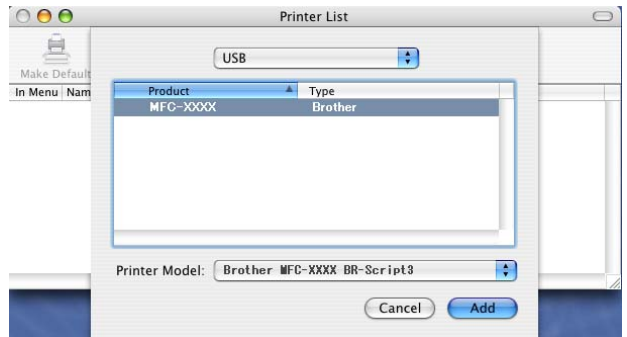

For Mac OS® 10.4 or greater users:

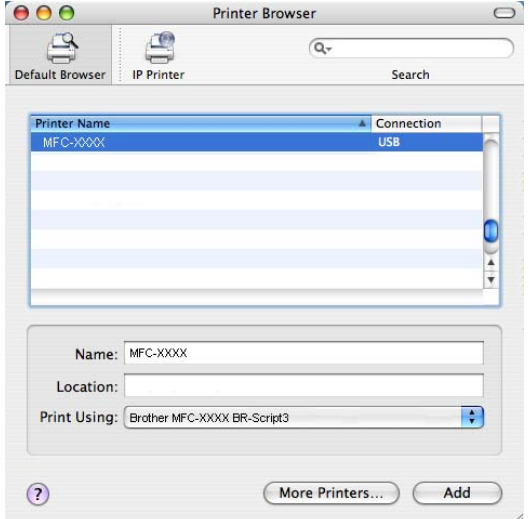

7.

**7** Choose Quit Printer Setup Utility from the Printer Setup Utility menu.

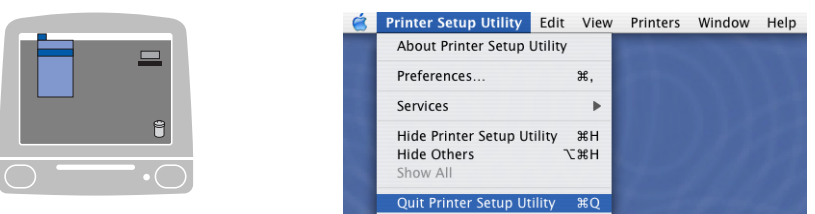

# Sending a fax

# For Mac OS® X (Not available for DCP model)

You can send a fax directly from a Macintosh<sup>®</sup> application.

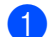

 $\bigoplus$  Create a document in a Macintosh<sup>®</sup> application.

#### 2 Click File, then Print.

The Printer dialog box appears:

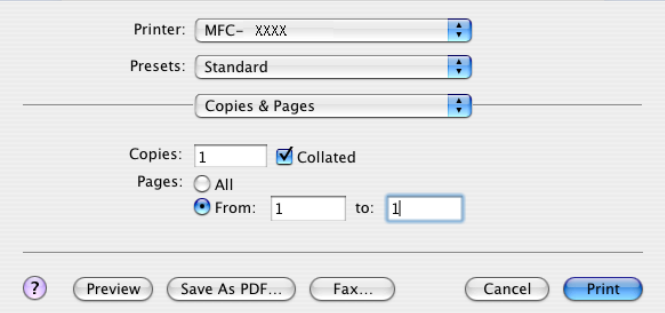

**3** Choose Send Fax from the pop-up menu.

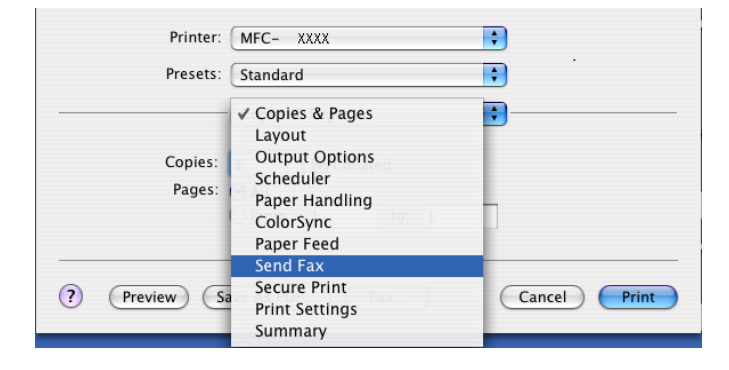

4 Choose Facsimile from the Output pop-up menu.

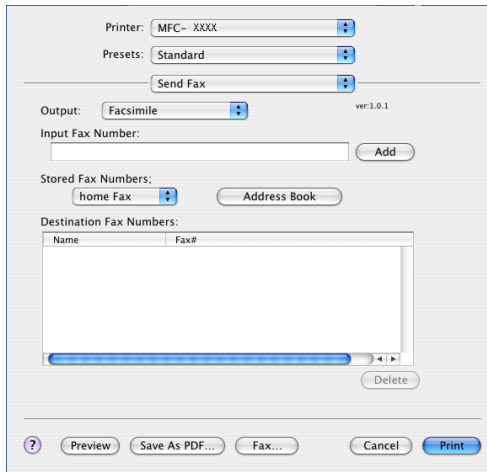

**6** Enter a fax number in the Input Fax Number box, and then click Print to send the fax.

**Mote** 

If you want to send a fax to more than one number, click Add after entering the first fax number. The destination fax numbers will be listed in the dialog box.

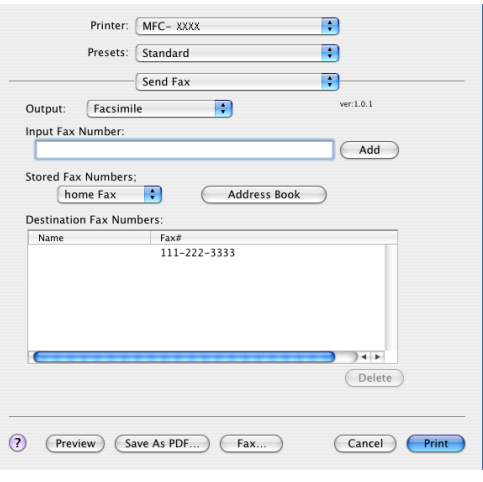

#### Working with vCards <sup>7</sup>

You can address a fax number using a Vcard (an electronic business card) from the Mac OS® X Address Book application.

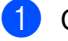

# **1** Click Address Book.

Drag a Vcard from the Mac OS<sup>®</sup> X Address Book application to the Destination Fax Numbers field.

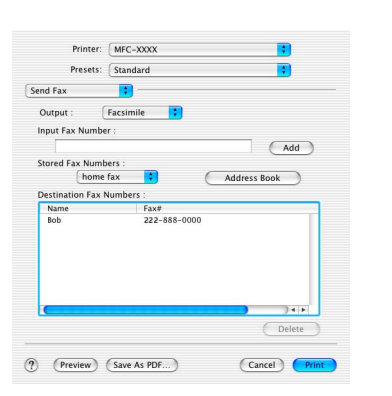

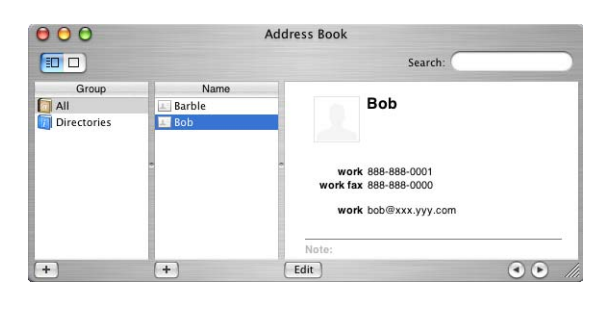

# **Mote**

If both work and home fax numbers are stored in the Mac  $OS^{\circledR}$  X Address Book, choose work fax or home fax from the Stored Fax Numbers pop-up menu, and then drag a Vcard.

**3** When you are finished addressing your fax, click Print.

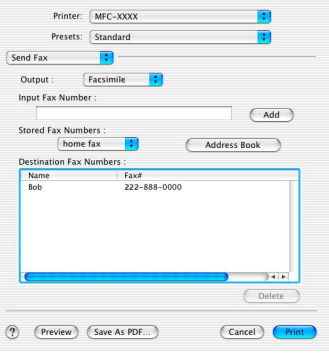

## ∫ *M* Note

The Vcard used must contain a work fax or home fax number.

8

# <span id="page-127-0"></span>**Scanning**

# Scanning from a Macintosh<sup>®</sup>

The Brother machine software includes a TWAIN Scanner driver for Macintosh<sup>®</sup>. You can use this Macintosh<sup>®</sup> TWAIN Scanner driver with any applications that support TWAIN specifications.

#### <sup>|</sup> ≹⁄ Note

If you want to scan from a machine on a network, choose the networked machine in the DeviceSelector application located in Macintosh HD/Library/Printers/Brother/Utilities or from the Model pull-down list in the main screen of ControlCenter2.

For more information, see [Configuring network scanning](#page-155-1) on page 150 or [Using ControlCenter2](#page-138-1) on page [133](#page-138-1) (Network scanning supported in Mac OS<sup>®</sup> X 10.2.4 or greater).

# Accessing the scanner

Run vour Macintosh<sup>®</sup> TWAIN-compliant application. The first time you use the Brother TWAIN driver, set it as the default driver by choosing Choose Source (or another menu name for choosing the default driver depending on the application you are using). For each document you scan after this, choose **Acquire Image** or Scan. The scanner setup dialog box appears.

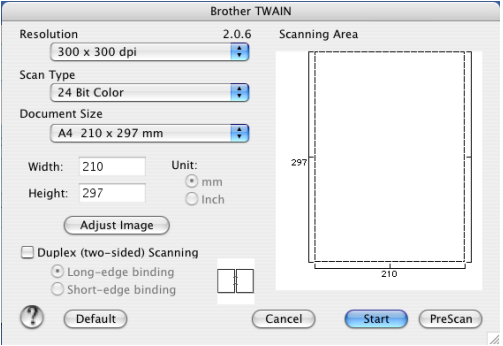

# Note

The method of choosing the default driver or choosing to scan may vary depending on the application you are using.

# Scanning an image into your Macintosh<sup>®</sup>

You can scan a whole page, or scan a portion after pre-scanning the document.

#### Scanning a whole page

 $\blacksquare$  Put the document face up in the ADF, or face down on the scanner glass.

2 Adjust the following settings, if needed, in the Scanner Setup dialog box:  $\overline{\phantom{a}}$  Resolution

- Scan Type
- Document Size
- Brightness
- Contrast

**R** Click Start. When scanning has finished, the image appears in your graphics application.

# Scanning a duplex document (for models that support duplex scanning)

**1** Put the document face up in the ADF.

2 Check Duplex (Two-sided) Scanning and choose Long-edge binding or Short-edge binding.

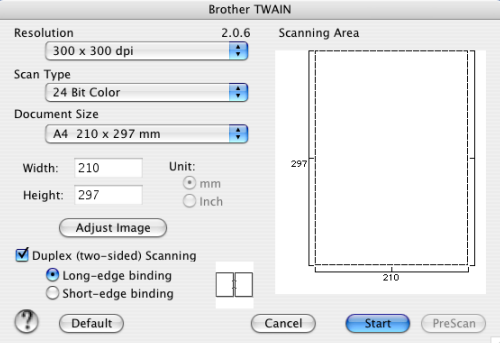

**3** Adjust the following settings, if needed, in the Scanner Setup dialog box:

- $\overline{\phantom{a}}$  Resolution
- Scan Type
- Document size
- Brightness
- Contrast
- 4 Click Start.

#### **M** Note

- You cannot adjust the scanning area.
- Duplex scan is supported by the MFC-8860DN only.
- Duplex scan is not available for legal size paper.
- Duplex scanning is not supported in Mac  $OS^{\circledR}$  9.1 to 9.2.
- Duplex scan is available from the ADF only.

# Pre-Scanning an image

The **PreScan** button is used to preview an image for cropping any unwanted areas from the image. When you are satisfied with the preview, click the **Start** button in the Scanner Setup dialog box to scan the image.

<span id="page-129-0"></span>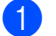

 $\Box$  Put the document face up in the ADF, or face down on the scanner glass.

#### 2 Click PreScan.

The whole image is scanned into your Macintosh<sup>®</sup> and appears in the **Scanning Area**.

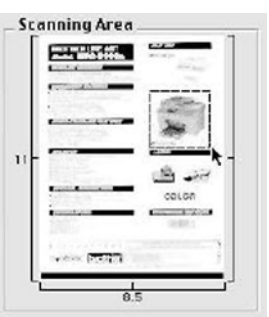

 $\langle 3 \rangle$  Choose the portion you want to scan by pressing and holding down the mouse button and dragging it over the area you want to scan.

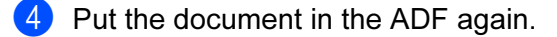

#### । दी∦ Note

Skip this step if you lo[a](#page-129-0)ded the document on the scanner glass in  $\bigcirc$ .

- $\overline{6}$  Adjust the settings for Resolution, Scan Type (Greyscale), Brightness, Contrast, and Size in the Scanner Setup dialog box as needed.
- 6 Click Start.

This time only the chosen area of the document appears in the application window.

You can refine the image in your editing software.

# Settings in the Scanner window

#### Resolution <sup>8</sup>

You can change the scanning resolution from the Resolution pop-up menu. Higher resolutions take more memory and transfer time, but produce a finer scanned image. The following table shows the resolutions you can choose and the available colours.

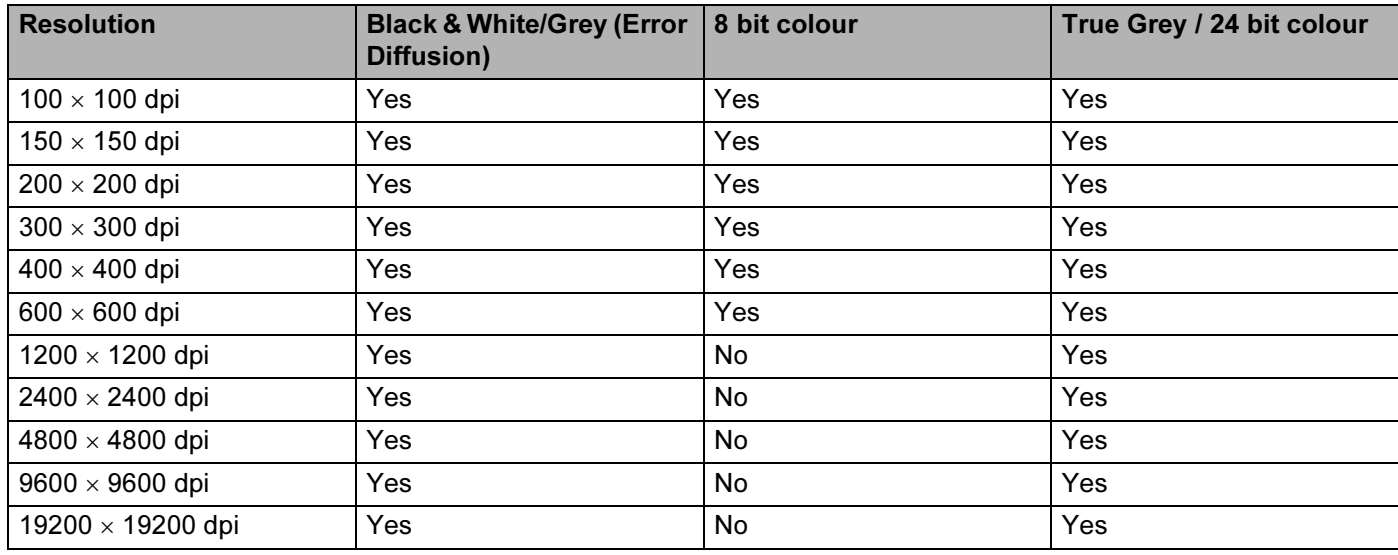

#### **Scan Type**

#### Black & White

Use for text or line art.

#### Grey (Error Diffusion)

Use for photographic images or graphics. (Error Diffusion is a method for creating simulated grey images without using true grey dots. Black dots are put in a specific pattern to give the appearance of grey.)

#### ■ True Grey

Use for photographic images or graphics. This mode is more exact because it uses up to 256 shades of grey.

#### ■ 8 Bit Color

Uses up to 256 colours to scan the image.

#### 24 Bit Color

Uses up to 16.8 million colours to scan the image.

Although using 24 Bit Color creates an image with the most accurate colours, the image file will be about three times larger than a file created with 8 Bit Color. It requires the most memory and has the longest transfer time.

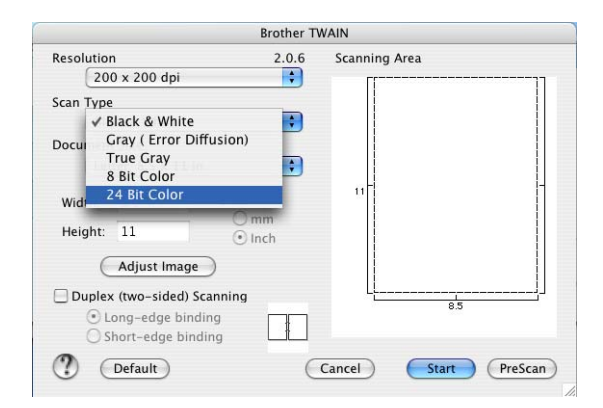

#### **Document Size**

Choose one of the following sizes:

- $\blacksquare$  A4 210  $\times$  297 mm
- $\blacksquare$  JIS B5 182  $\times$  257 mm
- Letter  $8.5 \times 11$  in
- Legal  $8.5 \times 14$  in
- $\blacksquare$  A5 148  $\times$  210 mm
- Executive  $7.25 \times 10.5$  in
- Business Card

To scan business cards, choose the **Business Card** size (90  $\times$  60 mm), and then put the business card face down at the center of the scanner glass.

When scanning photographs or other images for use in a word processor or other graphics application, try different settings for the Contrast and Resolution to see which best suits your needs.

- $\blacksquare$  Photo  $4 \times 6$  in
- Index Card  $5 \times 8$  in
- Photo L  $89 \times 127$  mm
- Photo 2L 127  $\times$  178 mm
- Post Card 1 100  $\times$  148 mm
- Post Card 2 148  $\times$  200 mm

■ Custom (User adjustable from 0.35  $\times$  0.35 in to 8.5  $\times$  14 in or 8.9  $\times$  8.9 mm to 215  $\times$  355 mm)

After you choose a custom size, you can adjust the scanning area. Click and hold the mouse button as you drag the mouse to crop the image.

Width: Enter the width of the custom size.

Height: Enter the height of the custom size.

#### Adjusting the Image <sup>8</sup>

#### ■ Brightness

Adjust the setting (-50 to 50) to get the best image. The default value is 0, representing an average.

You can set the **Brightness** level by dragging the slide bar to the right or left to lighten or darken the image. You can also enter a value in the box to set the level.

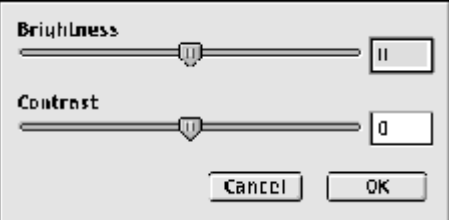

If the scanned image is too light, set a lower **Brightness** level and scan the document again.

If the image is too dark, set a higher **Brightness** level and scan the document again.

#### ■ Contrast

You can increase or decrease the contrast level by moving the slide bar to the left or right. An increase emphasizes dark and light areas of the image, while a decrease reveals more detail in grey areas. You can also enter a value in the box to set the Contrast.

#### **M** Note

The Contrast setting is only available when Grey or True Grey is chosen.

# Using the Scan key

# Note

- If you use the Scan key on a network, see [Using the Scan key](#page-157-0) on page 152.
- The Scan key features are not supported in Mac  $OS^{\circledR}$  9.1 to 9.2.

You can use  $|\mathcal{F}\rangle$  (Scan) on the control panel to scan documents into your word processing, graphics or

E-mail applications or a folder on your Macintosh<sup>®</sup>. The advantage of using  $\gg$  (Scan) is that you avoid the mouse clicks needed to scan from your Macintosh<sup>®</sup>.

Before you can use  $\gg$  (Scan) on the control panel, you have to install the Brother MFL-Pro suite and connect the machine to your Macintosh<sup>®</sup>. If you installed the MFL-Pro Suite from the included CD-ROM then

the correct drivers and the ControlCenter2 are installed. Scanning by  $\gg$  (Scan) follows the configuration on the Device Button tab of the ControlCenter2. (See  $S\overline{CAN}$  [on page 136](#page-141-0).) For details about how to configure the scan settings of the ControlCenter2 buttons and to launch the application of your choice

using  $\gg$  (Scan), see SCAN [on page 136](#page-141-0).

## Note

If you want to scan a document using the duplex scanning feature, you need to put the document in the ADF and then choose 2sided (L) edge or 2sided (S) edge depending on your document layout.

Choose your document layout from following table:

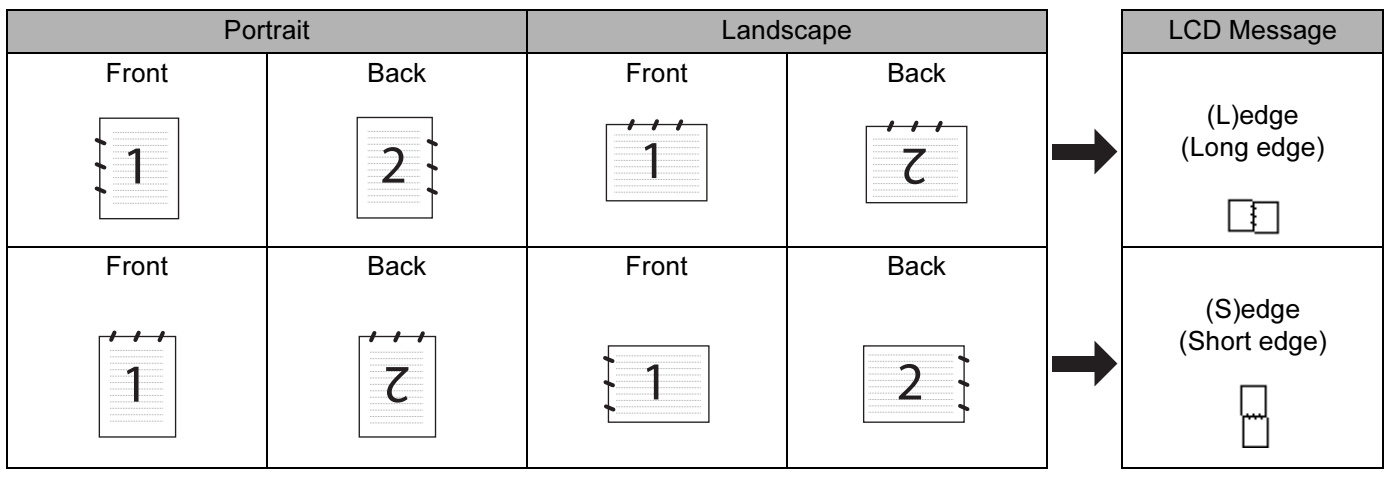

#### Document Layout Table

## **M** Note

- Duplex scan is supported by the MFC-8860DN only.
- Duplex scan is available from the ADF only.
- Duplex scan is not available for legal size paper.

#### **Scan to E-mail**

You can scan either a black and white or colour document into your E-mail application as a file attachment. You can change the scan configuration. (See SCAN [on page 136](#page-141-0).)

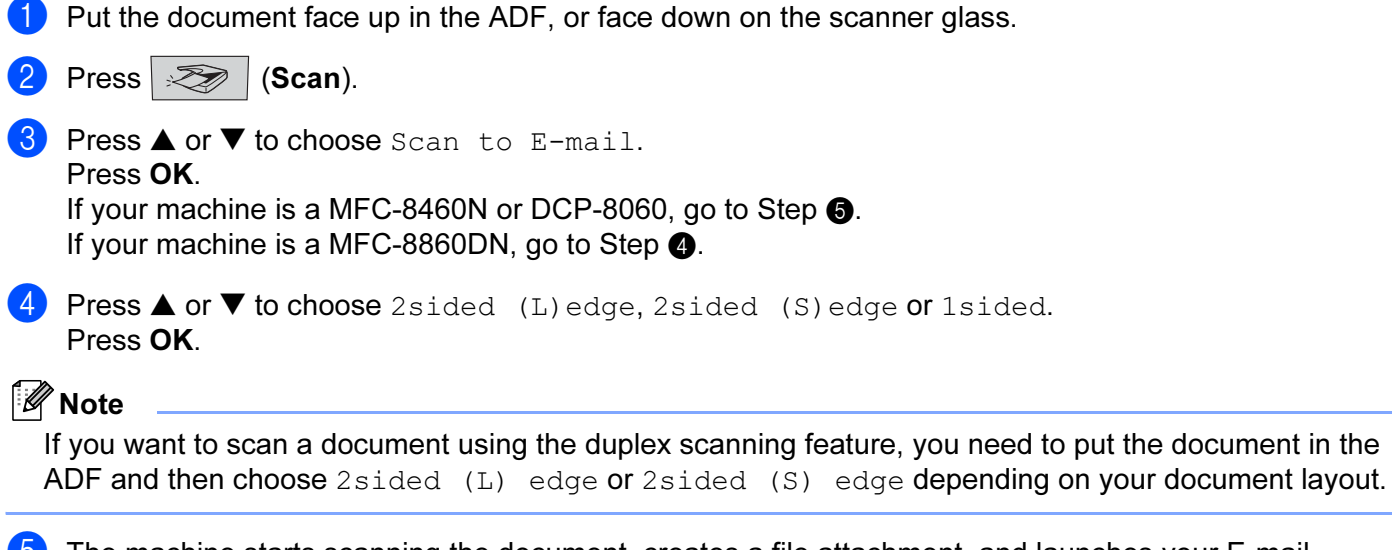

<span id="page-134-1"></span><span id="page-134-0"></span> $\overline{6}$  The machine starts scanning the document, creates a file attachment, and launches your E-mail application, displaying the new message waiting to be addressed.

## **Scan to Image**

You can scan a colour picture into your graphics application for viewing and editing. You can change the scan configuration. (See [Image \(example: Apple PreView\)](#page-141-1) on page 136.)

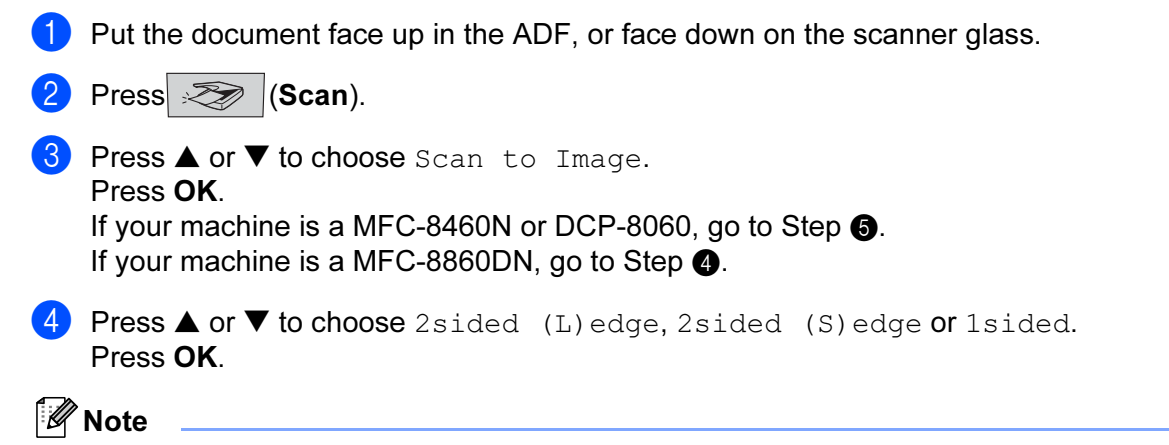

<span id="page-135-1"></span>If you want to scan a document using the duplex scanning feature, you need to put the document in the ADF and then choose 2 sided (L) edge or 2 sided (S) edge depending on your document layout.

<span id="page-135-0"></span> $\overline{5}$  The machine starts the scanning process.

# Scan to OCR

If your document is text, you can have it converted by Presto!<sup>®</sup> PageManager<sup>®</sup> OCR to an editable text file and then have the result displayed in your word processing application for viewing and editing. You can

change the  $\gg$  (Scan) configuration. (See [OCR \(word processing application\)](#page-143-0) on page 138.)

 $\Box$  Put the document face up in the ADF, or face down on the scanner glass.

**2** Press  $\mathbb{R}$  (Scan).

**8** Press **▲ or ▼ to choose** Scan to OCR. Press OK. If your machin[e](#page-135-2) is a MFC-8460N or DCP-8060, go to Step  $\bigcirc$ . If your machine is a MFC-8860DN, go to Step  $\bullet$ . d Press **a** or **b** to choose 2sided (L)edge, 2sided (S)edge or 1sided.

<span id="page-135-3"></span>Press OK.

#### ∫ *M* Note

If you want to scan a document using the duplex scanning feature, you need to put the document in the ADF and then choose 2sided (L) edge or 2sided (S) edge depending on your document layout.

<span id="page-135-2"></span> $\overline{5}$  The machine starts the scanning process.

## **Scan to File**

You can scan a black and white or a colour document into your PC and save it as a file in the folder you choose. The file type and specific folder are based on the settings you have chosen in the Scan to File screen of ControlCenter2. (See File [on page 140.](#page-145-0))

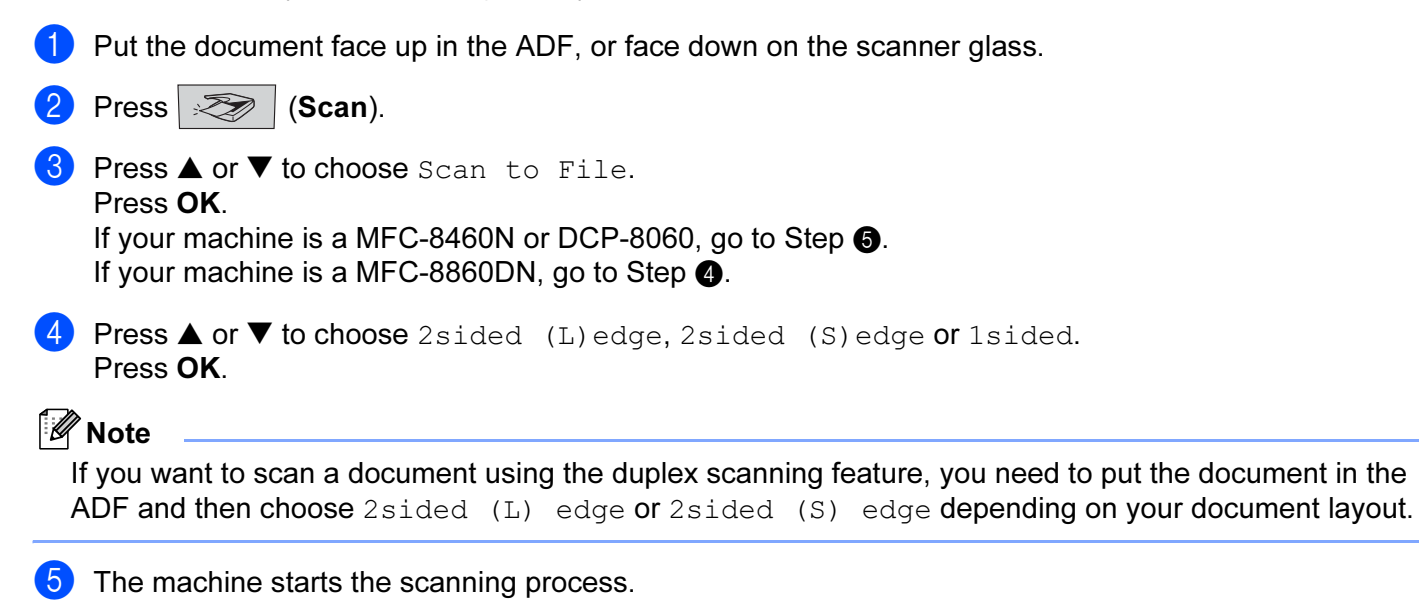

#### <span id="page-136-1"></span><span id="page-136-0"></span>**M** Note

- If you want the scanned data in colour, choose colour in scan type on the Device Buttons tab of the ControlCenter2 configuration. If you want the scanned data in black and white, choose black and white in scan type on the Device Buttons tab of the ControlCenter2 configuration. (See SCAN [on page 57](#page-62-0).)
- If you would like to display the folder window after scanning the document, select Show Folder on the Device Buttons tab of the ControlCenter2 configuration. (See SCAN [on page 59](#page-64-0).)

# Using Presto!<sup>®</sup> PageManager<sup>®</sup>

Presto!<sup>®</sup> PageManager<sup>®</sup> is an application for managing the documents in your Macintosh<sup>®</sup>. Since it is compatible with most image editors and word processing programs, Presto!<sup>®</sup> PageManager<sup>®</sup> gives you unmatched control over your Macintosh® files. You can easily manage your documents, edit your E-mail and files and read documents with the OCR software built into Presto!<sup>®</sup> PageManager<sup>®</sup>.

If you use the machine as a scanner, we recommend that you install Presto!<sup>®</sup> PageManager<sup>®</sup>. To install Presto!® PageManager®, see the Quick Setup Guide.

#### **M** Note

The complete NewSoft Presto!<sup>®</sup> PageManager<sup>®</sup> 4.1 User's Guide can be viewed from the Help icon in NewSoft Presto!® PageManager® 4.1.

#### Features and the set of the set of the set of the set of the set of the set of the set of the set of the set of the set of the set of the set of the set of the set of the set of the set of the set of the set of the set of

- OCR: In one step you can scan an image, recognize the text, and edit it with a word processor.
- Image Editing: Enhance, crop and rotate images, or open them with an image-editing program of your choice.
- Annotation: Add removable notes, stamps and drawings to images.
- Treeview Window: View and arrange your folder hierarchy for easy access.
- Thumbnail Window: View files as thumbnails for easy identification.

# System requirements for Presto!<sup>®</sup> PageManager<sup>®</sup>

- PowerPC processor
- $\blacksquare$  Mac OS $\spadesuit$  X 10.2.4 or greater
- CD-ROM drive
- Hard disk drive with at least 120 MB of free disk space

#### Recommended:

- 8-bit Colour or higher video adapter.
- Eudora Mail, or Outlook Express electronic mail software

9

# <span id="page-138-0"></span>**ControlCenter2**

# Note

- The features available to you in ControlCenter2 may vary depending on the model number of your machine.
- Duplex scan is supported by the MFC-8860DN only.

# <span id="page-138-1"></span>**Using ControlCenter2**

ControlCenter2 is a software utility that allows you to quickly and easily access your often used applications. Using ControlCenter2 eliminates the need to manually launch specific applications. The icon will appear on

the menu bar. To open the ControlCenter2 window, click the inconsideration and choose Open. ControlCenter2

has the following four categories of operations:

- **1** Scan directly to a file, E-mail, word processor or graphics application of your choice.
- 2) Custom Scan buttons allow you to configure a button to meet your own application needs.
- $\overline{3}$  Access the Copy features available via your Macintosh<sup>®</sup>.
- 4) Access the settings available to configure your device.

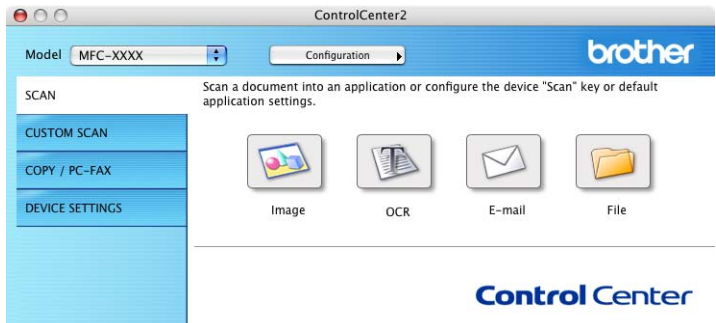

You can choose which machine ControlCenter2 will connect with from the Model pull down list.

You can also open the configuration window for each function by clicking the **Configuration** button.

# Turning the AutoLoad feature off <sup>9</sup>

If you do not want ControlCenter2 to run automatically each time you start your Macintosh<sup>®</sup>, do the following.

**1** Click the ControlCenter2 icon in the menu bar and choose Preference. The ControlCenter2 preference window appears.

Uncheck Start ControlCenter on computer startup.

Click OK to close the window.

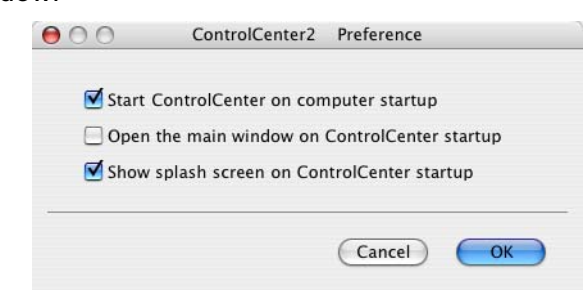

#### Note

The ControlCenter2 application icon is in Macintosh HD/Library/Printers/Brother/Utilities/ControlCenter.

# SCAN PRODUCTION CONTINUES IN THE SECOND CONTINUES OF THE SECOND CONTINUES OF THE SECOND CONTINUES OF THE SECOND CONTINUES OF THE SECOND CONTINUES OF THE SECOND CONTINUES OF THE SECOND CONTINUES OF THE SECOND CONTINUES OF T

There are four scan buttons for the Scan to Image, Scan to OCR, Scan to E-mail and Scan to File applications.

Image (Default: Apple PreView)

Allows you to scan a page directly into any graphic viewer/editor application. You can choose the destination application, such as Adobe<sup>®</sup> PhotoShop<sup>®</sup> or any kind of image editing application on your Macintosh<sup>®</sup>.

OCR (Default: Apple Text Edit)

Allows you to scan a page or document, automatically run the OCR application and put text (not a graphic image) into a word processing application. You can choose the target word processing application, such as MS Word or any word processing application on your Macintosh<sup>®</sup>. You must have Presto!<sup>®</sup> PageManager<sup>®</sup> installed on your Macintosh<sup>®</sup> for the OCR feature to work.

E-mail (Default: your default E-mail software)

Allows you to scan a page or document directly into an E-mail application as a standard attachment. You can choose the file type and resolution for the attachment.

## ■ File

Allows you to scan directly to a disk file. You can change the file type and destination folder, as needed.

ControlCenter2 gives you the ability to configure the hardware Scan key on your machine and the ControlCenter2 Software button for each scan feature. To configure the hardware Scan key on your machine choose the Device Button tab in the configuration menu for each of the SCAN buttons. To configure the

Software button in ControlCenter2 choose the **Software Button** tab in the configuration menu for each of the **SCAN** buttons.

## **CUSTOM SCAN**

You can configure the button name and settings for each of these buttons to meet your specific needs by clicking a button while holding down the Ctrl key and following the configuration menus.

# COPY / PC-FAX <sup>9</sup>

COPY - Allows you to use your Macintosh<sup>®</sup> and any printer driver for enhanced copy operations. You can scan a page on the machine and print the copies using any of the features of the machine printer driver, or you can direct the copy output to any standard printer driver installed on your Macintosh<sup>®</sup> including network printers.

PC-FAX - Allows you to scan a page or document and automatically send the image as a fax from the Macintosh<sup>®</sup>. (Not available for DCP model.)

You can configure your preferred settings on up to four buttons.

## DEVICE SETTINGS

You can configure the machine settings.

## Remote Setup

Allows you to open the Remote Setup Program. (See [Remote Setup \(Not available for DCP model\)](#page-167-0) on [page 162](#page-167-0).)

■ Quick-Dial

Allows you to open the Set Quick-Dial window of the Remote Setup. (See [Remote Setup \(Not available](#page-167-0)  [for DCP model\)](#page-167-0) on page 162.)

#### ■ Status Monitor

Allows you to open the Status Monitor utility.

# <span id="page-141-0"></span>SCAN PRODUCTION CONTINUES IN THE SECOND CONTINUES OF THE SECOND CONTINUES OF THE SECOND CONTINUES.

There are four buttons for the Scan to Image, Scan to OCR, Scan to E-mail and Scan to File applications.

# ∫ ∦Note

You can configure your machine's Scan key for each ControlCenter2 button in the Device Button tab.

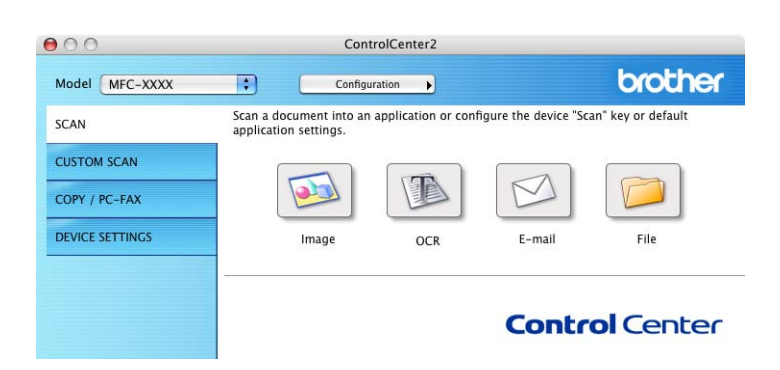

# <span id="page-141-1"></span>Image (example: Apple PreView) <sup>9</sup>

The Scan to Image feature allows you to scan an image directly into your graphics application for image editing. To change the default settings, click the button while holding down the Ctrl key and choose Software Button.

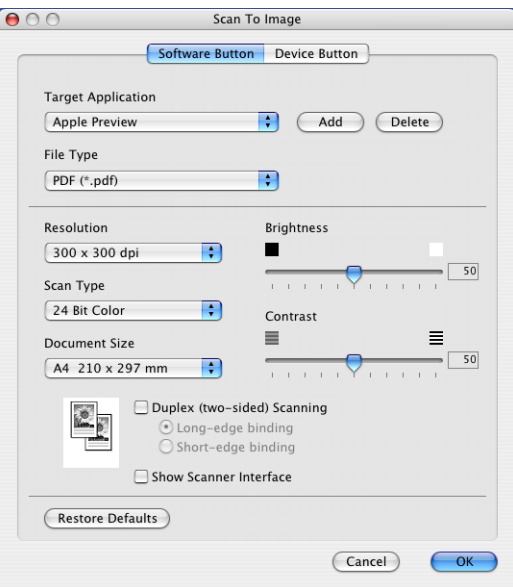

If you want to scan and then crop a portion of a page after pre-scanning the document, check Show Scanner Interface box.

If you want to scan a duplex document, check Duplex (two-sided) Scanning and choose Long-edge binding or Short-edge binding. (Not available for MFC-8460N and DCP-8060)

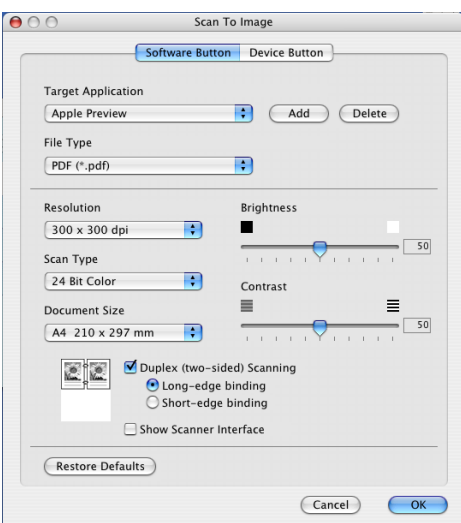

Change the other settings, if needed.

To change the destination application, choose the proper application from the Target Application pop-up menu. You can add an application to the lists by clicking the **Add** button.

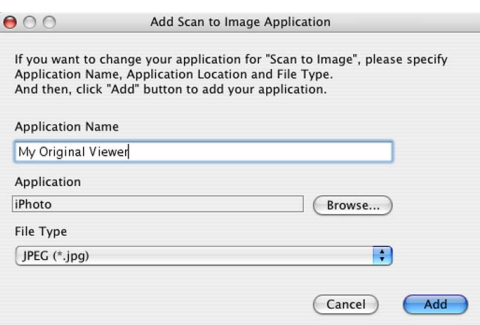

Enter the Application Name (up to 30 characters) and choose your preferred application by clicking the Browse button. Also choose the File Type from the pop-up menu.

You can delete an application that you have added. Just choose the Application Name and click the Delete button.

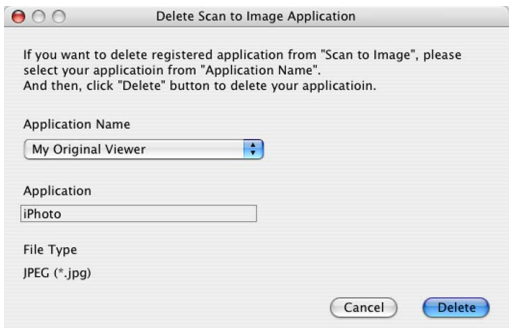

#### **Mote**

This function is also available for Scan to E-mail and Scan to OCR. The window may vary depending on the function.

# <span id="page-143-0"></span>OCR (word processing application) <sup>9</sup>

Scan to OCR converts the graphic page image data into text which can be edited by any word processing application. You can change the default word processing application.

To configure Scan to OCR, click the button while holding down the Ctrl key and choose Software Button.

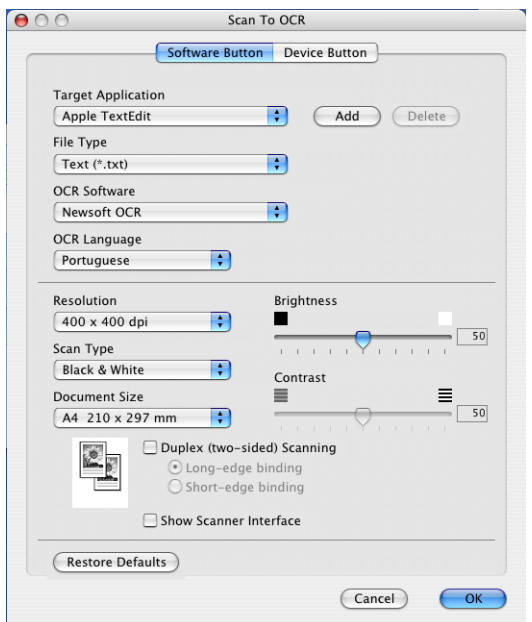

To change the word processing application, choose the destination word processing application from the Target Application pop-up menu. You can add an application to the list by clicking the Add button. To delete an application, click the Delete button.

If you want to scan a duplex document, check Duplex (two-sided) Scanning and choose Long-edge binding or Short-edge binding. (Not available for MFC-8460N and DCP-8060)

If you want to scan and then crop a portion of a page after pre-scanning the document, check Show Scanner Interface box.
#### <span id="page-144-1"></span>E-mail <sup>9</sup>

The Scan to E-mail feature allows you to scan a document to your default E-mail application, so you can send the scanned job as an attachment. To change the default E-mail application or attachment file type, click the button while holding down the Ctrl key and choose Software Button.

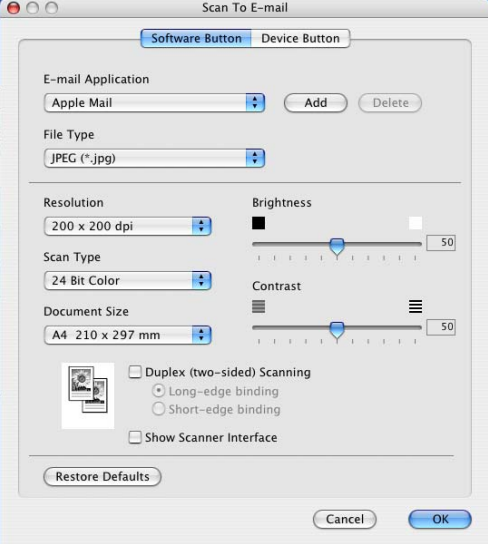

To change the E-mail application, choose your preferred E-mail application from the E-mail Application popup menu. You can add an application to the lists by clicking the Add button. To delete an application, click the Delete button.

If you want to scan a duplex document, check Duplex (two-sided) Scanning and choose Long-edge binding or Short-edge binding. (Not available for MFC-8460N and DCP-8060)

If you want to scan and then crop a portion of a page after pre-scanning the document, check Show Scanner Interface box.

#### <span id="page-144-0"></span>Supported file types

You can choose from the following list of file types for attachments or for saving to a folder.

Choose from the pop-up menu the type of file you want the scanned images to be saved in.

- Windows Bitmap (\*.bmp)
- JPEG (\*.jpg)
- TIFF Uncompressed (\*.tif)
- TIFF Compressed (\*.tif)
- TIFF Multi-Page Uncompressed (\*.tif)
- TIFF Multi-Page Compressed (\*.tif)
- Portable Network Graphics (\*.png)
- PDF (\*.pdf)

#### <span id="page-145-0"></span>File <sup>9</sup>

The Scan to File button allows you to scan an image to a folder on your hard disk in any file format. This allows you to easily archive your paper documents. To configure the file type and folder, click the button while holding down the Ctrl key and choose Software Button.

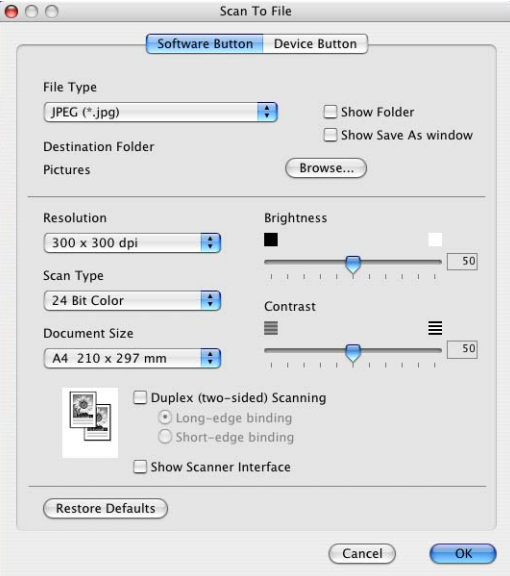

Choose the file type for the saved image from the File Type pop-up menu. You can save the file to the default folder, or choose your preferred folder by clicking the Browse... button.

To show where the scanned image is saved when scanning is finished, check **Show Folder** box. To specify the destination of the scanned image everytime, check **Show Save As window** box.

If you want to scan a duplex document, check Duplex (two-sided) Scanning and choose Long-edge binding or Short-edge binding. (Not available for MFC-8460N and DCP-8060)

If you want to scan and then crop a portion of a page after pre-scanning the document, check **Show Scanner** Interface box.

#### Note

For supported file types, see [Supported file types](#page-144-0) on page 139.

## **CUSTOM SCAN**

There are four buttons which you can configure to fit your scanning needs.

To configure a button, click the button while holding down the Ctrl key, and the configuration window appears. There are four scan functions: Scan to Image, Scan to OCR, Scan to E-mail and Scan to File.

#### ■ Scan to Image

Allows you to scan a page directly into any image viewer/editor software. You can choose any image editor application on your Macintosh<sup>®</sup> as a destination.

#### ■ Scan to OCR

Converts scanned documents into editable text files. You can choose the destination application for the editable text.

#### ■ Scan to E-mail

Attaches the scanned images to an E-mail messages. You can choose any E-mail application on your system. You can also choose the file attachment type and create a quick send list of E-mail addresses chosen from your E-mail address book.

#### Scan to File

Allows you to save a scanned image to any folder on a local or network hard disk. You can also choose the file type to be used.

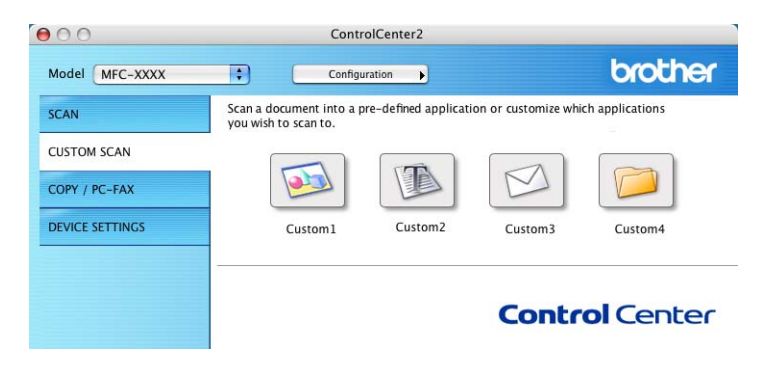

#### User-defined button <sup>9</sup>

To configure a button, click the button while holding down the Ctrl key, and the configuration window appears. Follow these guidelines for button configuration.

#### **Scan to Image**

#### General tab

Enter a name in Name for Custom (up to 30 characters) to create the button name.

Choose the type of scan from the Scan Action field.

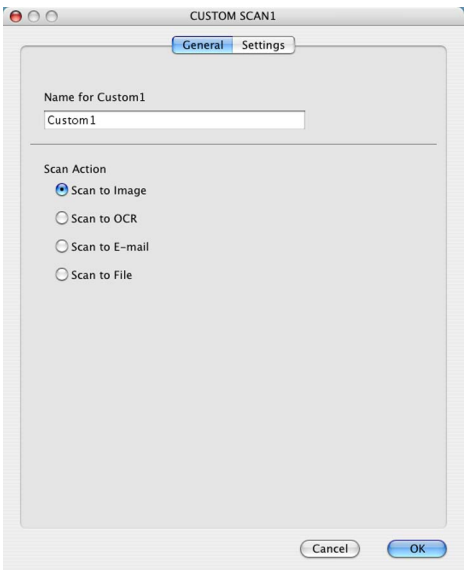

#### Settings tab

Choose the Target Application, File Type, Resolution, Scan Type, Document Size, Duplex (twosided) Scanning (if necessary), Show Scanner Interface, Brightness and Contrast settings.

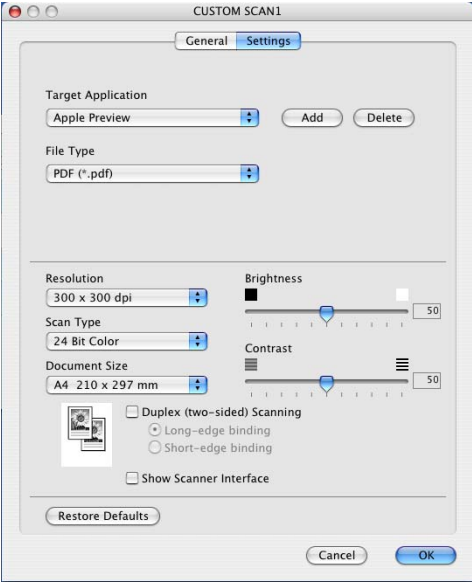

#### **Scan to OCR**

#### General tab

Enter a name in Name for Custom (up to 30 characters) to create the button name.

Choose the type of scan from the Scan Action field.

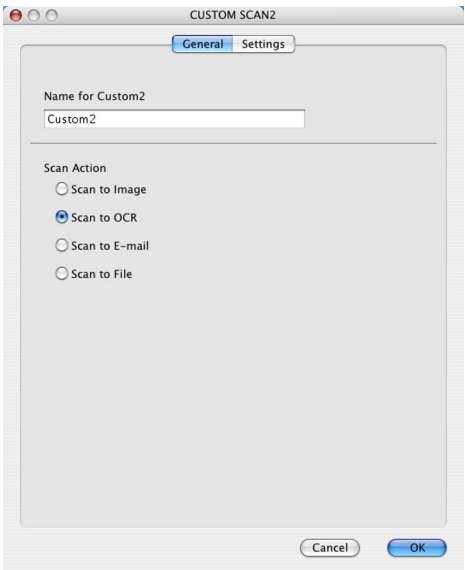

#### Settings tab

Choose the Target Application, File Type, Resolution, Scan Type, Document Size, Duplex (twosided) Scanning (if necessary), Show Scanner Interface, Brightness and Contrast settings.

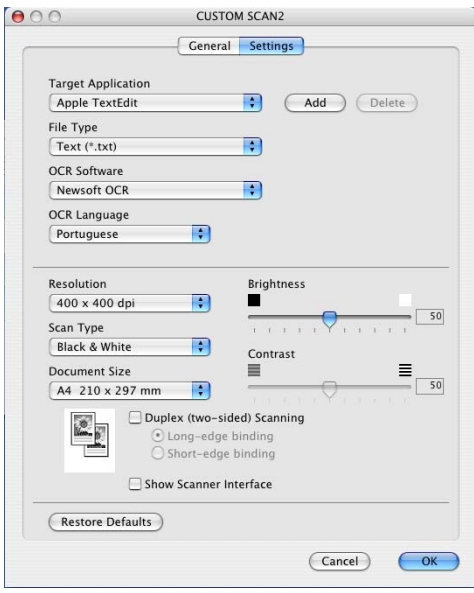

#### **Scan to E-mail**

#### General tab

Enter a name in Name for Custom (up to 30 characters) to create the button name.

Choose the type of scan from the Scan Action field.

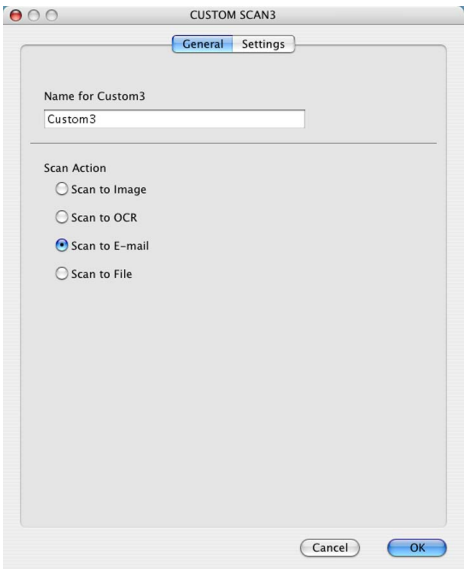

#### Settings tab

Choose the E-mail Application, File Type, Resolution, Scan Type, Document Size, Duplex (twosided) Scanning (if necessary), Show Scanner Interface, Brightness and Contrast settings.

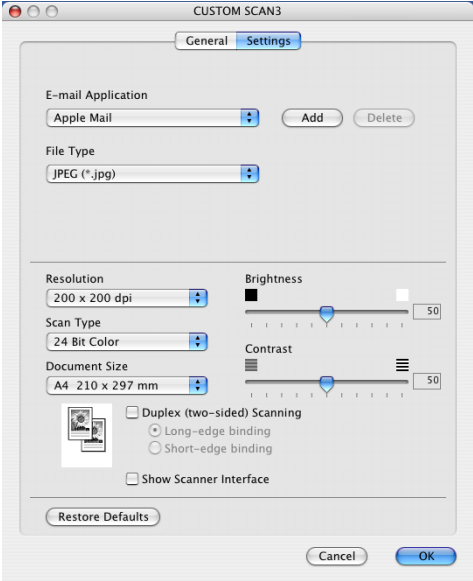

#### General tab

Enter a name in Name for Custom (up to 30 characters) to create the button name. Choose the type of scan from the Scan Action field.

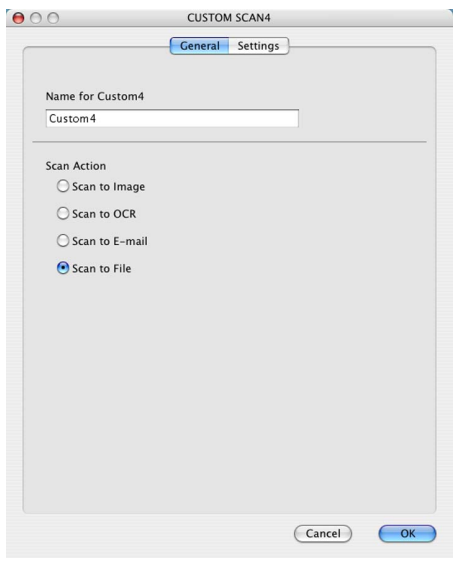

#### Settings tab

Choose the file format from the File Type pop-up menu. Save the file to the default folder or choose your preferred folder by clicking the Browse... button.

Choose the Resolution, Scan Type, Document Size, Duplex (two-sided) Scanning (if necessary), Show Scanner Interface, Brightness and Contrast settings.

If you want to specify the destination of the scanned image, check Show Save As Window.

If you want to scan and then crop a portion of a page after pre-scanning the document, check Show Scanner Interface box.

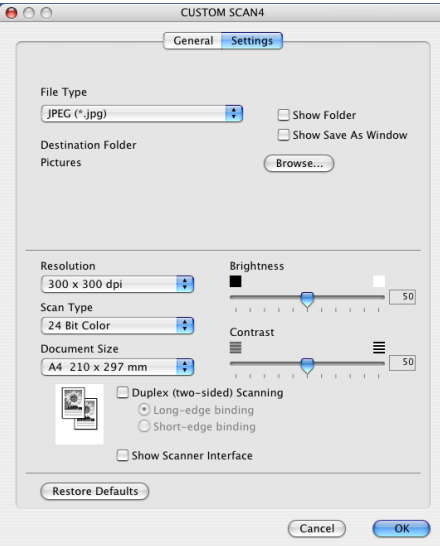

## COPY / PC-FAX

The Copy1-Copy4 buttons can be customized to allow you to use advanced copy and fax functions such as N-in-1 printing.

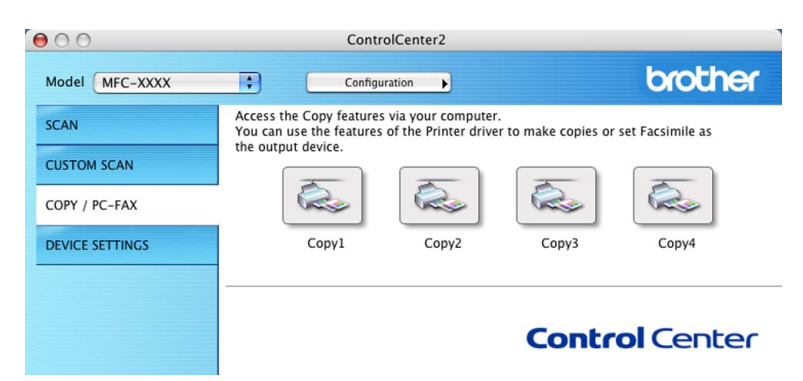

To use the Copy buttons, configure the printer driver by clicking the button while holding down the Ctrl key.

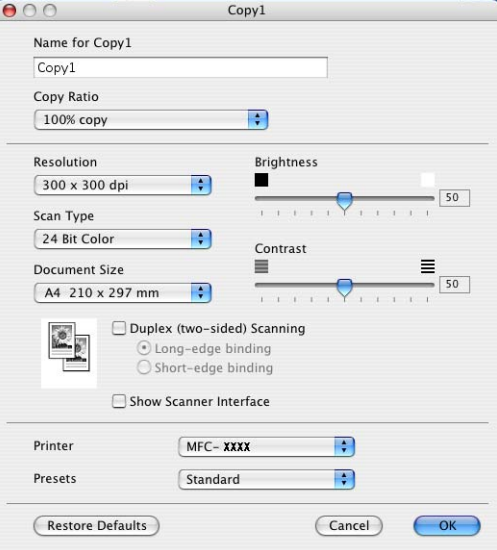

Enter a name in Name for Copy (up to 30 characters) and choose Copy Ratio.

Choose the Resolution, Scan Type, Document Size, Duplex (two-sided) Scanning (if necessary), Show Scanner Interface, Brightness and Contrast settings to be used.

Before finishing the Copy button configuration, set the Printer Name. Then choose your print settings from the Presets pop-up menu, then click OK to close the dialog box. By clicking the configured copy button, the print dialog box opens.

To copy, choose Copies & Pages from the pop-up menu. To fax, choose Send Fax from the pop-up menu. ([Sending a fax](#page-124-0) on page 119.)

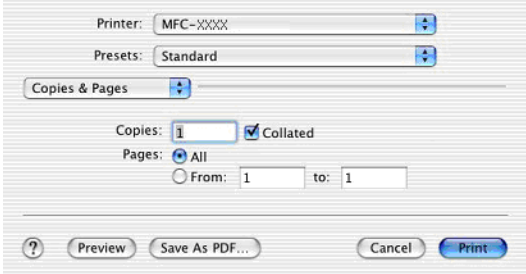

### DEVICE SETTINGS

You can configure the various machine settings including Speed Dial settings by clicking the buttons.

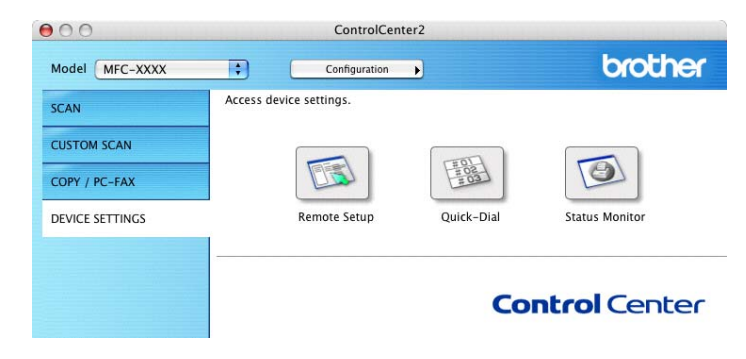

#### Remote Setup (Not available for DCP model) <sup>9</sup>

The Remote Setup button allows you to open the Remote Setup Program window to configure the machine setting menus.

#### **Mote**

For details, see [Remote Setup](#page-167-0) on page 162.

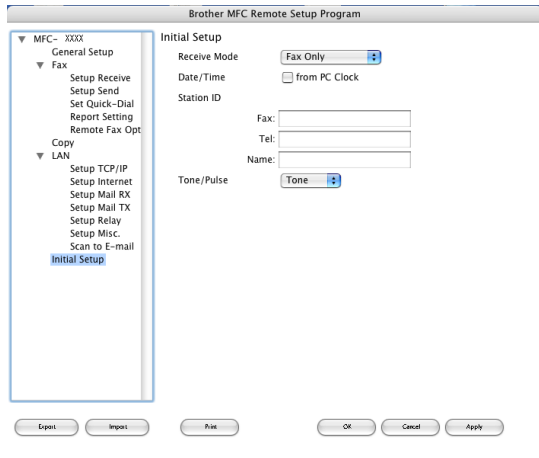

#### Quick-Dial (Not available for DCP model) <sup>9</sup>

The Quick-Dial button allows you to open the Set Quick-Dial window in the Remote Setup Program, so you can easily register or change the dial numbers on your Macintosh<sup>®</sup>.

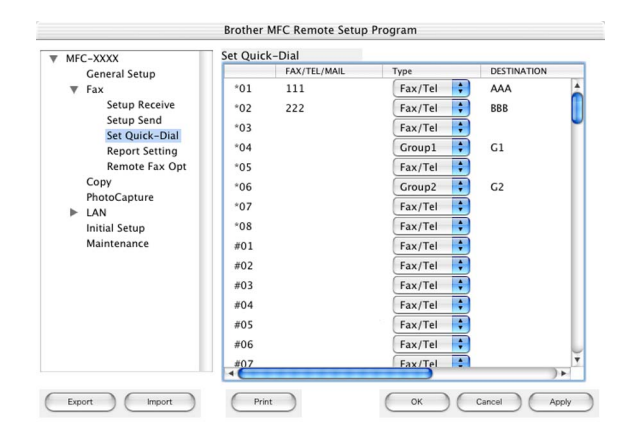

#### **Status Monitor**

The Status Monitor button allows you to monitor the status of one or more devices, allowing you to get immediate notification of errors such as paper jam. (See [Status Monitor](#page-117-0) on page 112.)

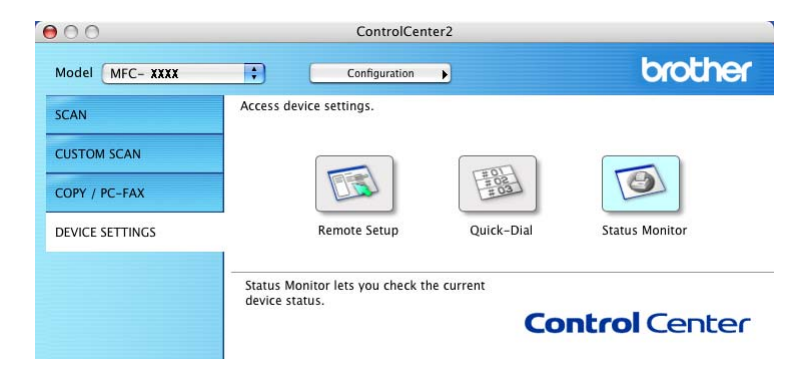

# Network Scanning (Not available for DCP-8060)

#### <sup>|</sup> ≹⁄⁄ Note

10

Available for Mac OS® X 10.2.4 or greater.

## <span id="page-155-0"></span>Before using Network Scanning

#### Configuring network scanning

If you want to scan from the machine on a network, you must choose the networked machine in the DeviceSelector application located in Macintosh HD/Library/Printers/Brother/Utilities/DeviceSelector or from the Model dropdown list in the main screen of ControlCenter2. If you already installed the MFL-Pro Suite following the network installation steps in the Quick Setup Guide then this selection should already be made.

To use the machine as a network scanner, the machine must be configured with a TCP/IP address. You can set or change the address settings from the control panel. (See the Network User's Guide on the CD-ROM.)

#### Note

Max. 25 clients can be connected to one machine on a network. For example, if 30 clients try to connect at a time, 5 clients will not be shown on the LCD.

**1** From Library, choose Printers, Brother, Utilities and DeviceSelector, and then double-click DeviceSelector.

The DeviceSelector window appears. This window can also be opened from ControlCenter2.

**2** Choose network from the connection type pop-up menu.

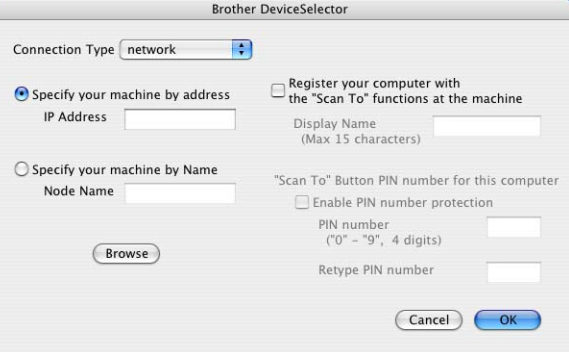

**3** Specify your machine by IP address or node name. To change the IP address, enter the new IP address. To change the node name of your machine, enter the new node name. Each node (machine) has its own node name. You can find the node name by printing out the machine configuration page. (See the Network User's Guide on the CD-ROM.) The default node name is 'BRN\_xxxxxx' (where xxxxxx is the last six digits of the Ethernet address).

You can also choose a machine from the list of the machines available. Click **Browse** to show the list.

Click OK.

#### **Mote**

- Check Register your computer with the "Scan To" functions at the machine and enter a name you want to use for your Macintosh<sup>®</sup> in **Display Name**. The name can be any name you want up to 15 characters.
- You can avoid receiving unwanted documents by setting a 4-digit Pin number. Enter your Pin number in the Pin number and Retype Pin number field. To send data to a computer protected by a Pin number, the LCD prompts you to enter the Pin number before the document can be scanned and sent to the computer. (See [Using the Scan key](#page-157-0) on page 152.)

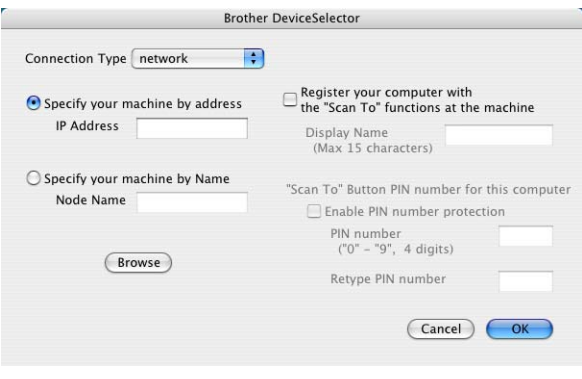

## <span id="page-157-0"></span>Using the Scan key

If you want to scan a document using the duplex scanning feature, you need to put the document in the ADF and then choose  $2\text{sided}$  (L) edge or  $2\text{sided}$  (S) edge depending on your document layout.

Choose your document layout from following table:

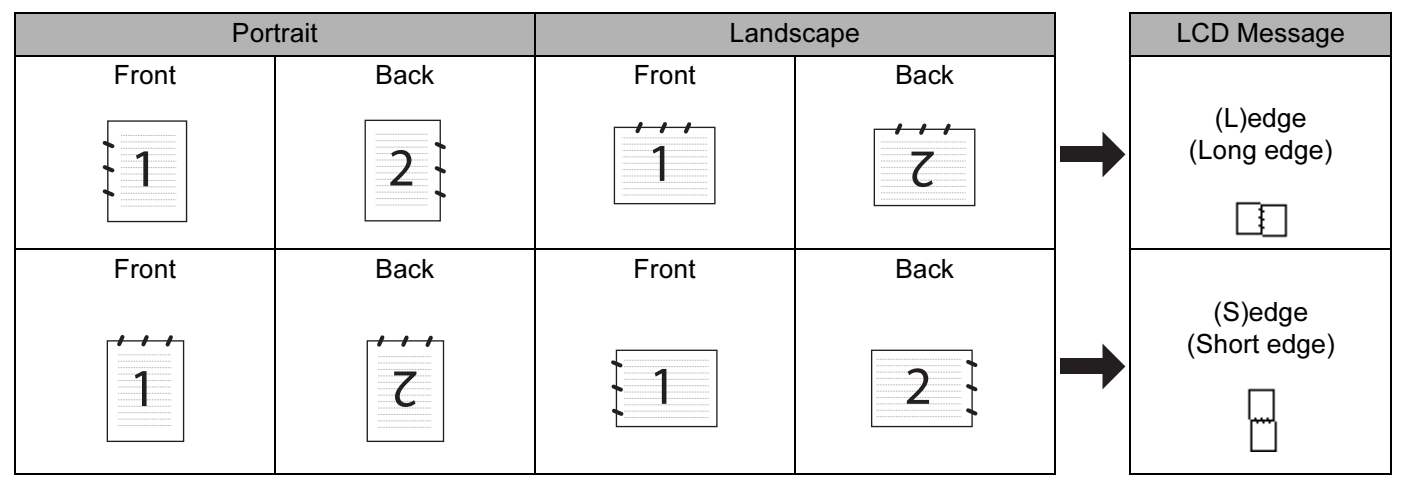

#### Document Layout Table

#### ।<br>∣ ∦ Note

- Duplex scan is supported by the MFC-8860DN.
- Duplex scan is available from the ADF only.
- Duplex scan is not available for legal size paper.

#### Scan to E-mail (PC)

When you choose Scan to E-mail (Macintosh<sup>®</sup>), your document will be scanned and sent directly to the Macintosh<sup>®</sup> you designated on your network. ControlCenter2 will activate the default E-mail application on the designated Macintosh<sup>®</sup> for addressing to the recipient. You can scan a black and white or colour document and it will be sent with the E-mail from the Macintosh® as an attachment.

You can change the scan configuration. (See E-mail [on page 139.](#page-144-1))

Put the document face up in the ADF, or face down on the scanner glass.

**Press**  $\gg$  (Scan).

**Press ▲ or ▼ to choose** Scan to E-mail. Press OK. I[f](#page-158-0) your machine is a MFC-8460N or DCP-8060, go to Step  $\odot$ . If your machine is a MFC-8860DN, go to Step  $\spadesuit$  $\spadesuit$  $\spadesuit$ .

10.

<span id="page-158-1"></span>**4) Press**  $\triangle$  **or**  $\nabla$  **to choose** 2 sided (L)edge, 2 sided (S)edge or 1 sided. Press OK.

#### <sup>∏∦</sup> Note

If you want to scan a document using the duplex scanning feature, you need to put the document in the ADF and then choose 2sided (L) edge or 2sided (S) edge depending on your document layout.

**Fig. 3** Press **A** or  $\blacktriangledown$  to choose PC. Press OK.

<span id="page-158-0"></span>**6** Press  $\triangle$  or  $\nabla$  to choose the destination Macintosh<sup>®</sup> you want to use for E-mailing your document. Press OK.

If the LCD prompts you to enter a Pin number, enter the 4-digit Pin number for the destination Macintosh<sup>®</sup> on the control panel.

Press OK.

The machine will start the scanning process.

#### Scan to E-mail (E-mail server) (For MFC-8860DN ) <sup>10</sup>

When you choose Scan to E-mail (E-mail Server) you can scan a black and white or colour document and send it directly on an E-mail address from the machine. You can choose PDF or TIFF for Black and White and PDF or JPEG for colour.

#### Note

Scan to E-mail (E-mail server) requires SMTP/POP3 mail server support. (See the Network User's Guide on the CD-ROM.)

 $\Box$  Put the document face up in the ADF, or face down on the scanner glass.

```
2 Press \mathbb{R} (Scan).
```
**3** Press **▲ or ▼ to choose** Scan to E-mail. Press OK.

4 **Press ▲ or ▼ to choose** 2sided (L)edge, 2sided (S)edge or 1sided. Press OK.

#### Note

If you want to scan a document using the duplex scanning feature, you need to put the document in the ADF and then choose 2sided (L) edge or 2sided (S) edge depending on your document layout.

**5** Press  $\triangle$  or  $\nabla$  to choose your E-mail Server. Press OK. Go to Step  $\odot$  i[f](#page-159-0) you have set up only one E-mail Server.

<span id="page-159-3"></span><span id="page-159-2"></span><span id="page-159-1"></span><span id="page-159-0"></span>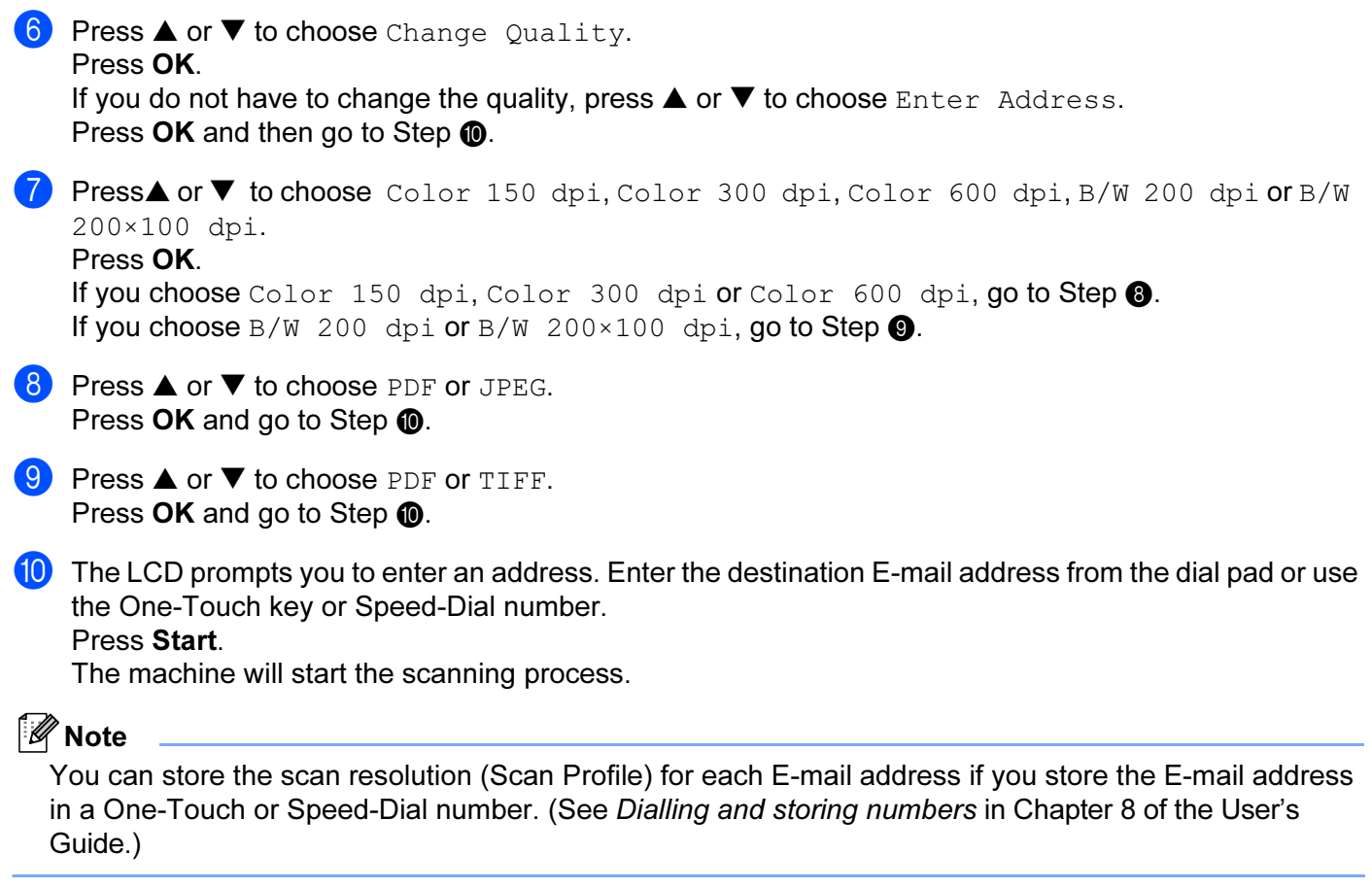

#### **Scan to Image**

When you choose Scan to Image, your document will be scanned and sent directly to the Macintosh<sup>®</sup> vou designated on your network. ControlCenter2 will activate the default graphics application on the designated Macintosh<sup>®</sup>. You can change the Scan configuration. (See [Image \(example: Apple PreView\)](#page-141-0) on page 136.)

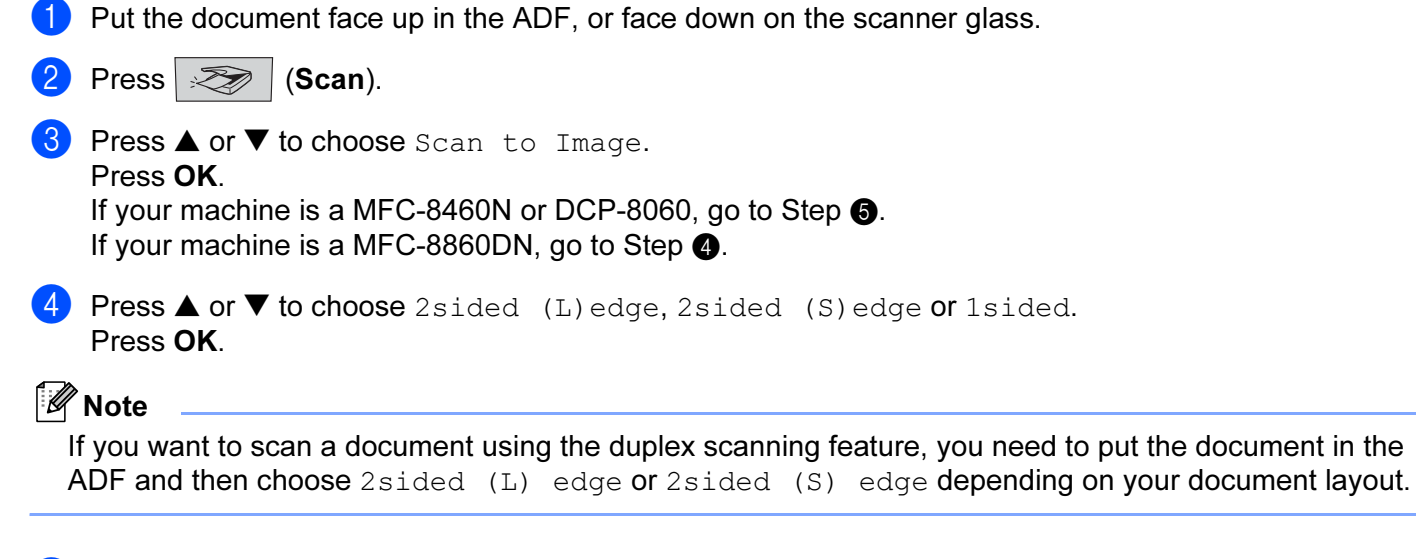

<span id="page-160-1"></span><span id="page-160-0"></span>**■** Press ▲ or ▼ to choose the destination Macintosh<sup>®</sup> you want to send to. Press OK.

If the LCD prompts you to enter a Pin number, enter the 4-digit Pin number for the destination

Macintosh<sup>®</sup> on the control panel.

#### Press OK.

The machine will start the scanning process.

#### **Scan to OCR**

When you choose Scan to OCR, your document will be scanned and sent directly to the Macintosh<sup>®</sup> vou designated on your network. ControlCenter2 will activate the OCR software installed on your Macintosh<sup>®</sup> (Presto! $^{\circledR}$  PageManager $^{\circledR}$ ) and convert your document into text for viewing and editing from a word processing application on the designated Macintosh<sup>®</sup>. You can change the Scan configuration. (See OCR [\(word processing application\)](#page-143-0) on page 138.)

 $\Box$  Put the document face up in the ADF, or face down on the scanner glass.

<span id="page-161-1"></span>**2** Press  $\gg$  (Scan). **3** Press **▲ or ▼ to choose** Scan to OCR. Press OK. If your machin[e](#page-161-0) is a MFC-8460N or DCP-8060, go to Step  $\bigcirc$ . If your machine is a MFC-8860DN, go to Step  $\bullet$ . **4** Press **▲** or ▼ to choose 2sided (L)edge, 2sided (S)edge or 1sided. Press OK. Note If you want to scan a document using the duplex scanning feature, you need to put the document in the ADF and then choose 2sided (L) edge or 2sided (S) edge depending on your document layout.

<span id="page-161-0"></span>**E** Press  $\triangle$  or  $\nabla$  to choose the destination Macintosh<sup>®</sup> you want to send to. Press OK. If the LCD prompts you to enter a Pin number, enter the 4-digit Pin number for the destination Macintosh<sup>®</sup> on the control panel. Press OK.

The machine will start the scanning process.

#### Note

Presto!<sup>®</sup> PageManager<sup>®</sup> or a 3rd Party OCR Software must be installed on your Macintosh<sup>®</sup>.

#### **Scan to File**

When you choose Scan to File, you can scan a black and white or colour document and send it directly to a Macintosh<sup>®</sup> you designate on your network. The file will be saved in the folder and file format that you have configured in ControlCenter2 on the designated Macintosh<sup>®</sup>. You can change the Scan configuration. (See File [on page 140.](#page-145-0))

<span id="page-162-1"></span>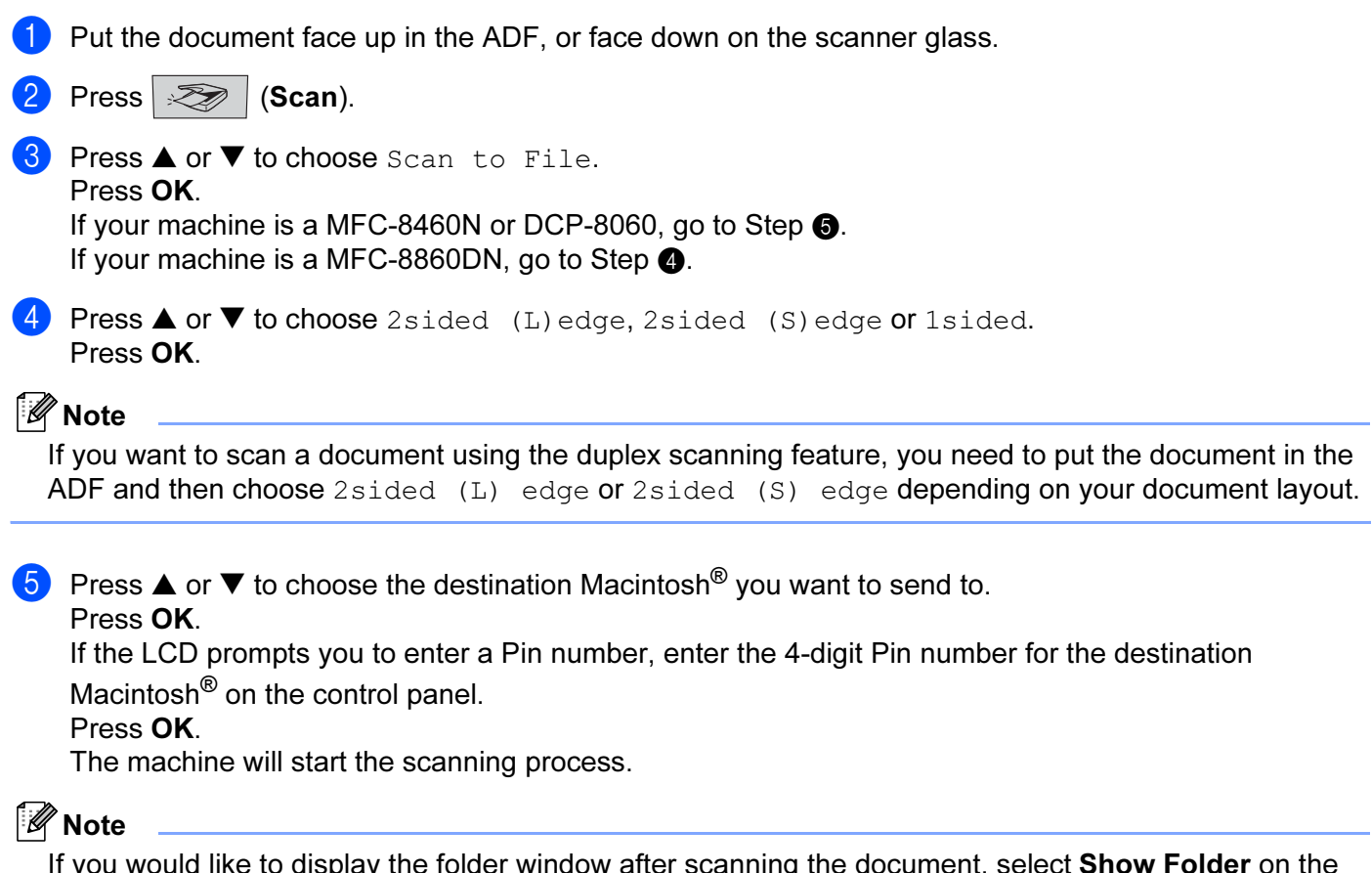

<span id="page-162-0"></span>If you would like to display the folder window after scanning the document, select Show Folder on the Device Buttons tab of the ControlCenter2 configuration. (See SCAN [on page 59](#page-64-0).)

#### <span id="page-163-0"></span>**Scan to FTP**

When you choose Scan to FTP, you can scan a black and white or colour document directly to an FTP server located locally on your network or on the internet.

The details required to use Scan to FTP can be entered manually at the control panel or by using Web Based Management to pre-configure and store the details in an FTP Profile.

For information on how to manually enter the Scan to FTP details, see [Scan to FTP Manual Method](#page-165-0) on page [160](#page-165-0). To use Web Based Management, type http://IP address on the machine/ into your browser, and then you can configure or change the settings in the Administrator Settings. You can configure up to ten FTP server Profiles.

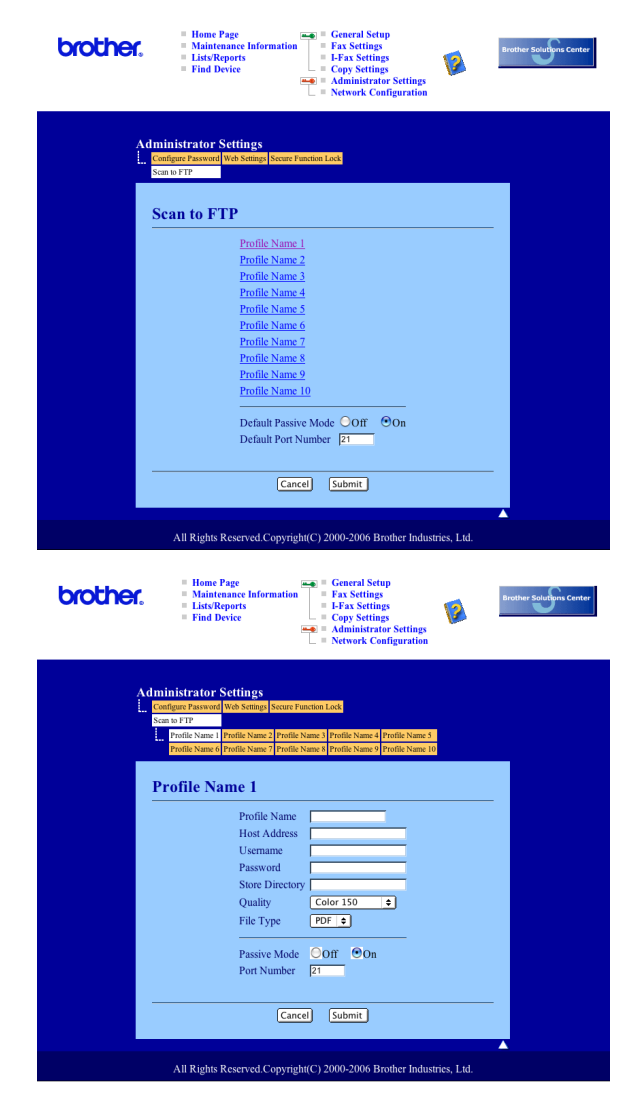

- $\Box$  Enter the name that you want to use for the profile of the FTP server. This name will be displayed on the LCD of the machine and can be up to 15 characters.
- 2) The Host Address is the domain name of the FTP server. Enter the Host Address (ex. ftp.example.com) (up to 60 characters) or the IP address (ex. 192.23.56.189).
- **6** Enter the Username that has been registered with the FTP server for the MFC (up to 32 characters).
- $\overline{a}$  Enter the Password for access to FTP server for the Username that was registered (up to 32 characters).
- **5** Enter the destination folder where your document will be stored on the FTP server (ex. /brother/abc/) (up to 60 characters).
- **6** Choose the quality that the document will be scanned at from the pull-down list. You can choose color 150 dpi, color 300 dpi, color 600 dpi, B/W 200 dpi or B/W 200x100 dpi.
- **T** Choose the file type for the document from the pull-down list. You can choose PDF or JPEG for color documents and PDF or TIFF for B/W document.
- **8** You can set Passive Mode to OFF or ON depending on your FTP server and network firewall configuration. By default this setting is ON. You can also change the port number used to access the FTP server. The default for this setting is port 21. In most cases these two setting can remain at default.

#### **Scan to FTP using FTP Server Profiles**

- $\blacksquare$  Put the document face up in the ADF, or face down on the scanner glass.
- **2** Press  $\mathscr{F}$  (Scan).
- **3** Press  $\triangle$  or  $\nabla$  to choose Scan to FTP. Press OK. If your machin[e](#page-164-1) is a MFC-8460N, go to Step  $\bigcirc$ . If your machine is a MFC-8860DN, go to Step  $\bullet$ .
- <span id="page-164-2"></span>**4)** Press  $\triangle$  or  $\nabla$  to choose 2sided (L)edge, 2sided (S)edge or 1sided. Press OK to begin the scanning process.

#### Note

If you want to scan a document using the duplex scanning feature, you need to put the document in the ADF and then choose 2sided (L) edge or 2sided (S) edge depending on your document layout.

<span id="page-164-1"></span>**EX** Press  $\triangle$  or  $\nabla$  to choose one of the FTP server profiles listed. Press OK.

If the Scan to FTP profile is complete, you will automatically go to Step  $\bigoplus$ .

If the Scan to FTP profile is not complete, for instance, the login account name and password are missing or the quality or file type are not chosen, you will be promoted to enter any missing information in the following steps.

6 Choose one of the options below:

- Press **A** or  $\blacktriangledown$  to choose color 150 dpi, color 300 dpi or color 600 dpi. Press OK and [g](#page-164-0)o to  $\bullet$ .
- Press  $\triangle$  or  $\nabla$  to choose B/W 200 dpi or B/W 200x100 dpi. Press  $OK$  and go to  $\odot$ .
- <span id="page-164-0"></span>Press  $\triangle$  or  $\nabla$  to choose PDF or JPEG. Press OK.
- 8 Press  $\triangle$  or  $\nabla$  to choose PDF or TIFF. Press OK.
- <span id="page-165-1"></span>**9** Use the dial pad to enter the username. Press OK.
- **i** Use the dial pad to enter the password. Press OK.
- <span id="page-165-2"></span>**(i)** The LCD shows Connecting. When the connection to the FTP server is successful the machine will start the scanning process.

#### <span id="page-165-0"></span>**Scan to FTP Manual Method**

<span id="page-165-6"></span><span id="page-165-5"></span><span id="page-165-4"></span><span id="page-165-3"></span>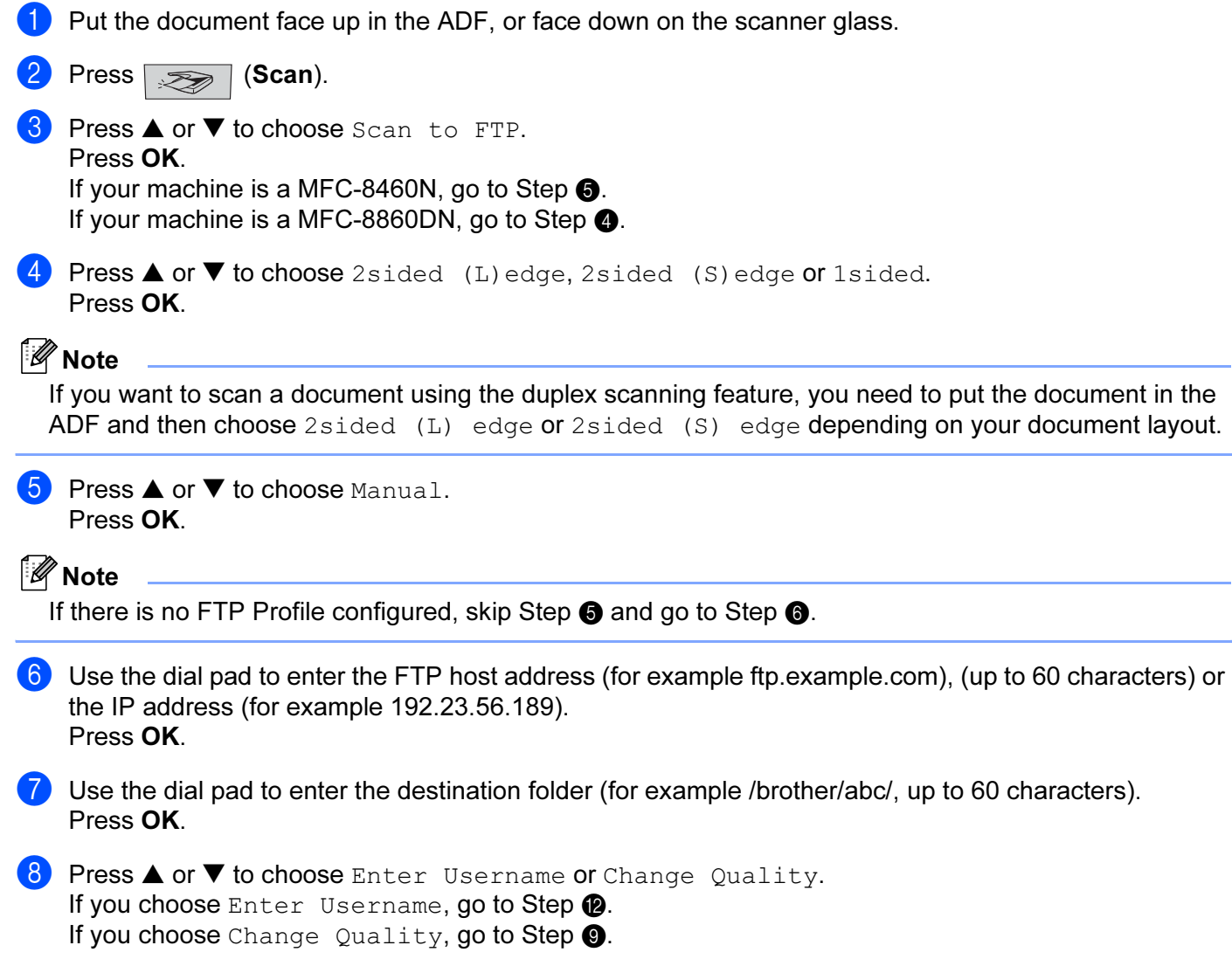

<span id="page-166-3"></span><span id="page-166-2"></span><span id="page-166-1"></span><span id="page-166-0"></span>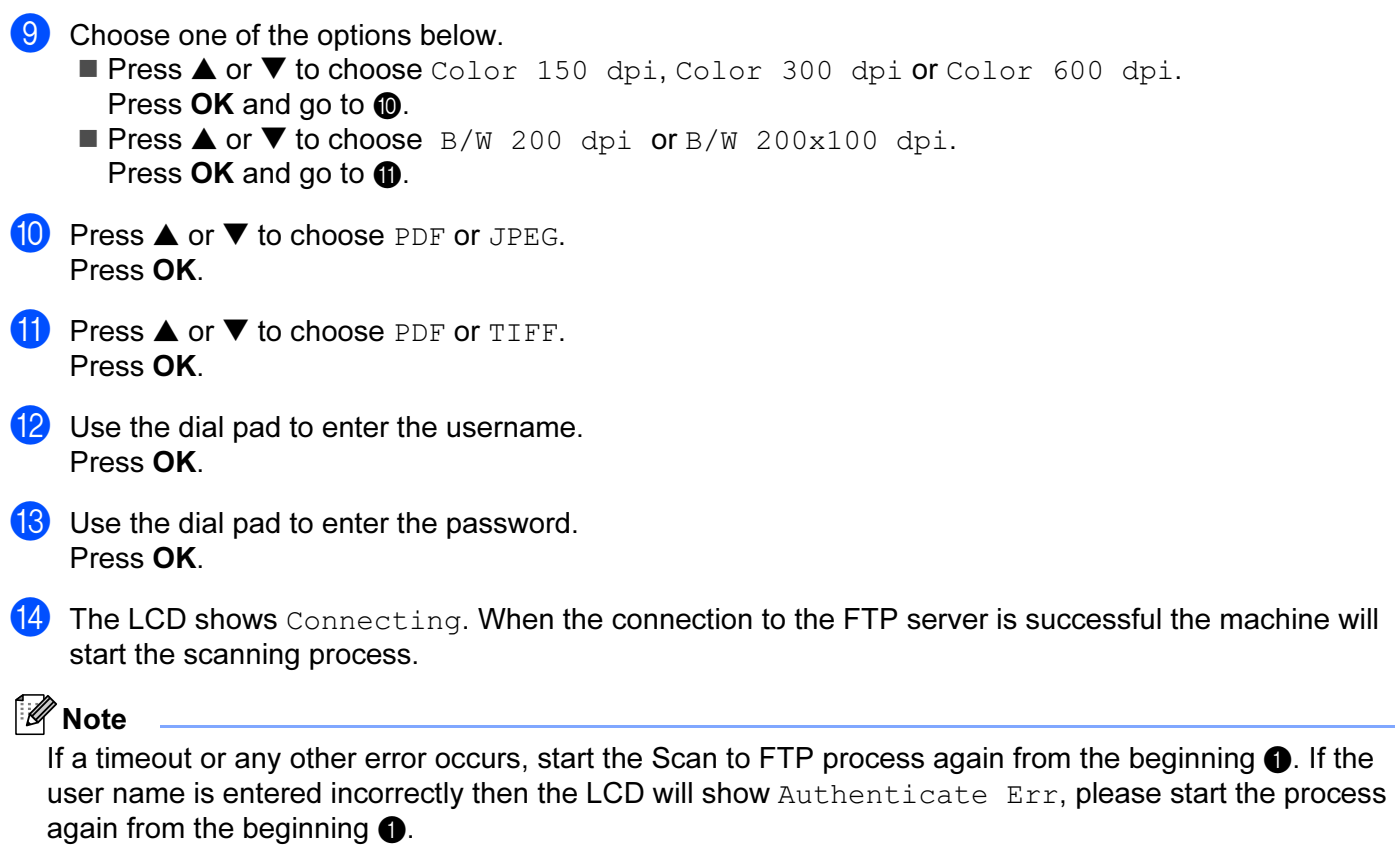

#### 11 Remote Setup (Not available for DCP model)

## <span id="page-167-0"></span>Remote Setup

The Remote Setup application allows you to configure many MFC settings from a Macintosh<sup>®</sup> application. When you access this application, the settings on your machine will be downloaded automatically to your Macintosh<sup>®</sup> and displayed on your Macintosh<sup>®</sup> screen. If you change the settings, you can upload them directly to the machine.

#### Note

The Remote Setup application icon is in Macintosh HD/Library/Printers/Brother/Utilities. If your machine is connected via a Network, you have to enter your password.

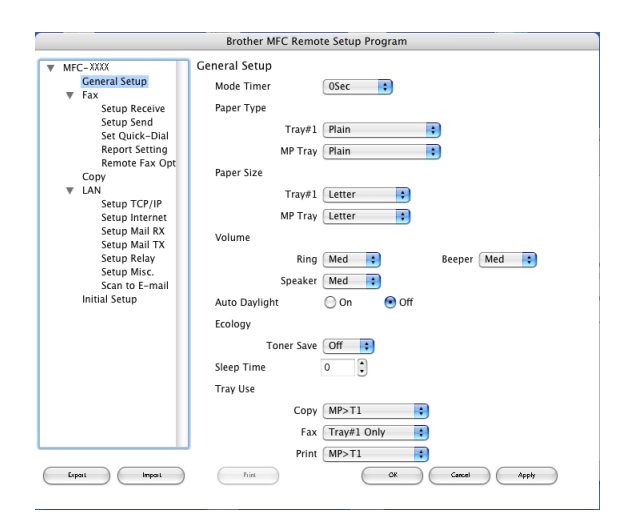

#### $\blacksquare$  OK

Allows you to start uploading data to the machine and exit the Remote Setup application. If an error message is displayed, enter the correct data again and then click OK.

#### ■ Cancel

Allows you to exit the Remote Setup application without uploading data to the machine.

#### ■ Apply

Allows you to upload data to the machine without exiting the Remote Setup application.

#### $\blacksquare$  Print

Allows you to print the chosen items on the machine. You cannot print the data until it is uploaded to the machine. Click Apply to upload the new data to the machine and then click Print.

#### ■ Export

Allows you to save the current configuration settings to a file.

#### ■ Import

Allows you to read the settings from a file.

#### **Mote**

- 11.
- You can use the Export and Import buttons to save and use several different settings for your machine.
- To save a single setting or a group of settings, highlight each setting or function heading (for example, to choose all fax settings highlight Fax) from the setting list then click Export.

# Index

## 

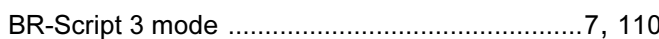

#### $\mathbf C$

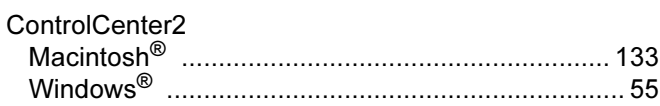

<u> 1980 - Andrea Station Barbara, amerikan per</u>

#### **D**

#### **Drivers**

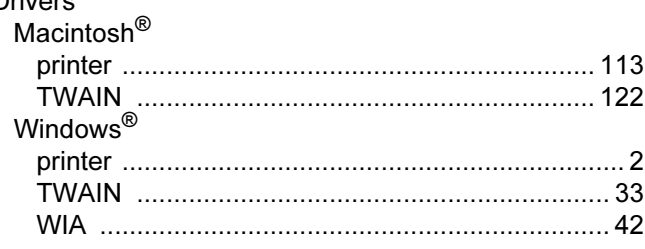

## Engine and the contract of the

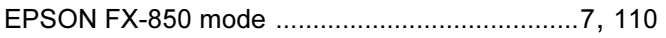

## Fig. 1. The contract of the contract of

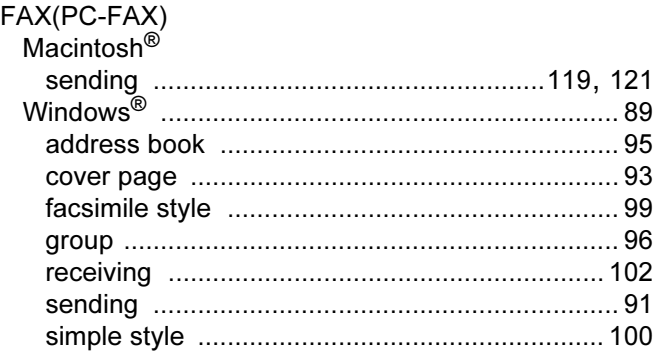

## N **N**

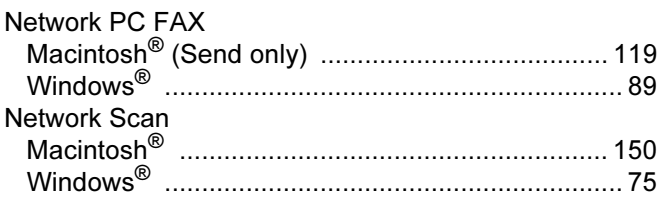

#### P.

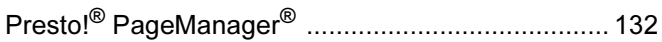

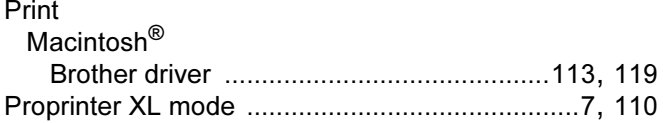

## 

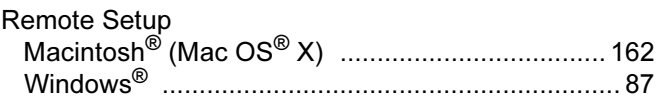

# 

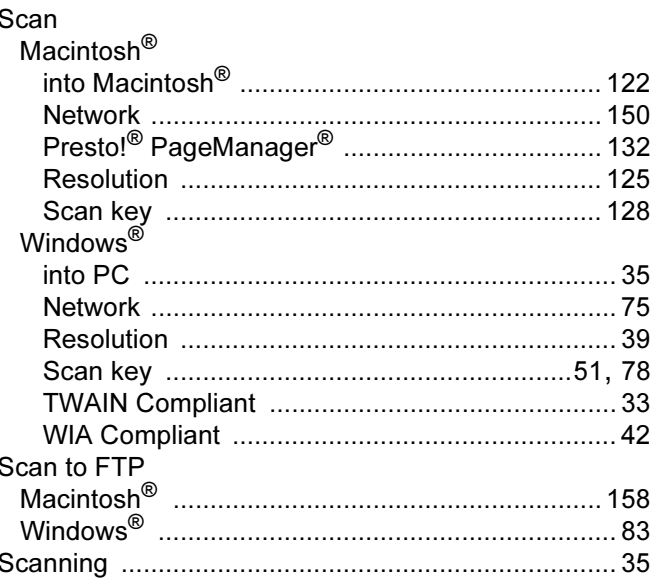

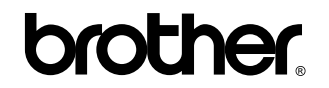

Visit us on the World Wide Web <http://www.brother.com>

This product is approved for use in the country of purchase only. Local Brother companies or their dealers will only support machines purchased in their own countries.